# **Embedded Memory (RAM: 1-PORT, RAM: 2-PORT, ROM: 1-PORT, and ROM: 2-PORT) User Guide**

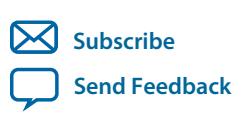

Last updated for Quartus Prime Design Suite: 16.0 **UG-01068** 2016.05.02

101 Innovation Drive San Jose, CA 95134 www.altera.com

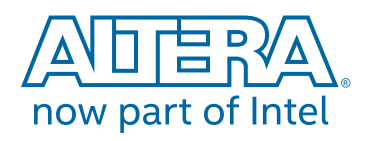

# **Contents**

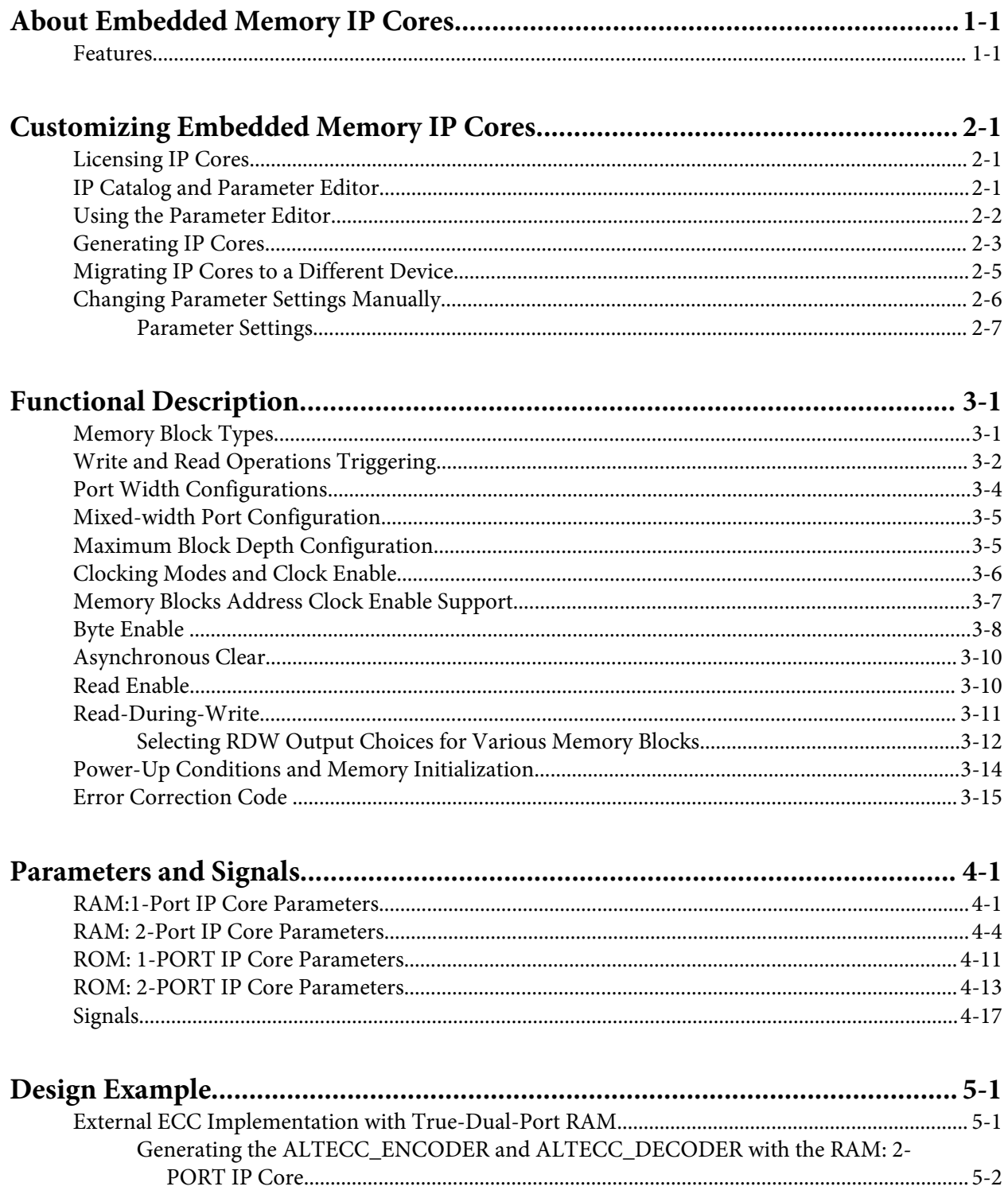

### $TOC-3$

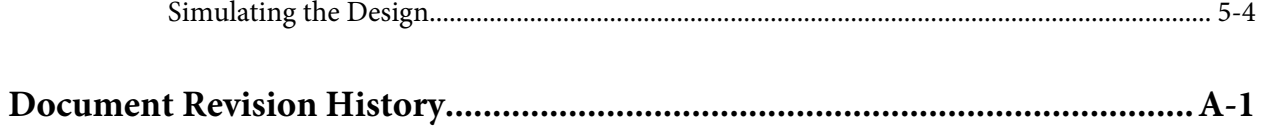

# **About Embedded Memory IP Cores 1**

<span id="page-3-0"></span>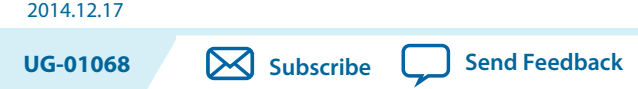

The Quartus® Prime software offers several IP cores to implement memory modes. The available IP cores depend on the target device.

# **Features**

### **Table 1-1: Memory IP Cores and Their Features**

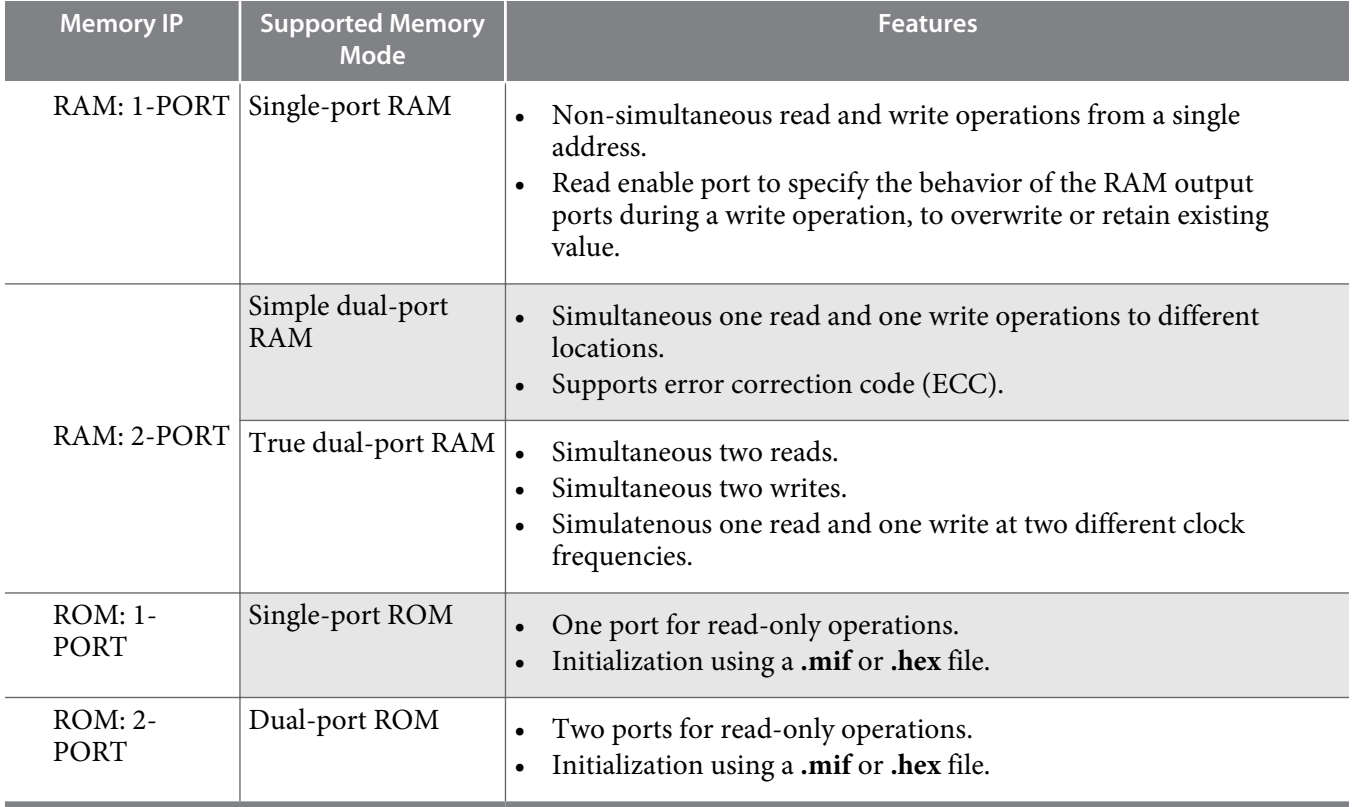

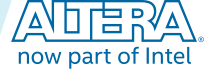

<sup>©</sup> 2016 Altera Corporation. All rights reserved. ALTERA, ARRIA, CYCLONE, ENPIRION, MAX, MEGACORE, NIOS, QUARTUS and STRATIX words and logos are trademarks of Altera Corporation and registered in the U.S. Patent and Trademark Office and in other countries. All other words and logos identified as trademarks or service marks are the property of their respective holders as described at www.altera.com/common/legal.html. Altera warrants performance of its semiconductor products to current specifications in accordance with Altera's standard warranty, but reserves the right to make changes to any products and services at any time without notice. Altera assumes no responsibility or liability arising out of the application or use of any information, product, or service described herein except as expressly agreed to in writing by Altera. Altera customers are advised to obtain the latest version of device specifications before relying on any published information and before placing orders for products or services.

# **Customizing Embedded Memory IP Cores 2**

<span id="page-4-0"></span>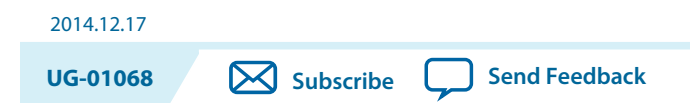

# **Licensing IP Cores**

The Altera® IP Library provides many useful IP core functions for your production use without purchasing an additional license. Some Altera MegaCore® IP functions require that you purchase a separate license for production use. However, the OpenCore® feature allows evaluation of any Altera IP core in simulation and compilation in the Quartus Prime software. After you are satisfied with functionality and performance, visit the Self Service Licensing Center to obtain a license number for any Altera product.

### **Figure 2-1: IP Core Installation Path**

**acds quartus** - Contains the Quartus Prime software **ip -** Contains the Altera IP Library and third-party IP cores **altera** - Contains the Altera IP Library source code *<IP core name>* - Contains the IP core source files

**Note:** The default IP installation directory on Windows is *<drive>***:\altera\***<version number>*; on Linux the IP installation directory is *<home directory>***/altera/** *<version number>*.

# **IP Catalog and Parameter Editor**

The Video and Image Processing Suite IP cores are available only through the Qsys IP Catalog in the Quartus Prime Standard Edition. The Qsys IP Catalog (**Tools** > **Qsys**) and parameter editor help you easily customize and integrate IP cores into your project. You can use the Qsys IP Catalog and parameter editor to select, customize, and generate files representing your custom IP variation.

Double-click on any IP core name to launch the parameter editor and generate files representing your IP variation. The parameter editor prompts you to specify your IP variation name, optional ports, architecture features, and output file generation options. The parameter editor generates a top-level **.qsys** file representing the IP core in your project. Alternatively, you can define an IP variation without an open Quartus Prime project. When no project is open, select the **Device Family** directly in IP Catalog to filter IP cores by device.

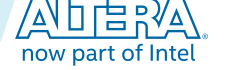

<sup>©</sup> 2016 Altera Corporation. All rights reserved. ALTERA, ARRIA, CYCLONE, ENPIRION, MAX, MEGACORE, NIOS, QUARTUS and STRATIX words and logos are trademarks of Altera Corporation and registered in the U.S. Patent and Trademark Office and in other countries. All other words and logos identified as trademarks or service marks are the property of their respective holders as described at www.altera.com/common/legal.html. Altera warrants performance of its semiconductor products to current specifications in accordance with Altera's standard warranty, but reserves the right to make changes to any products and services at any time without notice. Altera assumes no responsibility or liability arising out of the application or use of any information, product, or service described herein except as expressly agreed to in writing by Altera. Altera customers are advised to obtain the latest version of device specifications before relying on any published information and before placing orders for products or services.

#### <span id="page-5-0"></span>**2-2 Using the Parameter Editor**

Use the following features to help you quickly locate and select an IP core:

- Search to locate any full or partial IP core name in IP Catalog.
- Right-click an IP core name in IP Catalog to display details about supported devices, installation location, and links to documentation.
- **Note:** The Quartus Prime software replaces the previous Quartus II software. The Quartus Prime has two editions: Standard and Pro. Video and Image Processing Suite is available in the Standard edition for 15.1 release.

#### **Upgrading VIP Designs**

In the Quartus Prime software, if you open a design from previous versions that contains VIP components in a Qsys system, you may get a warning message with the title "Upgrade IP Components". This message is just letting you know that VIP components within your Qsys system need to be updated to their latest versions, and to do this the Qsys system must be regenerated before the design can be compiled within the Quartus Prime software. The recommended way of doing this with a VIP system is to close the warning message and open the design in Qsys so that it is easier to spot any errors or potential errors that have arisen because of the design being upgraded.

# **Using the Parameter Editor**

The parameter editor helps you to configure IP core ports, parameters, and output file generation options.

**Figure 2-2: IP Parameter Editors**

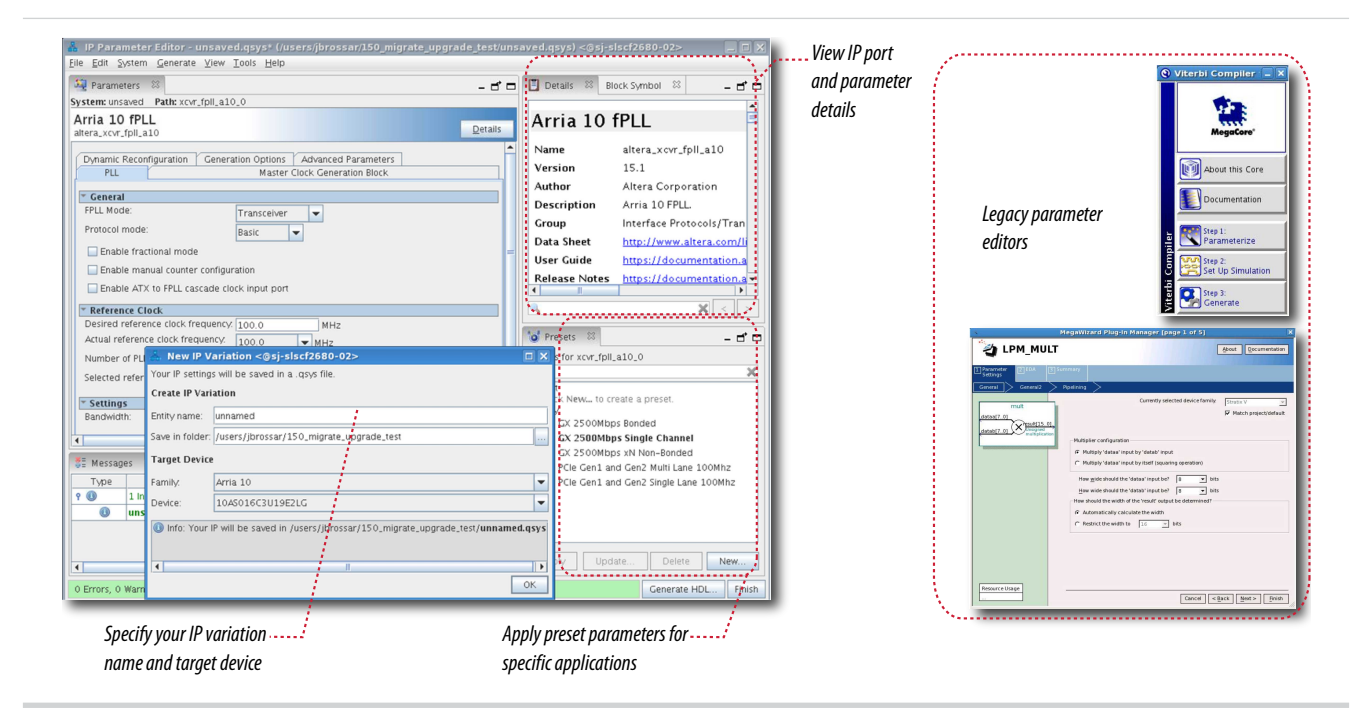

- Use preset settings in the parameter editor (where provided) to instantly apply preset parameter values for specific applications.
- View port and parameter descriptions, and click links to documentation.
- Generate testbench systems or example designs (where provided).

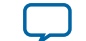

# <span id="page-6-0"></span>**Generating IP Cores**

You can quickly configure a custom IP variation in the parameter editor. Use the following steps to specify IP core options and parameters in the parameter editor:

#### **Figure 2-3: IP Parameter Editor**

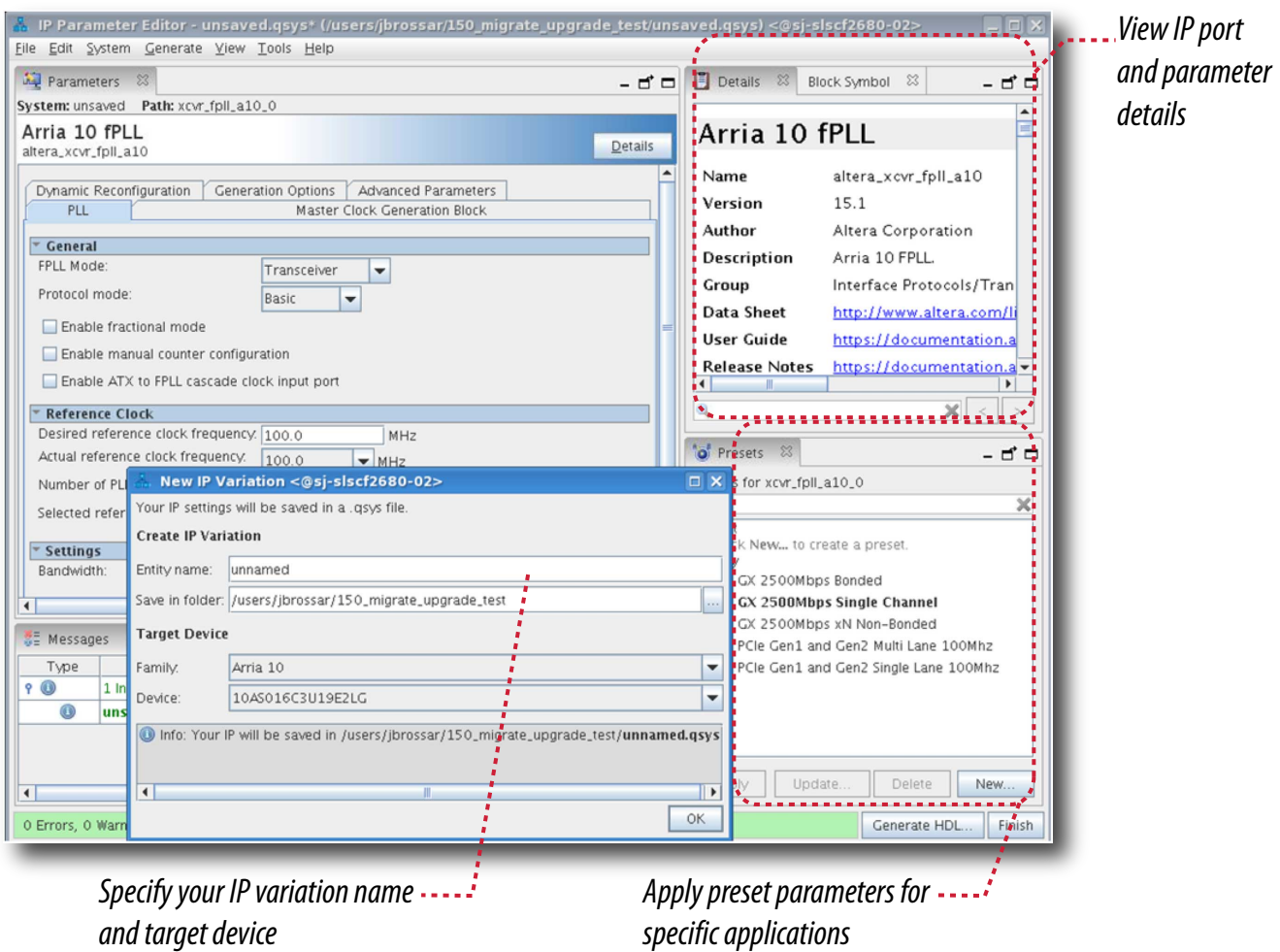

- **1.** In the IP Catalog (**Tools** > **IP Catalog**), locate and double-click the name of the IP core to customize. The parameter editor appears.
- **2.** Specify a top-level name for your custom IP variation. The parameter editor saves the IP variation settings in a file named *<your\_ip>***.qsys**. Click **OK**. Do not include spaces in IP variation names or paths.
- **3.** Specify the parameters and options for your IP variation in the parameter editor, including one or more of the following:

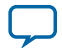

- Optionally select preset parameter values if provided for your IP core. Presets specify initial parameter values for specific applications.
- Specify parameters defining the IP core functionality, port configurations, and device-specific features.
- Specify options for processing the IP core files in other EDA tools.

**Note:** Refer to your IP core user guide for information about specific IP core parameters.

- **4.** Click **Generate HDL**. The **Generation** dialog box appears.
- **5.** Specify output file generation options, and then click **Generate**. The IP variation files synthesis and/or simulation files generate according to your specifications.
- **6.** To generate a simulation testbench, click **Generate** > **Generate Testbench System**. Specify testbench generation options, and then click **Generate**.
- **7.** To generate an HDL instantiation template that you can copy and paste into your text editor, click **Generate** > **Show Instantiation Template**.
- **8.** Click **Finish**. Click **Yes** if prompted to add files representing the IP variation to your project. Optionally turn on the option to **Automatically add Quartus Prime IP Files to All Projects**. Click **Project** > **Add/Remove Files in Project** to add IP files at any time.

### **Figure 2-4: Adding IP Files to Project**

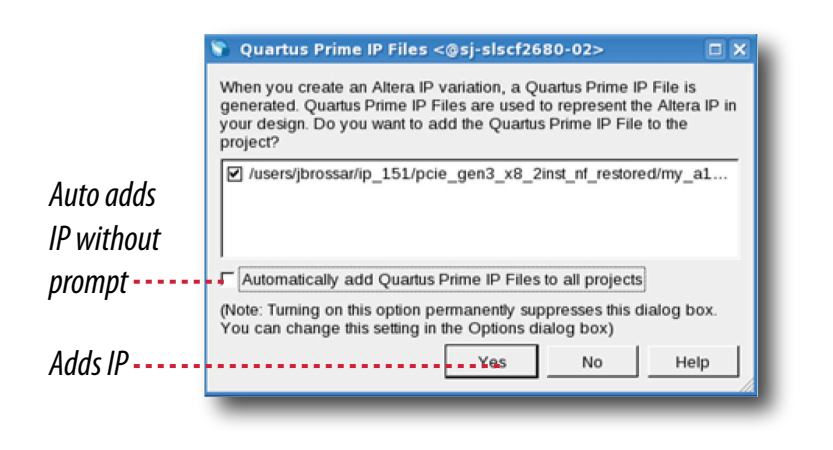

**Note:** For Arria 10 devices, the generated **.qsys** file must be added to your project to represent IP and Qsys systems. For devices released prior to Arria 10 devices, the generated **.qip** and **.sip** files must be added to your project for IP and Qsys systems.

The generated **.qsys** file must be added to your project to represent IP and Qsys systems.

- **9.** After generating and instantiating your IP variation, make appropriate pin assignments to connect ports.
	- **Note:** Some IP cores generate different HDL implementations according to the IP core parameters. The underlying RTL of these IP cores contains a unique hash code that prevents module name collisions between different variations of the IP core. This unique code remains consistent, given the same IP settings and software version during IP generation. This unique code can change if you edit the IP core's parameters or upgrade the IP core version. To avoid dependency on these unique codes in your simulation environment, refer to *Generating a Combined Simulator Setup Script.*

**Altera Corporation Customizing Embedded Memory IP Cores**

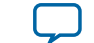

- <span id="page-8-0"></span>• **[IP User Guide Documentation](http://www.altera.com/literature/lit-ip.jsp)**
- **[Altera IP Release Notes](http://www.altera.com/literature/rn/rn_ip.pdf)**

# **Migrating IP Cores to a Different Device**

IP migration allows you to target the latest device families with IP originally generated for a different device. Most Altera IP cores support automatic migration. Some IP cores require manual IP regeneration for migration. Some IP cores do not support device migration and you must replace them in your design. The text and icons in the **Upgrade IP Components** dialog box identifies the migration support for each IP core in the design.

**Note:** Migration of some IP cores requires installed support for the original and migration device families.

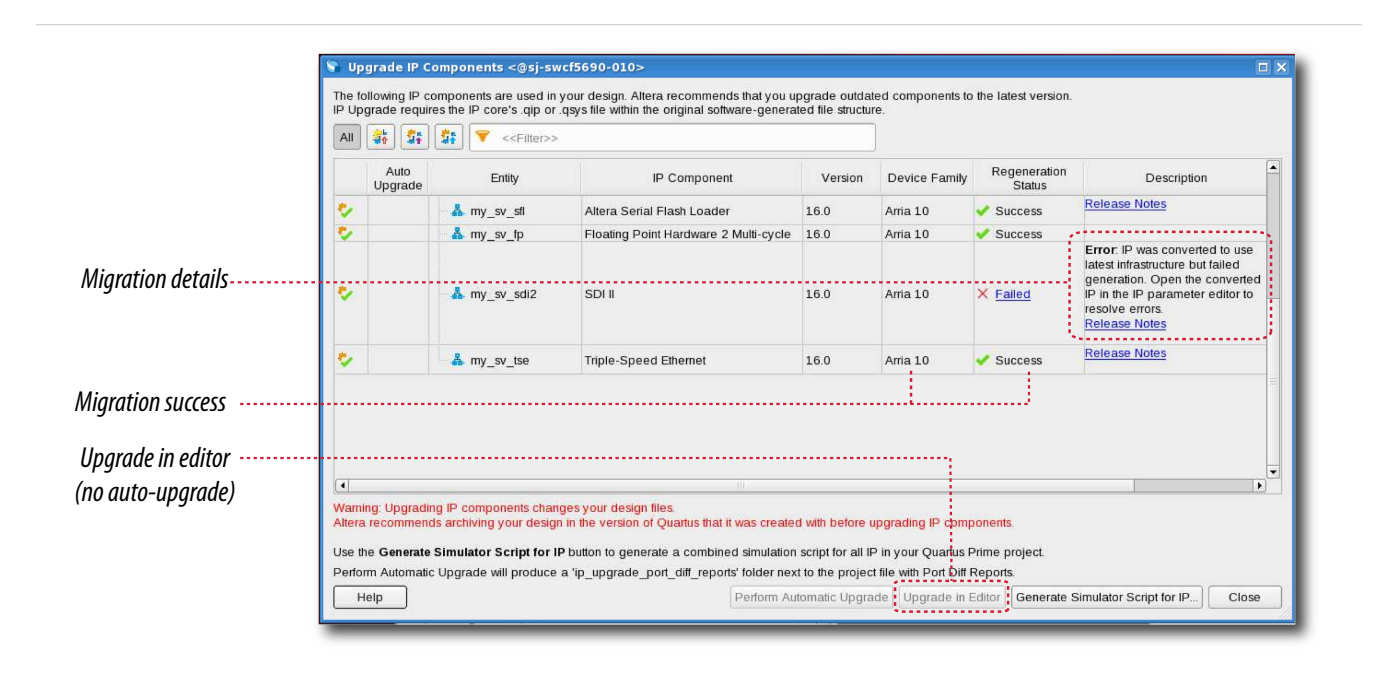

#### **Figure 2-5: IP Core Device Migration**

To migrate IP cores to a different device:

- **1.** Open the Quartus Prime project that you want to migrate in the originating version of the Quartus Prime software.
- **2.** To specify a target device for migration, click **Assignments** > **Device** and select the target device family.
- **3.** To display the IP cores that require migration, click **Project** > **Upgrade IP Components**. The **Descrip‐ tion** field provides migration instructions and version differences.
- **4.** To migrate one or more IP cores that support automatic upgrade, ensure that the **Auto Upgrade** option is turned on for the IP core(s), and then click **Perform Automatic Upgrade**. The **Status** and **Version** columns update when upgrade is complete.

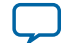

#### <span id="page-9-0"></span>**2-6 Changing Parameter Settings Manually**

- **5.** To migrate an IP core that does not support automatic upgrade, double-click the IP core name, and then click **OK**. The parameter editor appears. If the parameter editor specifies a **Currently selected device family**, turn off **Match project/default**, and then select the new target device family.
- **6.** Click **Generate HDL**, and then confirm the **Synthesis** and **Simulation** file options. Verilog HDL is the default output file format. If you specify VHDL as the output format, select **VHDL** to retain the original output format.
- **7.** Click **Finish** to complete migration of the IP core. Click **OK** if the software prompts you to overwrite IP core files. The **Device Family** column displays the new target device name when migration is complete. The migration process replaces *<my\_ip>***.qip** with the *<my\_ip>***.qsys** top-level IP file in your project.

**Note:** If migration does not replace *<my\_ip>***.qip** with *<my\_ip>***.qsys**, click **Project > Add/Remove Files in Project** to replace the file in your project.

- **8.** Review the latest parameters in the parameter editor or generated HDL for correctness. IP migration may change ports, parameters, or functionality of the IP core. During migration, the IP core's HDL generates into a library that is different from the original output location of the IP core. Update any assignments that reference outdated locations. If a symbol in a supporting Block Design File schematic represents your upgraded IP core, replace the symbol with the newly generated *<my\_ip>***.bsf** after migration.
	- **Note:** The migration process may change the IP variation interface, parameters, and functionality. This may require you to change your design or to re-parameterize your variant after the **Upgrade IP Components** dialog box indicates that migration is complete. The **Description** field identifies IP cores that require design or parameter changes.

#### **Related Information**

**[Altera IP Release Notes](http://www.altera.com/literature/rn/rn_ip.pdf)**

# **Changing Parameter Settings Manually**

When the IP core has been generated using the IP Parameter Editor, you can use this flow to change of the parameter settings within the specified memory mode. However, to change the memory mode, use the IP Parameter Editor to configure and regenerate the IP core.

Follow these steps to change the parameter settings manually:

- **1.** Locate the Verilog design file: <*project directory*>**/**<*project name\_software version*>**/synth/**<*project name\_rtl*>**.v**.
- **2.** Change the parameter settings in the design file. Ensure that you use only legal parameter values as specified in Signals and Parameters topic. Failing to do so results in compilation errors.
- **3.** Compile the design using the Quartus Prime software.

For example, the following codes enable the ECC feature and specify the initialization file.

```
altera_syncram_component.enable_ecc = "TRUE",
altera_syncram_component.ecc_pipeline_stage_enabled = "FALSE",
altera_syncram_component.init_file = "mif1.mif",
```
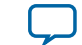

<span id="page-10-0"></span>To disable the ECC feature and specify a different .mif file, make the following changes.

```
altera_syncram_component.enable_ecc = "FALSE",
altera_syncram_component.ecc_pipeline_stage_enabled = "FALSE",
altera_syncram_component.init_file = "mif2.mif",
```
### **Parameter Settings**

#### **Table 2-1: Parameters for altera\_syncram**

Use the parameter list when editing the design file manually.

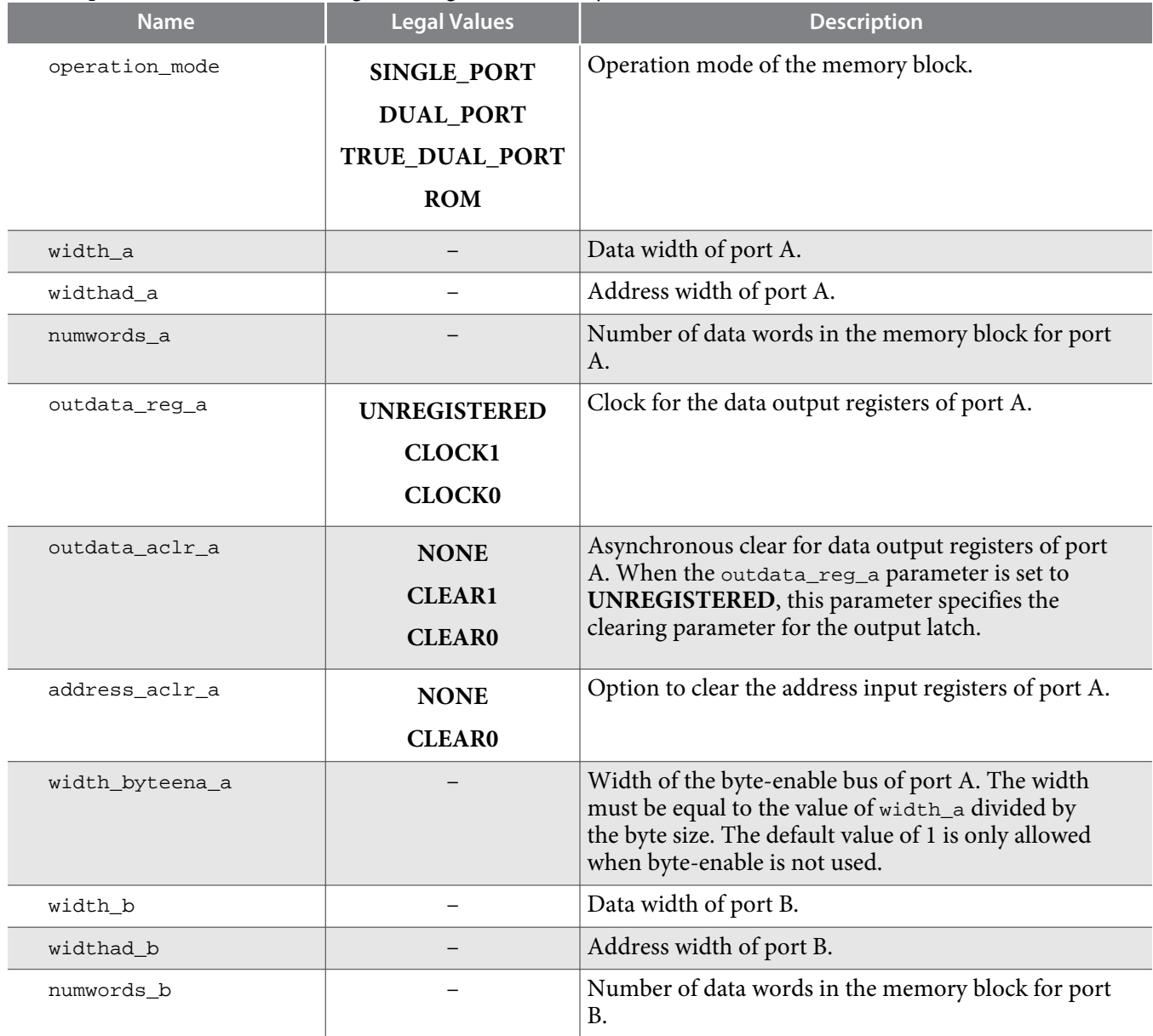

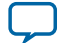

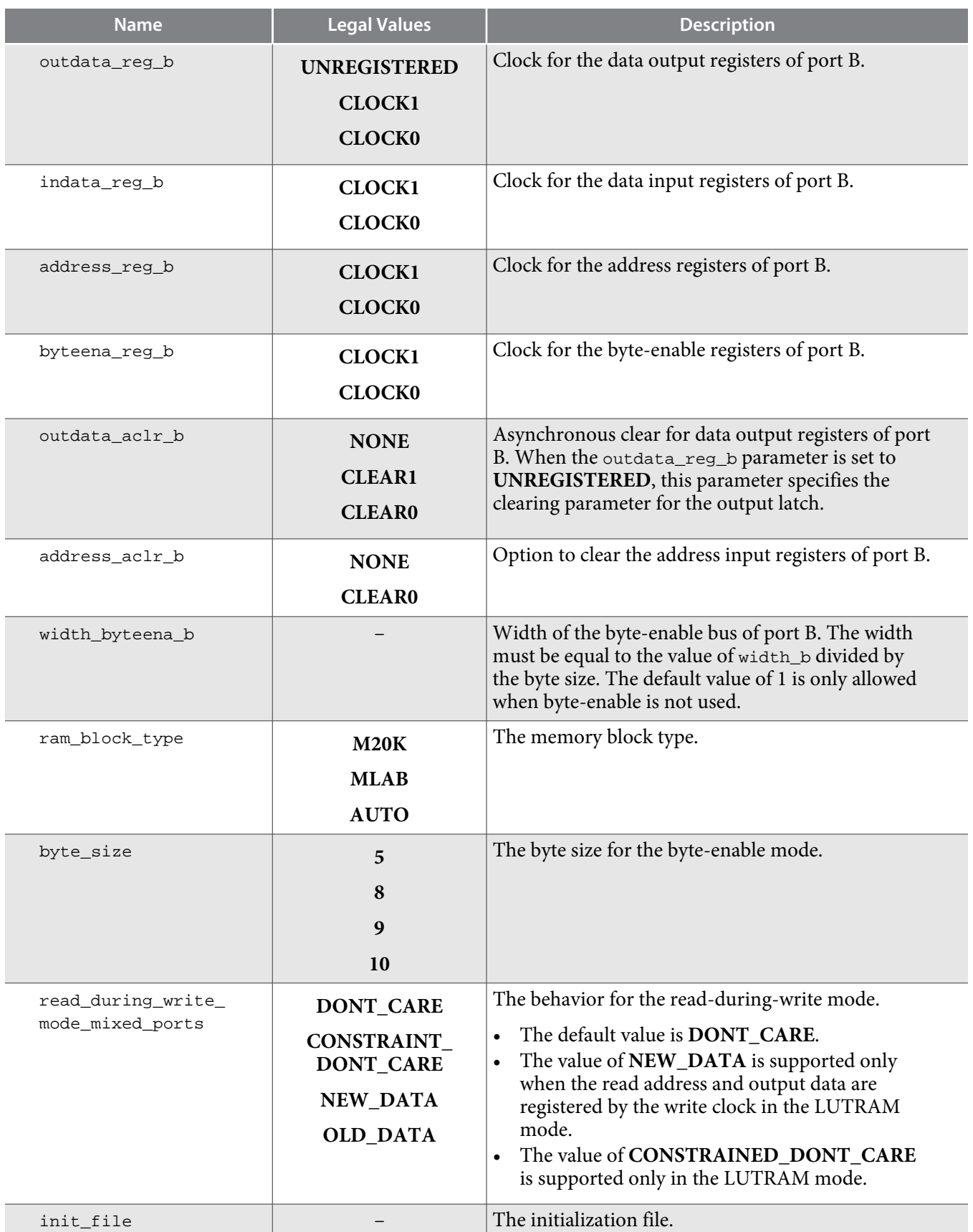

**Altera Corporation Customizing Embedded Memory IP Cores**

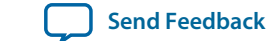

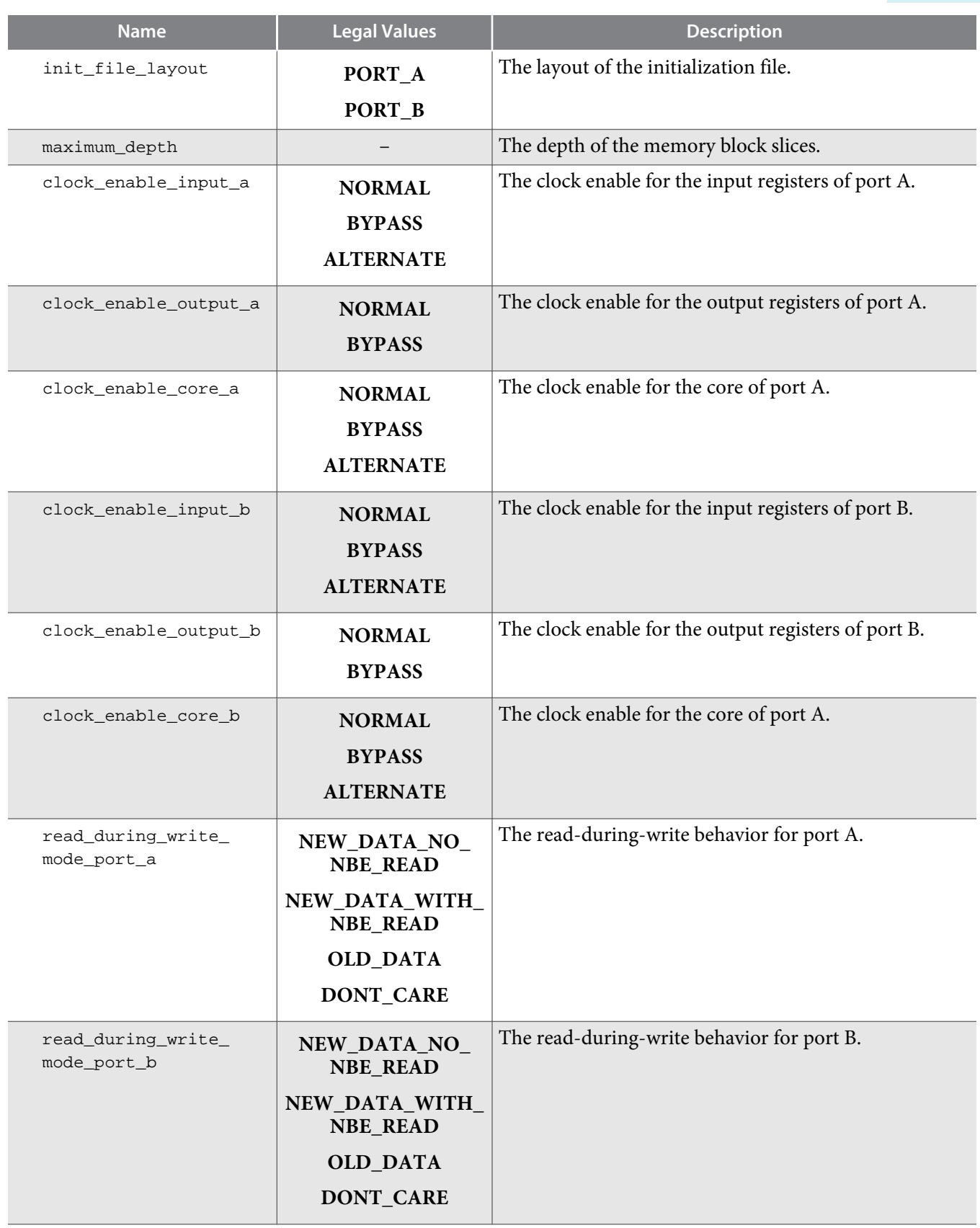

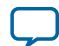

### **2-10 Parameter Settings**

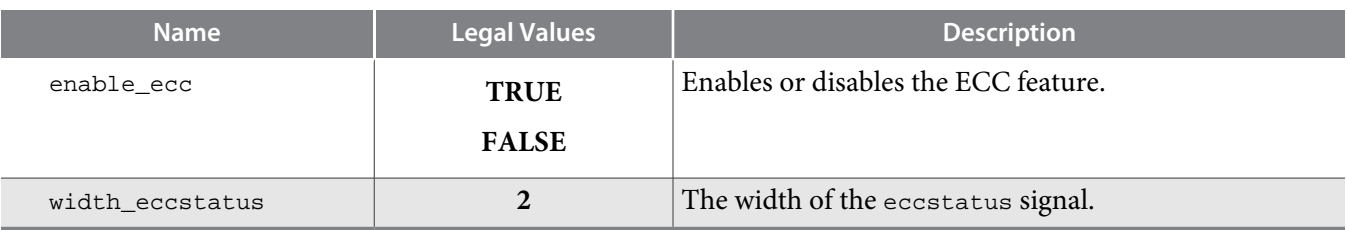

**Altera Corporation Customizing Embedded Memory IP Cores**

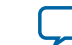

# **Functional Description 3**

# <span id="page-14-0"></span>2014.12.17 **UG-01068 [Subscribe](https://www.altera.com/servlets/subscriptions/alert?id=UG-01068) [Send Feedback](mailto:TechDocFeedback@altera.com?subject=Feedback%20on%20(UG-01068%202016.05.02)%20Functional%20Description&body=We%20appreciate%20your%20feedback.%20In%20your%20comments,%20also%20specify%20the%20page%20number%20or%20paragraph.%20Thank%20you.)**

Describes the features and functionality of the embedded memory blocks and the ports of the RAM: 1- PORT, RAM: 2-PORT, ROM: 1-PORT, and ROM: 2-PORT IP cores.

# **Memory Block Types**

Altera provides various sizes of embedded memory blocks for various devices.

The parameter editor allows you to implement your memory in the following ways:

- Select the type of memory blocks available based on your target device. To select the appropriate memory block type for your device, obtain more information about the features of your selected embedded memory block in your target device, such as the maximum performance, supported configurations (depth  $\times$  width), byte enable, power-up condition, and the write and read operation triggering.
- Use logic cells. As compared to embedded memory resources, using logic cells to create memory reduces the design performance and utilizes more area. This implementation is normally used when you have used up all the embedded memory resources. When logic cells are used, the parameter editor provides you with the following two types of logic cell implementations:
	- Default logic cell style—the write operation triggers (internally) on the rising edge of the write clock and have continuous read. This implementation uses less logic cells and is faster, but it is not fully compatible with the Stratix M512 emulation style.
	- Stratix M512 emulation logic cell style—the write operation triggers (internally) on the falling edge of the write clock and performs read only on the rising edge of the read clock.
- Select the **Auto** option, which allows the software to automatically select the appropriate embedded memory resource. When you set the memory block type to **Auto**, the compiler favors larger block types that can support the memory capacity you require in a single embedded memory block. This setting gives the best performance and requires no logic elements (LEs) for glue logic. When you create the memory with specific embedded memory blocks, such as M9K, the compiler is still able to emulate wider and deeper memories than the block type supported natively. The compiler spans multiple embedded memory blocks (only of the same type) with glue logic added in the LEs as needed.
- **Note:** To obtain proper implementation based on the memory configuration you set, allow the Quartus II software to automatically choose the memory type. This gives the compiler the flexibility to place the memory function in any available memory resources based on the functionality and size.

now part of Intel

<sup>©</sup> 2016 Altera Corporation. All rights reserved. ALTERA, ARRIA, CYCLONE, ENPIRION, MAX, MEGACORE, NIOS, QUARTUS and STRATIX words and logos are trademarks of Altera Corporation and registered in the U.S. Patent and Trademark Office and in other countries. All other words and logos identified as trademarks or service marks are the property of their respective holders as described at www.altera.com/common/legal.html. Altera warrants performance of its semiconductor products to current specifications in accordance with Altera's standard warranty, but reserves the right to make changes to any products and services at any time without notice. Altera assumes no responsibility or liability arising out of the application or use of any information, product, or service described herein except as expressly agreed to in writing by Altera. Altera customers are advised to obtain the latest version of device specifications before relying on any published information and before placing orders for products or services.

| <b>Device</b><br><b>Family</b> | <b>Memory Block Type</b>        |               |                          |                          |                           |                 |  |
|--------------------------------|---------------------------------|---------------|--------------------------|--------------------------|---------------------------|-----------------|--|
|                                | <b>MLAB (640</b><br>bits) $(1)$ | M9K (9 Kbits) | M144K (144<br>Kbits)     | M10K (10<br>Kbits)       | <b>M20K (20</b><br>Kbits) | Logic Cell (LC) |  |
| Arria II<br>GX                 | Yes                             | Yes           |                          |                          |                           | Yes             |  |
| Arria II<br>GZ                 | Yes                             | Yes           | Yes                      | —                        |                           | Yes             |  |
| Arria V                        | Yes                             |               |                          | Yes                      |                           | Yes             |  |
| Arria 10                       | Yes                             |               |                          |                          | Yes                       | Yes             |  |
| Cyclone<br>IV                  | $\overline{\phantom{0}}$        | Yes           |                          |                          |                           | Yes             |  |
| Cyclone<br>V                   | Yes                             |               |                          | Yes                      |                           | Yes             |  |
| MAX II                         | $\overline{\phantom{0}}$        |               | $\overline{\phantom{0}}$ | $\overline{\phantom{0}}$ | —                         | Yes             |  |
| <b>MAX 10</b>                  |                                 | Yes           |                          |                          |                           | Yes             |  |
| Stratix IV                     | Yes                             | Yes           | Yes                      |                          |                           | Yes             |  |
| Stratix V                      | Yes                             |               |                          |                          | Yes                       | Yes             |  |

<span id="page-15-0"></span>**Table 3-1: Embedded Memory Blocks in Altera Devices**

**Note:** To identify the type of memory block that the software selects to create your memory, refer to the Fitter report after compilation.

# **Write and Read Operations Triggering**

The embedded memory blocks vary slightly in its supported features and behaviors. One important variation is the difference in the write and read operations triggering.

### **Table 3-2: Write and Read Operations Triggering for Embedded Memory Blocks**

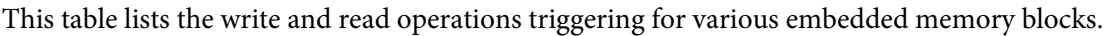

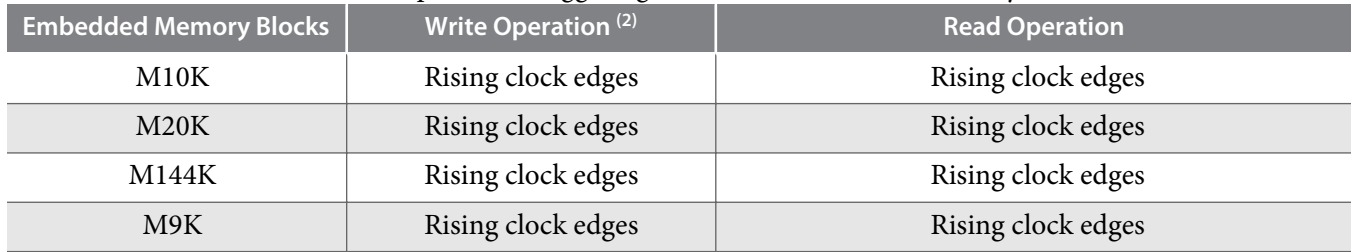

**Altera Corporation Functional Description**

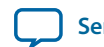

<sup>(1)</sup> MLAB blocks are not supported in simple dual-port RAM mode with mixed-width port feature, true dualport RAM mode, and dual-port ROM mode.

<sup>(2)</sup> Write operation triggering is not applicable to ROMs.

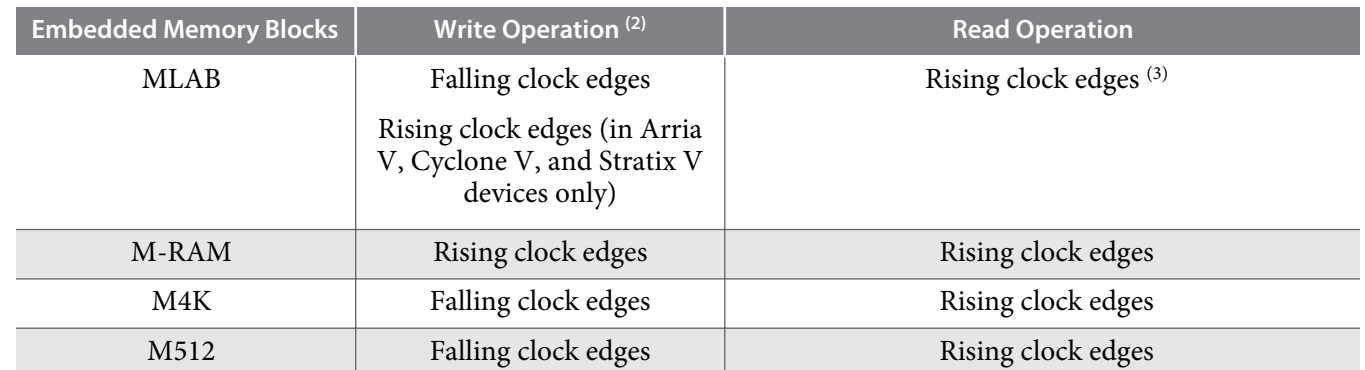

It is important that you understand the write operation triggering to avoid potential write contentions that can result in unknown data storage at that location.

These figures show the valid write operation that triggers at the rising and falling clock edge, respectively.

### **Figure 3-1: Valid Write Operation that Triggers at Rising Clock Edges**

This figure assumes that  $t_{wc}$  is the maximum write cycle time interval. Write operation of data 03 through port B does not meet the criteria and causes write contention with the write operation at port A, which result in unknown data at address 01. The write operation at the next rising edge is valid because it meets the criteria and data 04 replaces the unknown data.

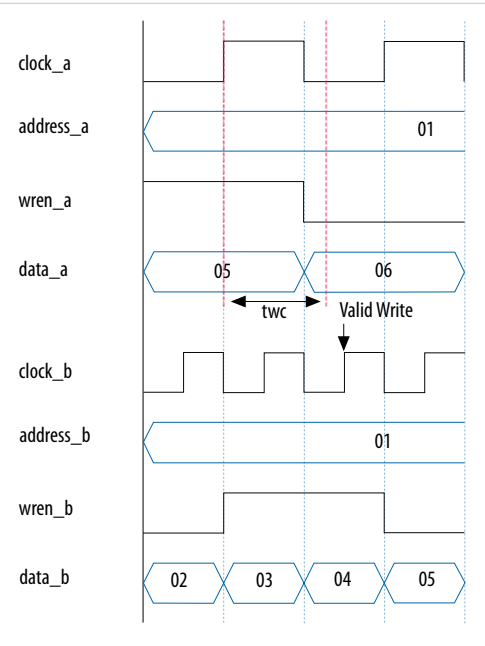

**Functional Description Altera Corporation**

<sup>(2)</sup> Write operation triggering is not applicable to ROMs.

<sup>(3)</sup> MLAB supports continuos reads. For example, when you write a data at the write clock rising edge and after the write operation is complete, you see the written data at the output port without the need for a read clock rising edge.

#### <span id="page-17-0"></span>**Figure 3-2: Valid Write Operation that Triggers at Falling Clock Edges**

This figure assumes that  $t_{wc}$  is the maximum write cycle time interval. Write operation of data 04 through port B does not meet the criteria and therefore causes write contention with the write operation at port A that result in unknown data at address 01. The next data (05) is latched at the next rising clock edge that meets the criteria and is written into the memory block at the falling clock edge.

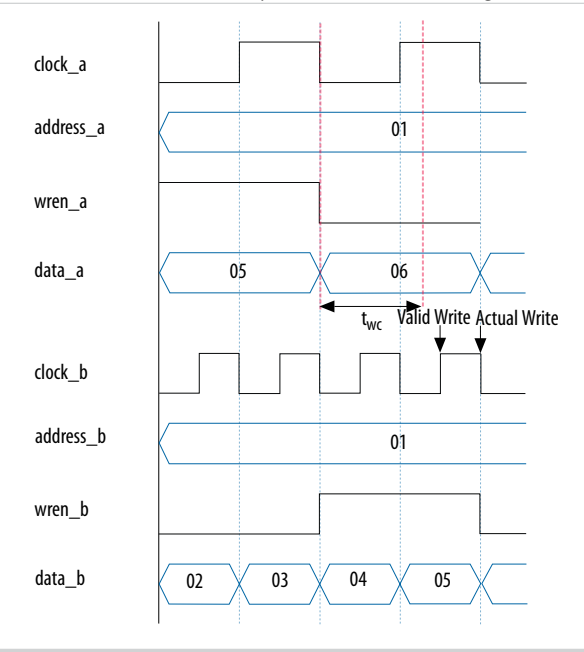

**Note:** Data and addresses are latched at the rising edge of the write clock regardless of the different write operation triggering.

## **Port Width Configurations**

The following equation defines the port width configuration: Memory depth (number of words)  $\times$  Width of the data input bus.

- If your port width configuration (either the depth or the width) is more than the amount an internal memory block can support, additional memory blocks (of the same type) are used. For example, if you configure your M9K as  $512 \times 36$ , which exceeds the supported port width of  $512 \times 18$ , two M9Ks are used to implement your RAM.
- In addition to the supported configuration provided, you can set the memory depth to a non-power of two, but the actual memory depth allocated can vary. The variation depends on the type of resource implemented.
- If the memory is implemented in dedicated memory blocks, setting a non-power of two for the memory depth reflects the actual memory depth.
- When you implement your memory using dedicated memory blocks, refer to the Fitter report to check the actual memory depth.

**Altera Corporation Functional Description**

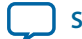

# <span id="page-18-0"></span>**Mixed-width Port Configuration**

Only dual-port RAM and dual-port ROM support mixed-width port configuration for all memory block types except when they are implemented with LEs. The support for mixed-width port depends on the width ratio between port A and port B. In addition, the supporting ratio varies for various memory modes, memory blocks, and target devices.

**Note:** MLABs do not have native support for mixed-width operation, thus the option to select MLABs is disabled in the parameter editor. However, the Quartus II software can implement mixed-width memories in MLABs by using more than one MLAB. Therefore, if you select **AUTO** for your memory block type, it is possible to implement mixed-width port memory using multiple MLABs.

Memory depth of 1 word is not supported in simple dual-port and true dual-port RAMs with mixedwidth port. The parameter editor prompts an error message when the memory depth is less than 2 words. For example, if the width for port A is 4 bits and the width for port B is 8 bits, the smallest depth supported by the RAM is 4 words. This configuration results in memory size of 16 bits  $(4 \times 4)$  and can be represented by memory depth of 2 words for port B. If you set the memory depth to 2 words that results in memory size of 8 bits  $(2 \times 4)$ , it can only be represented by memory depth of 1 word for port B, and therefore the width of the port is not supported.

# **Maximum Block Depth Configuration**

You can limit the maximum block depth of the dedicated memory block you use.

The memory block can be sliced to your desired maximum block depth. For example, the capacity of an M9K block is 9,216 bits, and the default memory depth is 8K, in which each address is capable of storing 1 bit ( $8K \times 1$ ). If you set the maximum block depth to 512, the M9K block is sliced to a depth of 512 and each address is capable of storing up to 18 bits  $(512 \times 18)$ .

You can use this option to save power usage in your devices. However, this parameter might increase the number of LEs and affects the design performance.

When the RAM is sliced shallower, the dynamic power usage decreases. However, for a RAM block with a depth of 256, the power used by the extra LEs starts to outweigh the power gain achieved by shallower slices.

You can also use this option to reduce the total number of memory blocks used (but at the expense of LEs). The 8K  $\times$  36 RAM uses 36 M9K RAM blocks with a default slicing of 8K  $\times$  1. By setting the maximum block depth to 1K, the  $8K \times 36$  RAM can fit into 32 M9K blocks.

The maximum block depth must be in a power of two, and the valid values vary among different dedicated memory blocks.

### **Table 3-3: Valid Range of Maximum Block Depth for Various Embedded Memory Blocks**

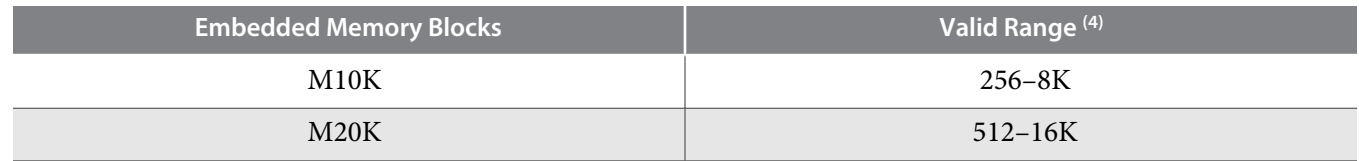

(4) The maximum block depth must be in a power of two.

**Functional Description Altera Corporation**

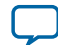

<span id="page-19-0"></span>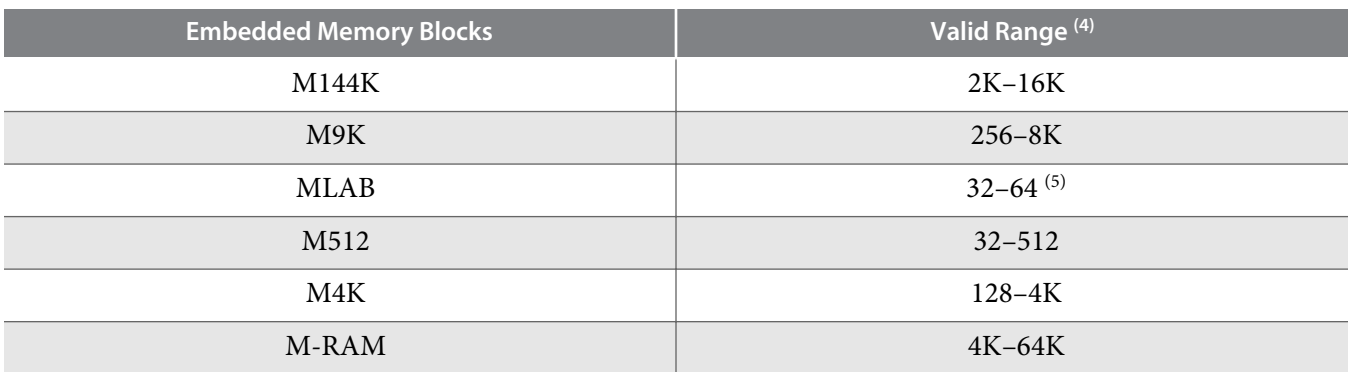

The parameter editor prompts an error message if you enter an invalid value for the maximum block depth. Altera recommends that you set the value to **Auto** if you are not sure of the appropriate maximum block depth to set or the setting is not important for your design. This setting enables the compiler to select the maximum block depth with the appropriate port width configuration for the type of embedded memory block of your memory.

# **Clocking Modes and Clock Enable**

The embedded memory block supports various types of clocking modes depending on the memory mode you select.

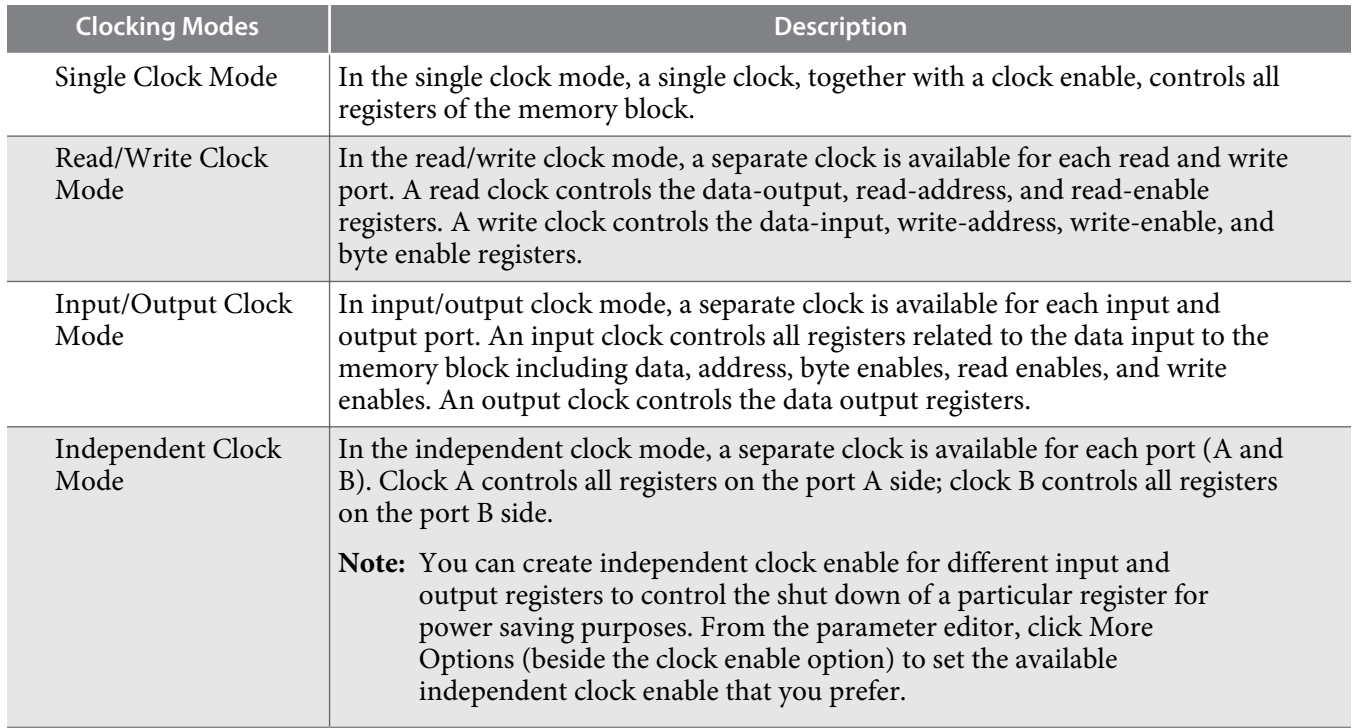

### **Table 3-4: Clocking Modes**

**Altera Corporation Functional Description**

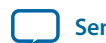

<sup>(4)</sup> The maximum block depth must be in a power of two.

 $^{(5)}$  The maximum block depth setting (64) for MLAB is not available for Arria V and Cyclone V devices.

#### <span id="page-20-0"></span>**Table 3-5: Clocking Modes**

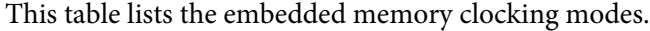

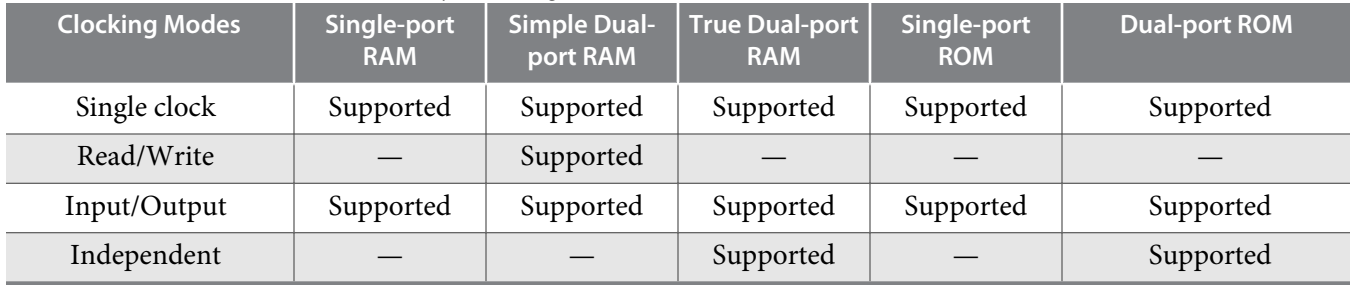

- **Note:** Asynchronous clock mode is only supported in MAX series of devices, and not supported in Stratix and newer devices. However, Stratix III and newer devices support asynchronous read memory for simple dual-port RAM mode if you choose MLAB memory block with unregistered rdaddress port.
- **Note:** The clock enable signals are not supported for write address, byte enable, and data input registers on Arria V, Cyclone V, and Stratix V MLAB blocks.

# **Memory Blocks Address Clock Enable Support**

The embedded memory blocks support address clock enable, which holds the previous address value for as long as the signal is enabled ( $adaressstall = 1$ ). When the memory blocks are configured in dualport mode, each port has its own independent address clock enable. The default value for the address clock enable signal is low (disabled).

#### **Figure 3-3: Address Clock Enable**

This figure shows an address clock enable block diagram. The address clock enable is referred to by the port name addressstall.

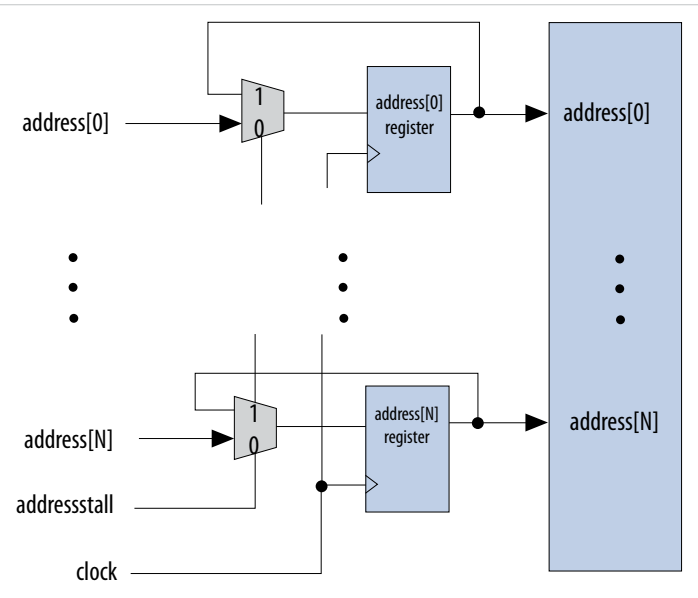

#### <span id="page-21-0"></span>**Figure 3-4: Address Clock Enable During Read Cycle Waveform**

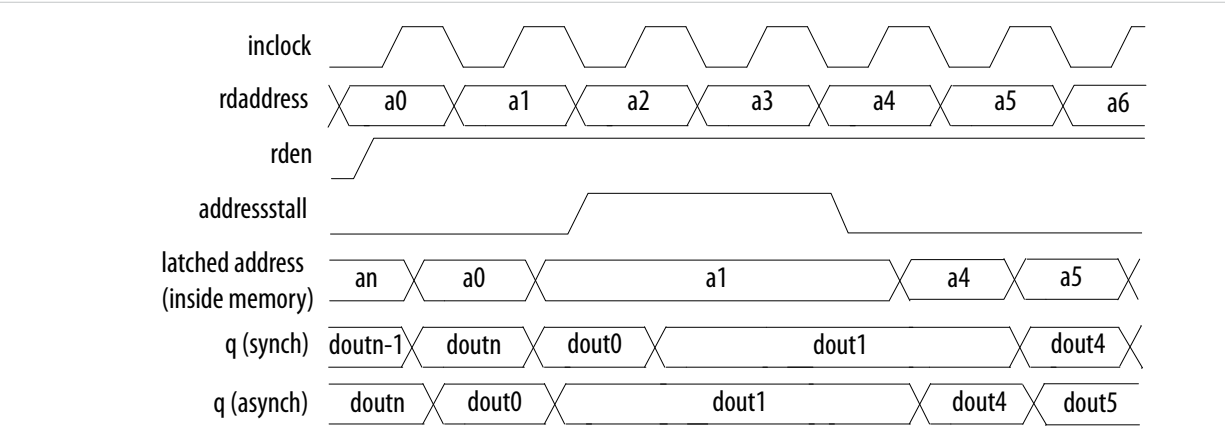

This figure shows the address clock enable waveform during the read cycle.

#### **Figure 3-5: Address Clock Enable During the Write Cycle Waveform**

This figure shows the address clock enable waveform during the write cycle.

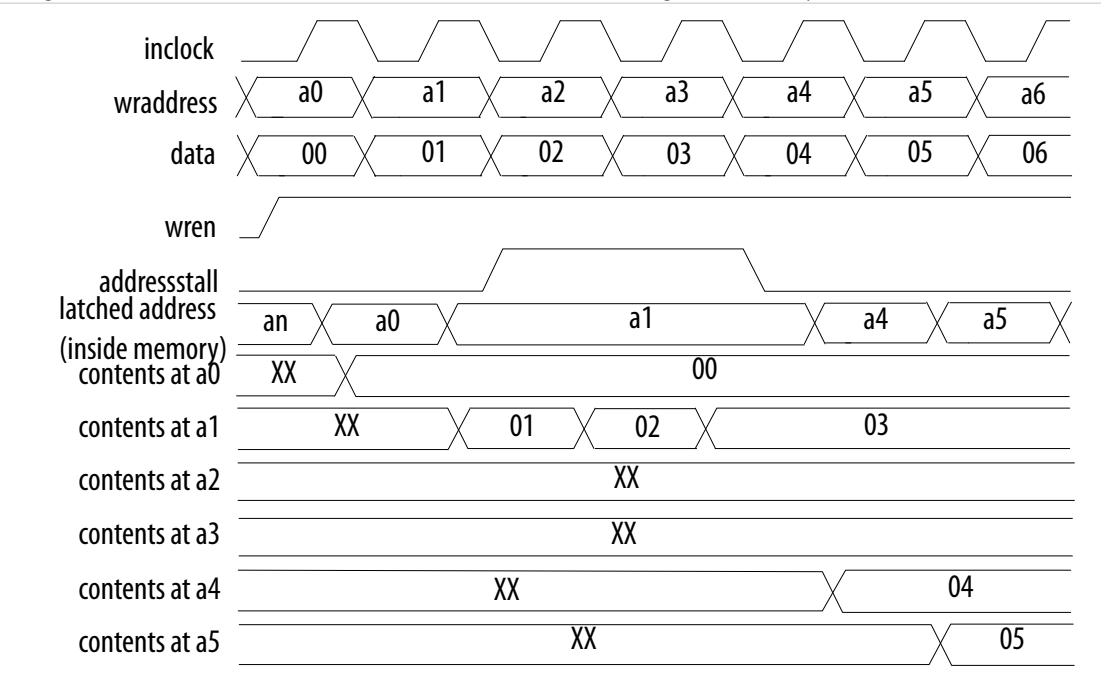

# **Byte Enable**

All embedded memory blocks that are implemented as RAMs support byte enables that mask the input data so that only specific bytes, nibbles, or bits of data are written. The unwritten bytes or bits retain the previously written value.

The LSB of the byte-enable port corresponds to the LSB of the data bus. For example, if you use a RAM block in x18 mode and the byte-enable port is 01, **data [8..0]** is enabled and **data [17..9]** is disabled. Similarly, if the byte-enable port is 11, both data bytes are enabled.

**Altera Corporation Functional Description**

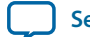

You can specifically define and set the size of a byte for the byte-enable port. The valid values are 5, 8, 9, and 10, depending on the type of embedded memory blocks. The values of 5 and 10 are only supported by MLAB. To enable byte enable for port A and port B, the data width ratio has to be 1 or 2 for the RAM: 1- PORT and RAM: 2-PORT IP cores.

**Note:** To enable byte enable for port A and port B, the data width ratio has to be 1 or 2 for the RAM: 1- PORT and RAM: 2-PORT IP cores.

To create a byte-enable port, the width of the data input port must be a multiple of the size of a byte for the byte-enable port. For example, if you use an MLAB memory block, the byte enable is only supported if your data bits are multiples of 5, 8, 9 or 10, that is 10, 15, 16, 18, 20, 24, 25, 27, 30, and so on. If the width of the data input port is 10, you can only define the size of a byte as 5. In this case, you get a 2-bit byteenable port, each bit controls 5 bits of data input written. If the width of the data input port is 20, then you can define the size of a byte as either 5 or 10. If you define 5 bits of input data as a byte, you get a 4-bit byte-enable port, each bit controls 5 bits of data input written. If you define 10 bits of input data as a byte, you get a 2-bit byte-enable port, each bit controls 10 bits of data input written.

### **Figure 3-6: Byte Enable Functional Waveform**

This figure shows the results of the byte enable on the data that is written into the memory, and the data that is read from the memory.

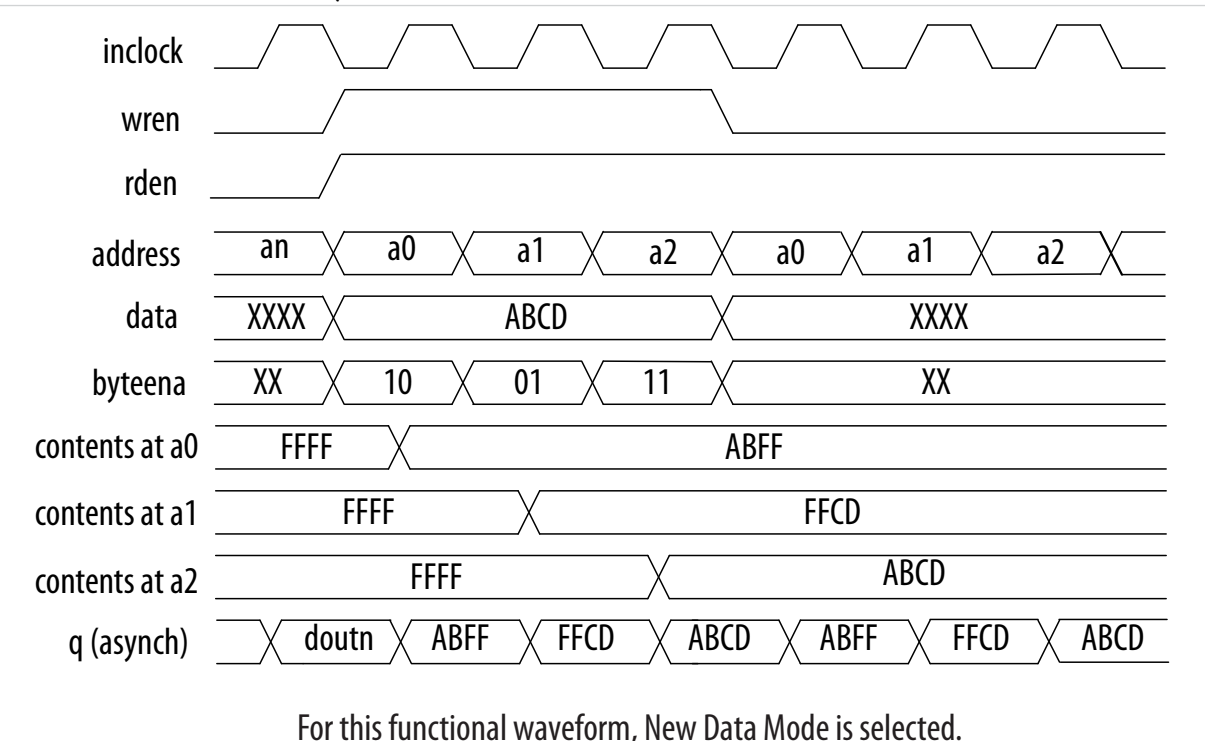

When a byte-enable bit is deasserted during a write cycle, the corresponding masked byte of the q output can appear as a "Don't Care" value or the current data at that location. This selection is only available if you set the read-during-write output behavior to New Data.

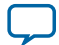

# <span id="page-23-0"></span>**Asynchronous Clear**

The embedded memory blocks in the Arria II GX, Arria II GZ, Stratix IV, Stratix V, and newer device families support the asynchronous clear feature used on the output latches and output registers. Therefore, if your RAM does not use output registers, clear the RAM outputs using the output latch asynchronous clear. The asynchronous clear feature allows you to clear the outputs even if the q output port is not registered. However, this feature is not supported in MLAB memory blocks.

The outputs stay cleared until the next clock. However, in Arria V, Cyclone V, and Stratix V devices, the outputs stay cleared until the next read.

**Note:** You cannot use the asynchronous clear port to clear the contents of the embedded memory. Use the asynchronous clear port to clear the contents of the input and output register stages only.

### **Table 3-6: Asynchronous Clear Effects on the Input Ports for Various Devices in Various Memory Settings**

This table lists the asynchronous clear effects on the input ports for various devices in various memory settings.

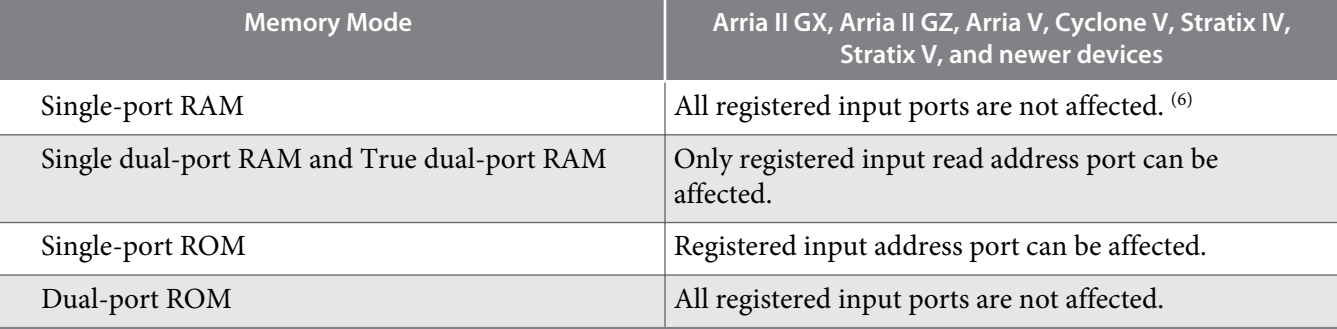

**Note:** During a read operation, clearing the input read address asynchronously corrupts the memory contents. The same effect applies to a write operation if the write address is cleared.

**Note:** Beginning from Arria V, Cyclone V, and Stratix V devices onwards, an output clock signal is needed to successfully recover the output latch from an asynchronous clear signal. This implies that in a single clock mode true dual-port RAM, setting clock enabled on the registered output may affect the recovery of the unregistered output because they share the same output clock signal. To avoid this, provide an output clock signal (with clock enabled) to the output latch to deassert an asynchronous clear signal from the output latch.

# **Read Enable**

Support for the read enable feature depends on the target device, memory block type, and the memory mode you select.

### **Table 3-7: Read-Enable Support in Various Device Families**

This table lists the memory configurations for various device families that support the read enable feature.

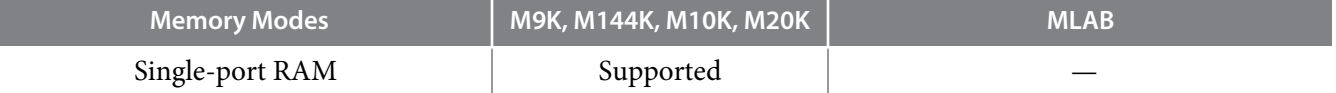

(6) When LCs are implemented in this memory mode, registered output port is not affected.

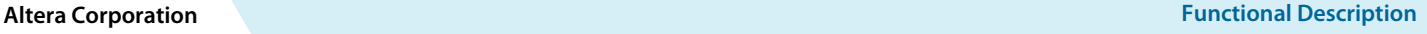

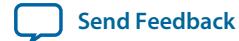

<span id="page-24-0"></span>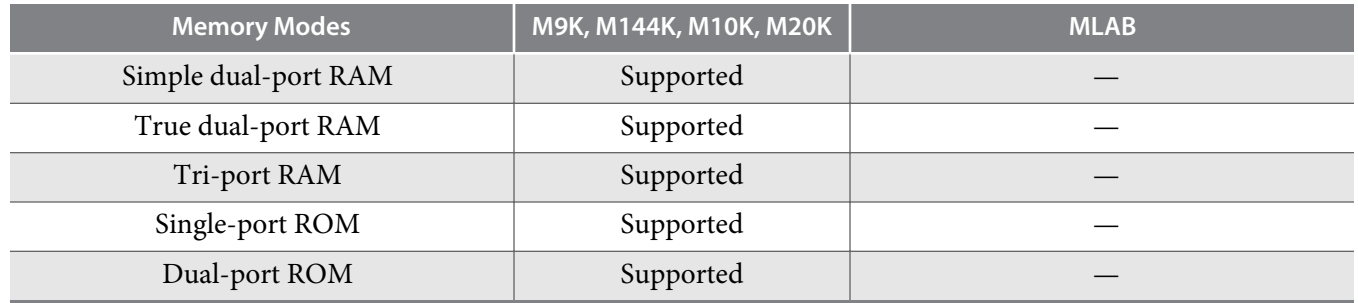

If you create the read-enable port and perform a write operation (with the read enable port deasserted), the data output port retains the previous values that are held during the most recent active read enable. If you activate the read enable during a write operation, or if you do not create a read-enable signal, the output port shows the new data being written, the old data at that address, or a "Don't Care" value when read-during-write occurs at the same address location.

# **Read-During-Write**

The read-during-write (RDW) occurs when a read and a write target the same memory location at the same time.

### **Table 3-8: RDW Operation**

This table lists the RDW operations.

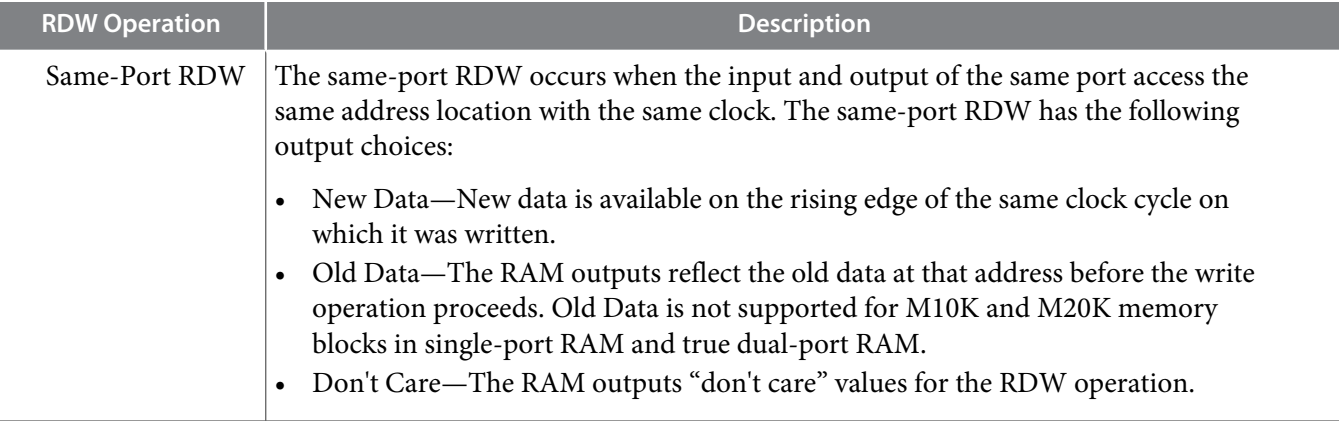

**Functional Description Altera Corporation**

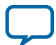

<span id="page-25-0"></span>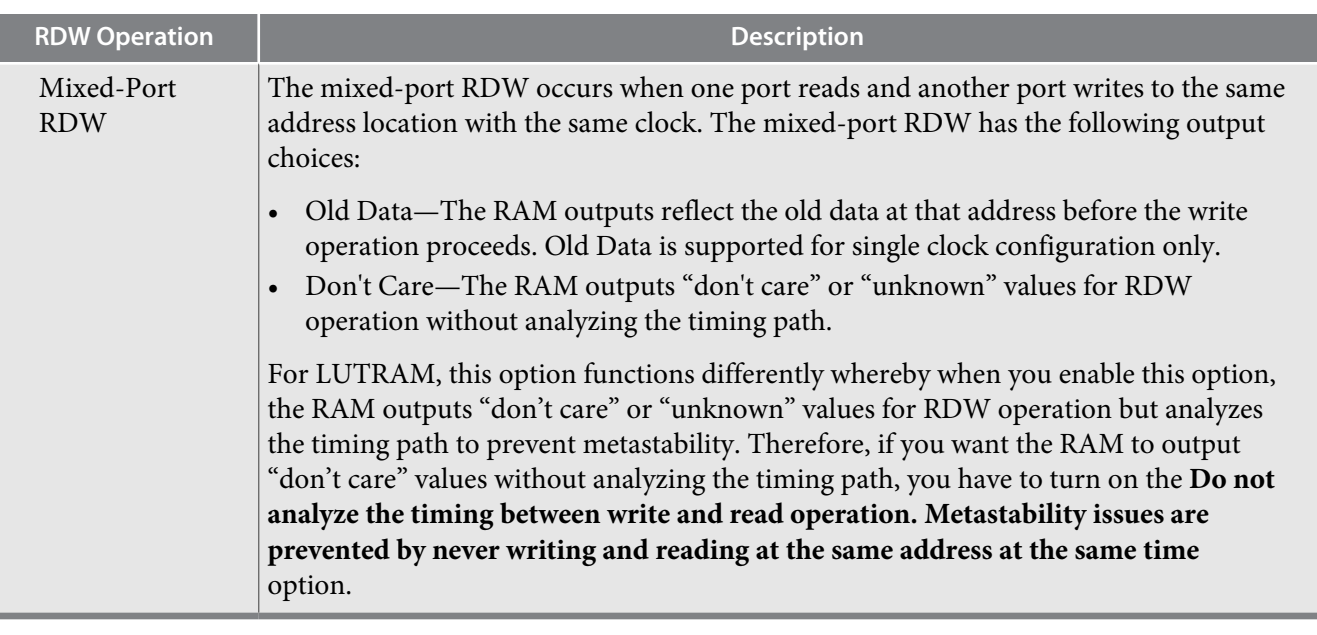

### **Selecting RDW Output Choices for Various Memory Blocks**

The available output choices for the RDW behavior vary, depending on the types of RDW and embedded memory block in use.

### **Table 3-9: Output Choices for the Same-Port and Mixed-Port Read-During-Write**

This table lists ists the available output choices for the same-port, and mixed-port RDW for various embedded memory blocks.

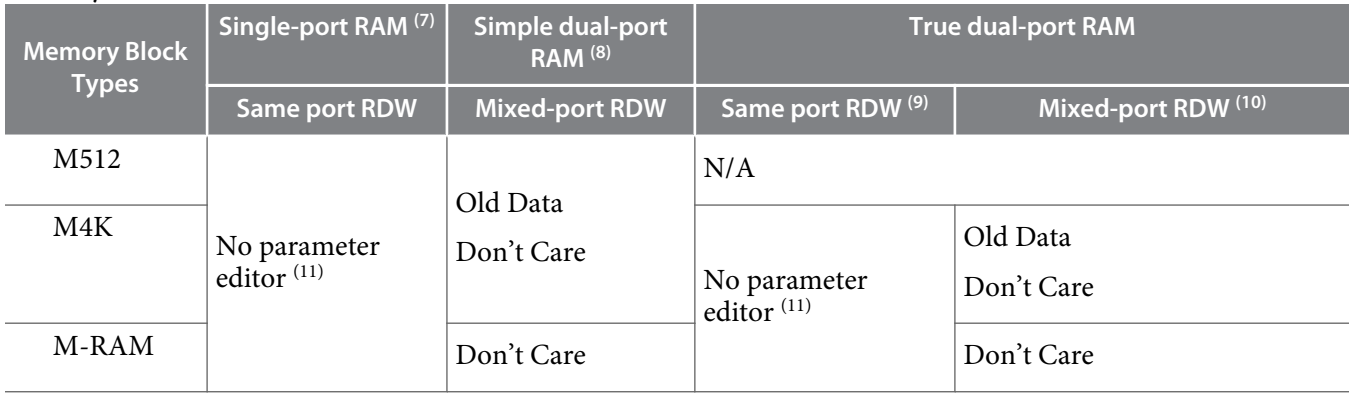

**Altera Corporation Functional Description**

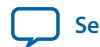

<sup>(7)</sup> Single-port RAM only supports same-port RDW, and the clocking mode must be either single clock mode, or input/output clock mode.

<sup>(8)</sup> Simple dual-port RAM only supports mixed-port RDW, and the clocking mode must be either single clock mode, or input/output clock mode.

<sup>(9)</sup> The clocking mode must be either single clock mode, input/output clock mode, or independent clock mode.

<sup>(10)</sup> The clocking mode must be either single clock mode, or input/output clock mode.

<sup>(11)</sup> There is no option page available from the parameter editor in this mode. By default, the new data flows through to the output.

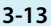

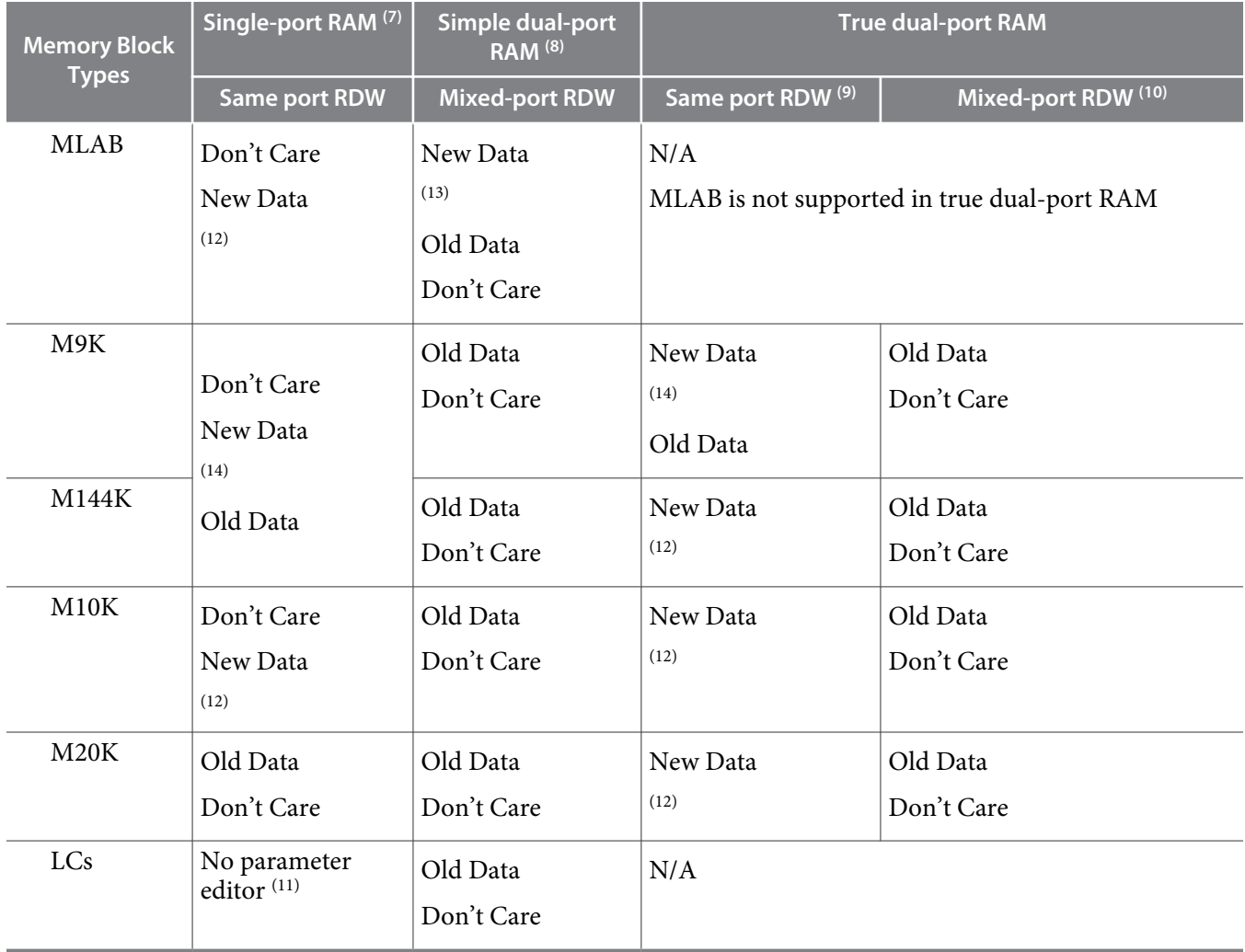

**Note:** The RDW old data mode is not supported when the Error Correction Code (ECC) is engaged.

**Note:** If you are not concerned about the output when RDW occurs and would like to improve perform‐ ance, you can select **Don't Care**. Selecting **Don't Care** increases the flexibility in the type of

- (8) Simple dual-port RAM only supports mixed-port RDW, and the clocking mode must be either single clock mode, or input/output clock mode.
- (9) The clocking mode must be either single clock mode, input/output clock mode, or independent clock mode.
- $(10)$  The clocking mode must be either single clock mode, or input/output clock mode.
- (12) The new data behavior for same-port RDW support NEW\_DATA\_NO\_NBE\_READ for x on masked byte only when the byte enable applies.
- (13) Only supported in single clock mode with new data behavior of NEW\_DATA\_NO\_NBE\_READ.
- (14) There are two types of new data behavior for same-port RDW that you can choose from the parameter editor. When byte enable is applied, you can choose to read old data, or 'X' on the masked byte. The respective parameter values are:
	- **NEW\_DATA\_WITH\_NBE\_READ** for old data on masked byte.
	- **NEW\_DATA\_NO\_NBE\_READ** for x on masked byte.

**Functional Description Altera Corporation**

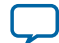

<sup>(7)</sup> Single-port RAM only supports same-port RDW, and the clocking mode must be either single clock mode, or input/output clock mode.

memory block being used, provided you do not assign block type when you instantiate the memory block.

# <span id="page-27-0"></span>**Power-Up Conditions and Memory Initialization**

Power-up conditions depend on the type of embedded memory blocks in use and whether or not the output port is registered.

#### **Table 3-10: Power-Up Conditions for Various Embedded Memory Blocks**

This table lists the power-up conditions in the various types of embedded memory blocks.

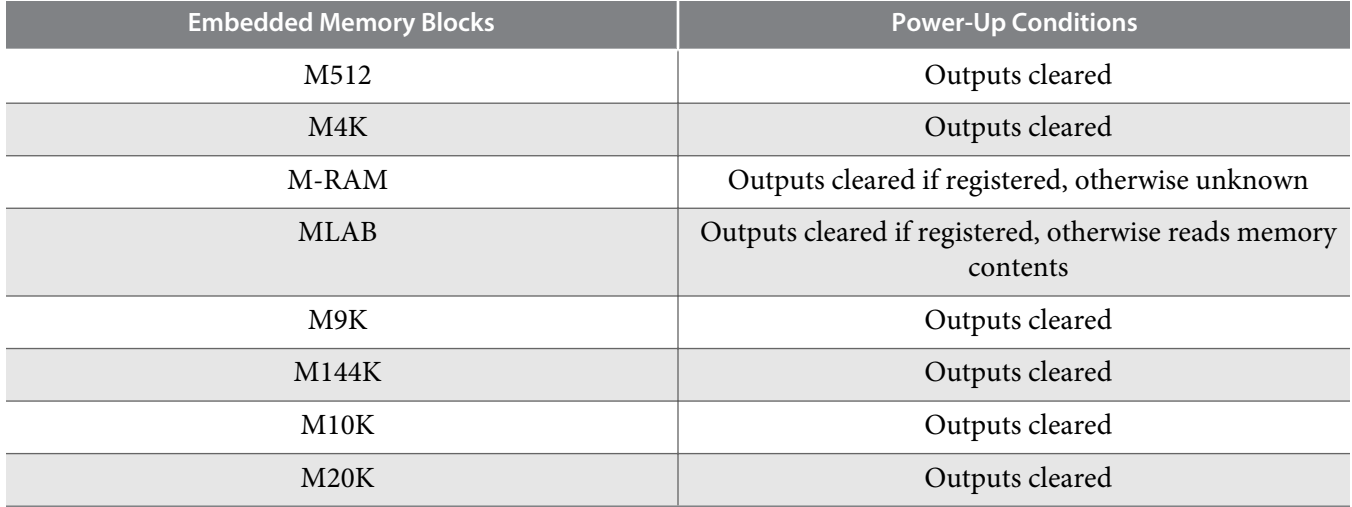

The outputs of M512, M4K, M9K, M144K, M10K, and M20K blocks always power-up to zero, regardless of whether the output registers are used or bypassed. Even if a memory initialization file is used to preload the contents of the memory block, the output is still cleared.

MLAB and M-RAM blocks power-up to zero only if output registers are used. If output registers are not used, MLAB blocks power-up to read the memory contents while M-RAM blocks power-up to an unknown state.

**Note:** When the memory block type is set to Auto in the parameter editor, the compiler is free to choose any memory block type, in which the power-up value depends on the chosen memory block type. To identify the type of memory block the software selects to implement your memory, refer to the fitter report after compilation.

All memory blocks (excluding M-RAM) support memory initialization via the Memory Initialization File (.mif) or Hexadecimal (Intel-format) file (.hex). You can include the files using the parameter editor when you configure and build your RAM. For RAM, besides using the .mif file or the .hex file, you can initialize the memory to zero or 'X'. To initialize the memory to zero, select No, leave it blank. To initialize the content to 'X', turn on Initialize memory content data to XX..X on power-up in simulation. Turning on this option does not change the power-up behavior of the RAM but initializes the content to 'X'. For example, if your target memory block is M4K, the output is cleared during power-up (based on Table 4– 8). The content that is initialized to 'X' is shown only when you perform the read operation.

**Note:** The Quartus II software searches for the altsyncram init\_file in the project directory, the project db directory, user libraries, and the current source file location.

**Altera Corporation Functional Description**

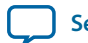

# <span id="page-28-0"></span>**Error Correction Code**

The error correction code (ECC) feature detects and corrects output data errors. You have the option to use pipeline registers to improve performance. The ECC feature is supported only in the following conditions:

- Memory blocks and not MLABs or logic cells
- Simple dual-port mode
- Same-width ports
- Byte-enable feature is disabled

**Note:** When the ECC feature is enabled, the result of a RDW in a mixed-port configuration is always Don't care.

**Table 3-11: ECC Features in Memory Blocks**

| <b>Memory Block</b> | <b>Supported Port Width</b>                                                | <b>Single Error</b>         | <b>Double Adjacent</b><br><b>Error</b> | <b>Triple Adjacent Error</b> |
|---------------------|----------------------------------------------------------------------------|-----------------------------|----------------------------------------|------------------------------|
| M144K               | Up to 64 bits                                                              | Detection and<br>correction | Detection only                         |                              |
| M20K                | Up to 32 bits                                                              |                             |                                        |                              |
| M20K (Arria<br>10)  | More than 32 bits—achieved<br>by stitching 32-bit M20K<br>blocks together. | Detection and<br>correction | Detection and<br>correction            | Detection only               |

### **Table 3-12: Error Status**

The IP uses the eccstatus signal to indicate the status of the error detection and correction.

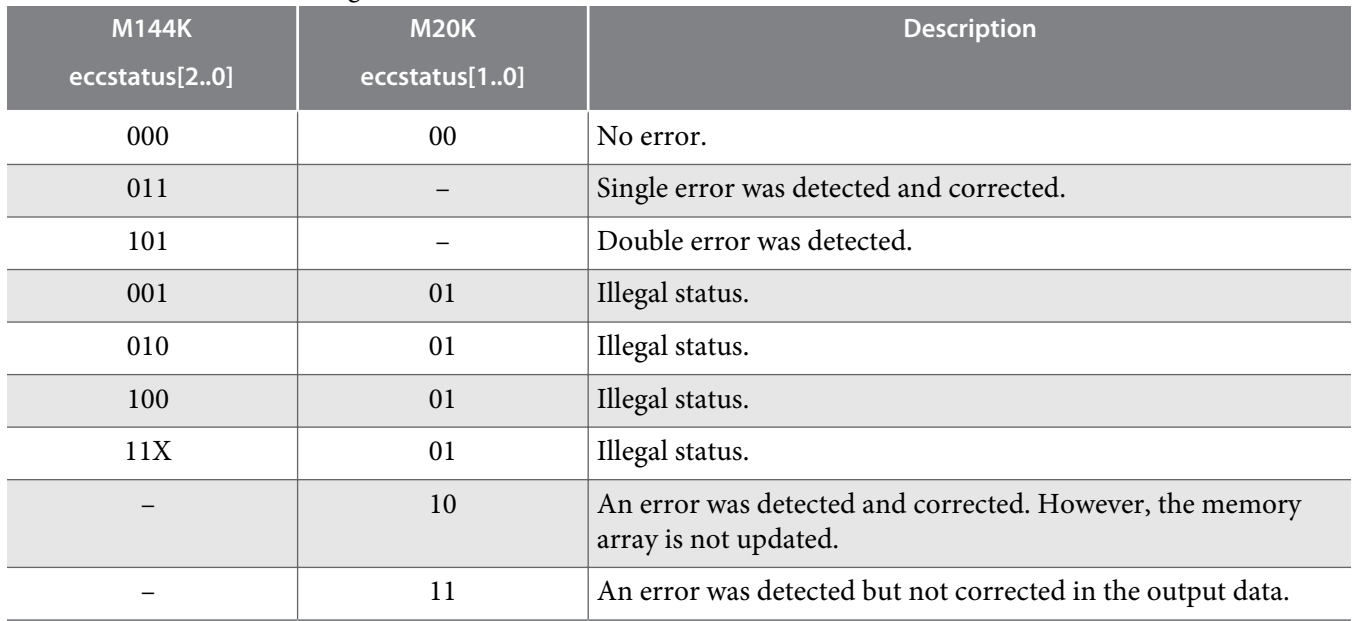

**Functional Description Altera Corporation**

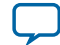

**Parameters and Signals** 

<span id="page-29-0"></span>2014.12.17

**UG-01068 [Subscribe](https://www.altera.com/servlets/subscriptions/alert?id=UG-01068) [Send Feedback](mailto:TechDocFeedback@altera.com?subject=Feedback%20on%20(UG-01068%202016.05.02)%20Parameters%20and%20Signals&body=We%20appreciate%20your%20feedback.%20In%20your%20comments,%20also%20specify%20the%20page%20number%20or%20paragraph.%20Thank%20you.)** 

# **RAM:1-Port IP Core Parameters**

### **Table 4-1: RAM: 1-Port IP Core Parameters Description**

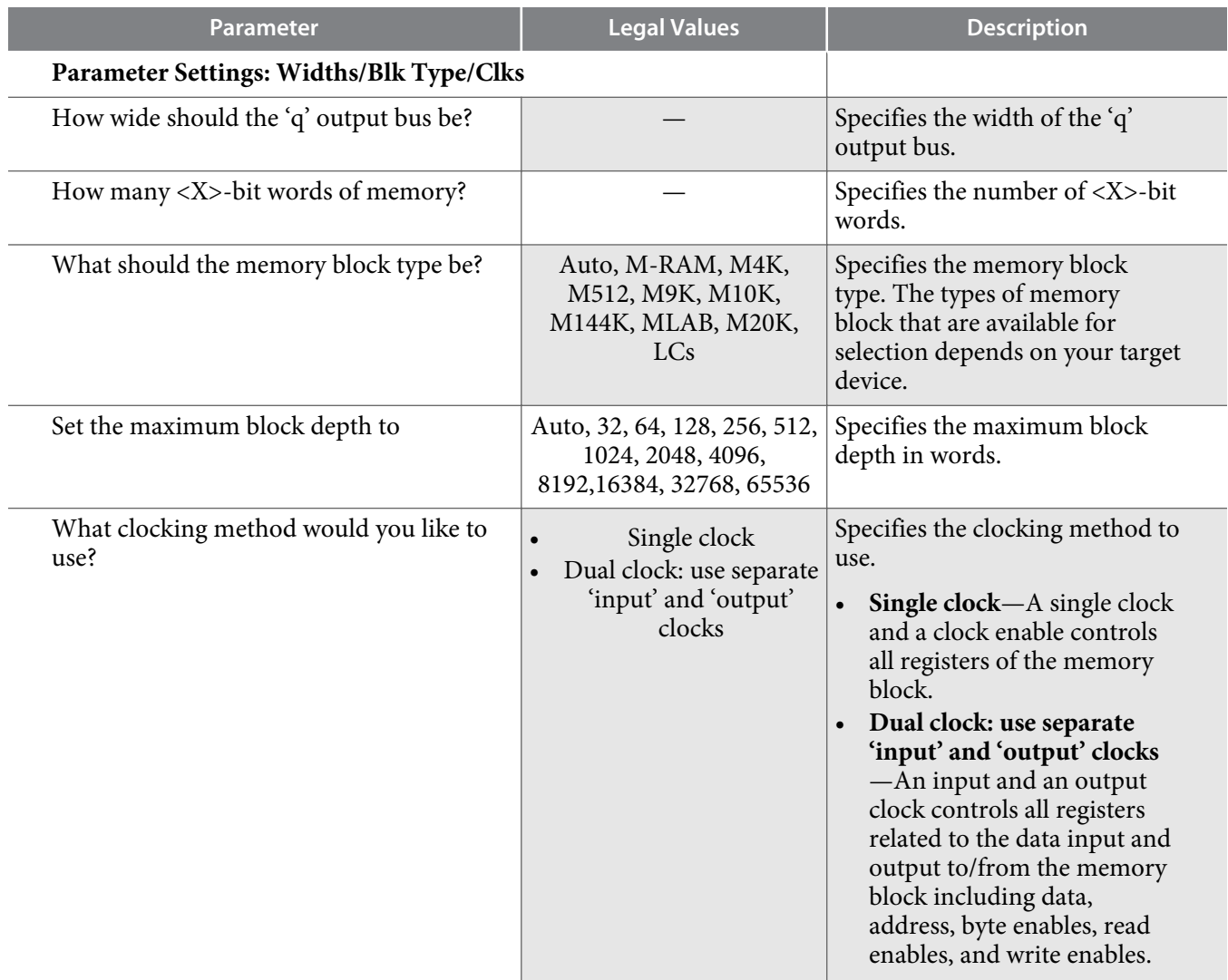

© 2016 Altera Corporation. All rights reserved. ALTERA, ARRIA, CYCLONE, ENPIRION, MAX, MEGACORE, NIOS, QUARTUS and STRATIX words and logos are trademarks of Altera Corporation and registered in the U.S. Patent and Trademark Office and in other countries. All other words and logos identified as trademarks or service marks are the property of their respective holders as described at www.altera.com/common/legal.html. Altera warrants performance of its semiconductor products to current specifications in accordance with Altera's standard warranty, but reserves the right to make changes to any products and services at any time without notice. Altera assumes no responsibility or liability arising out of the application or use of any information, product, or service described herein except as expressly agreed to in writing by Altera. Altera customers are advised to obtain the latest version of device specifications before relying on any published information and before placing orders for products or services.

**[ISO](http://www.altera.com/support/devices/reliability/certifications/rel-certifications.html) [9001:2008](http://www.altera.com/support/devices/reliability/certifications/rel-certifications.html) [Registered](http://www.altera.com/support/devices/reliability/certifications/rel-certifications.html)**

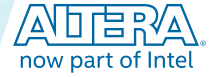

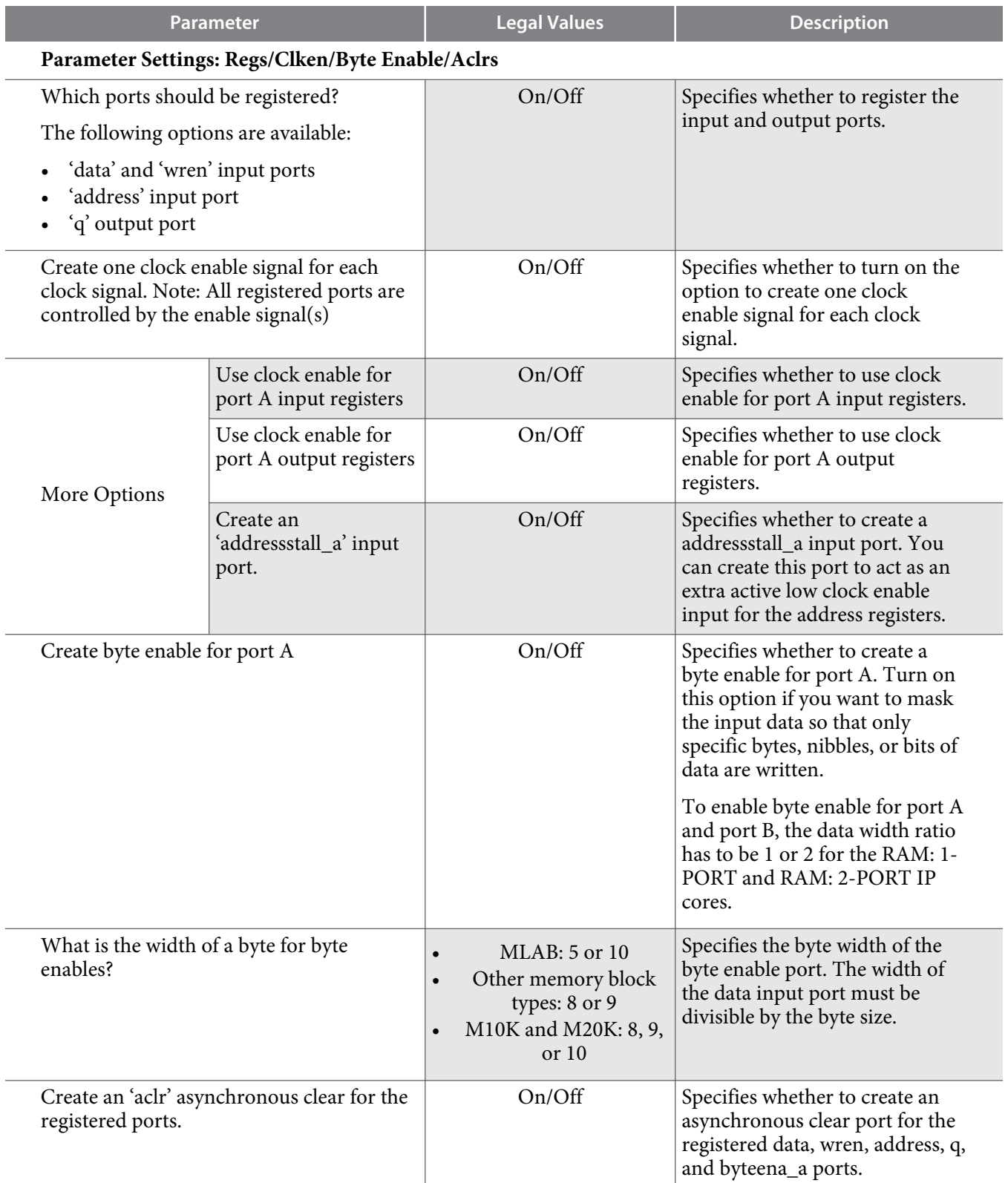

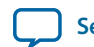

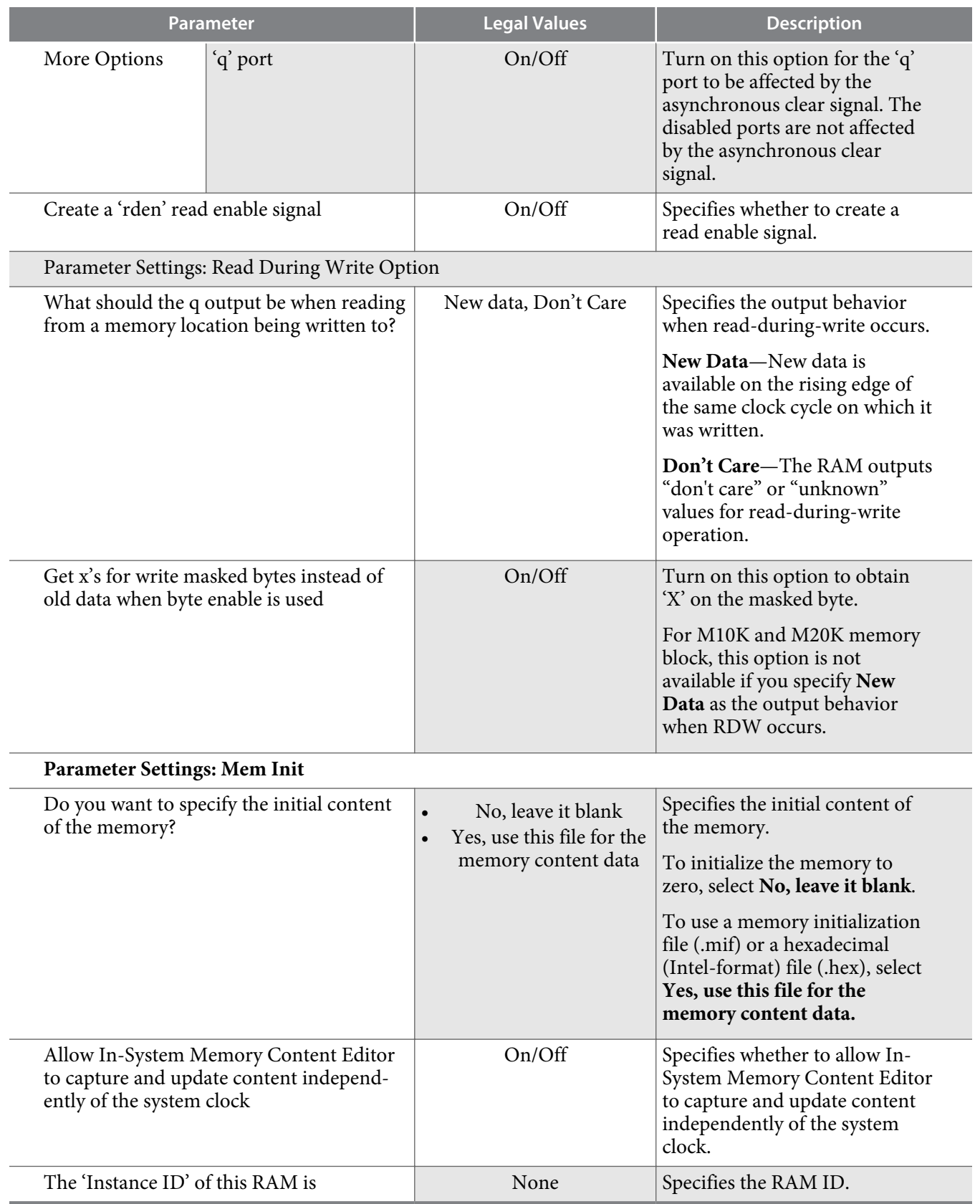

**Parameters and Signals Altera Corporation** 

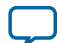

# <span id="page-32-0"></span>**RAM: 2-Port IP Core Parameters**

This table lists the parameters for the RAM: 2-Port IP Core

### **Table 4-2: RAM: 2-Port Parameter Settings**

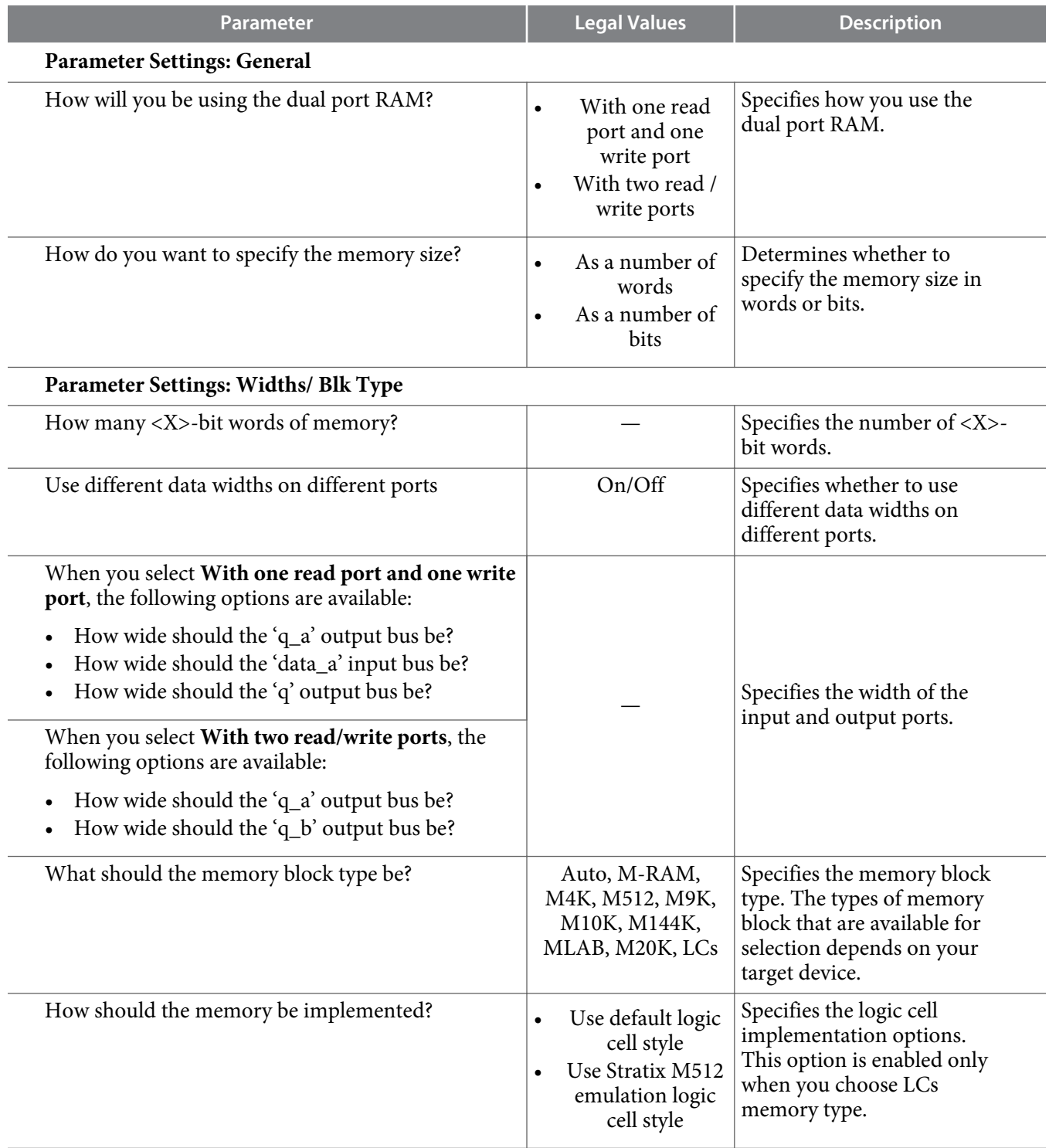

**Altera Corporation Parameters and Signals**

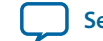

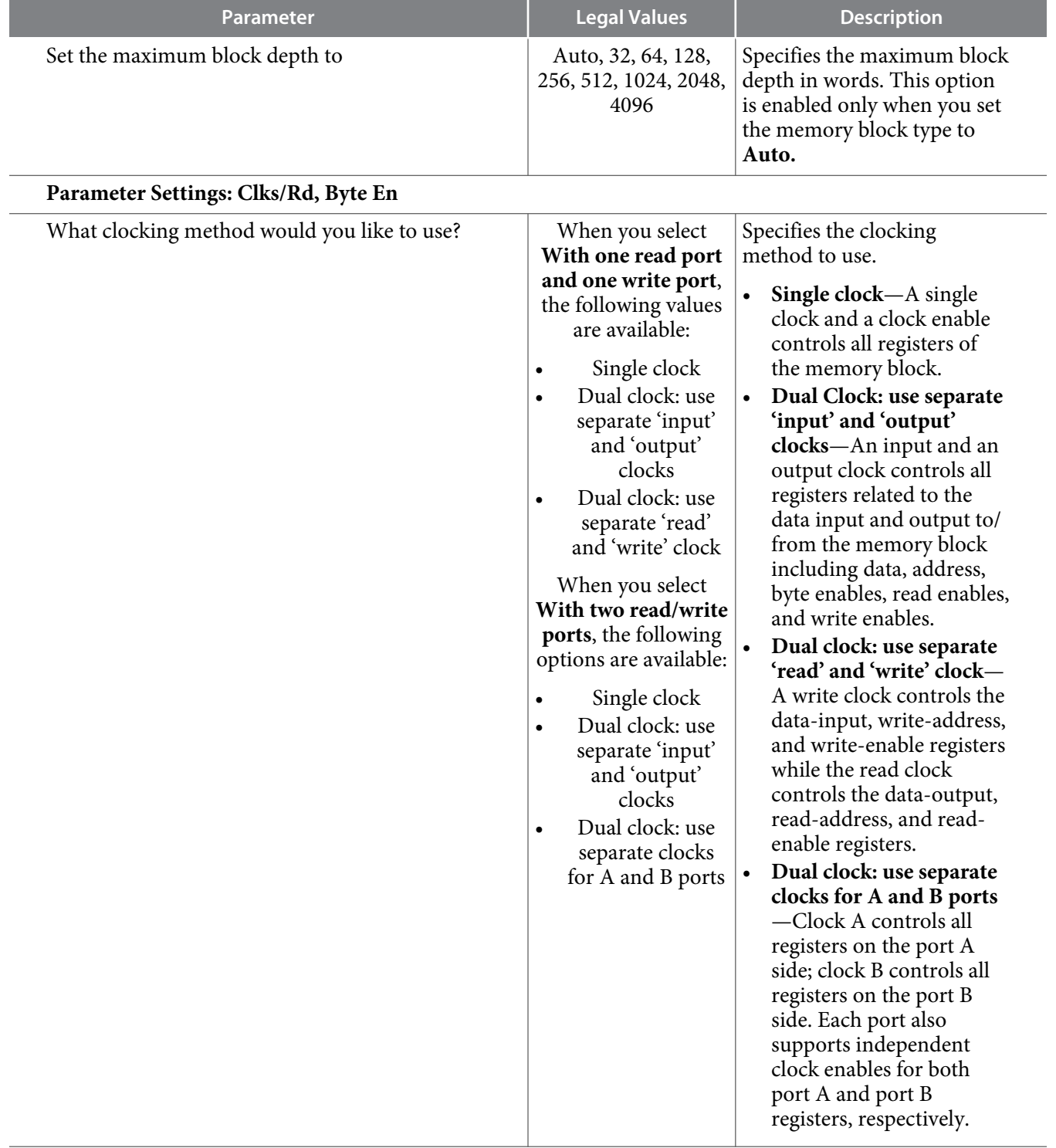

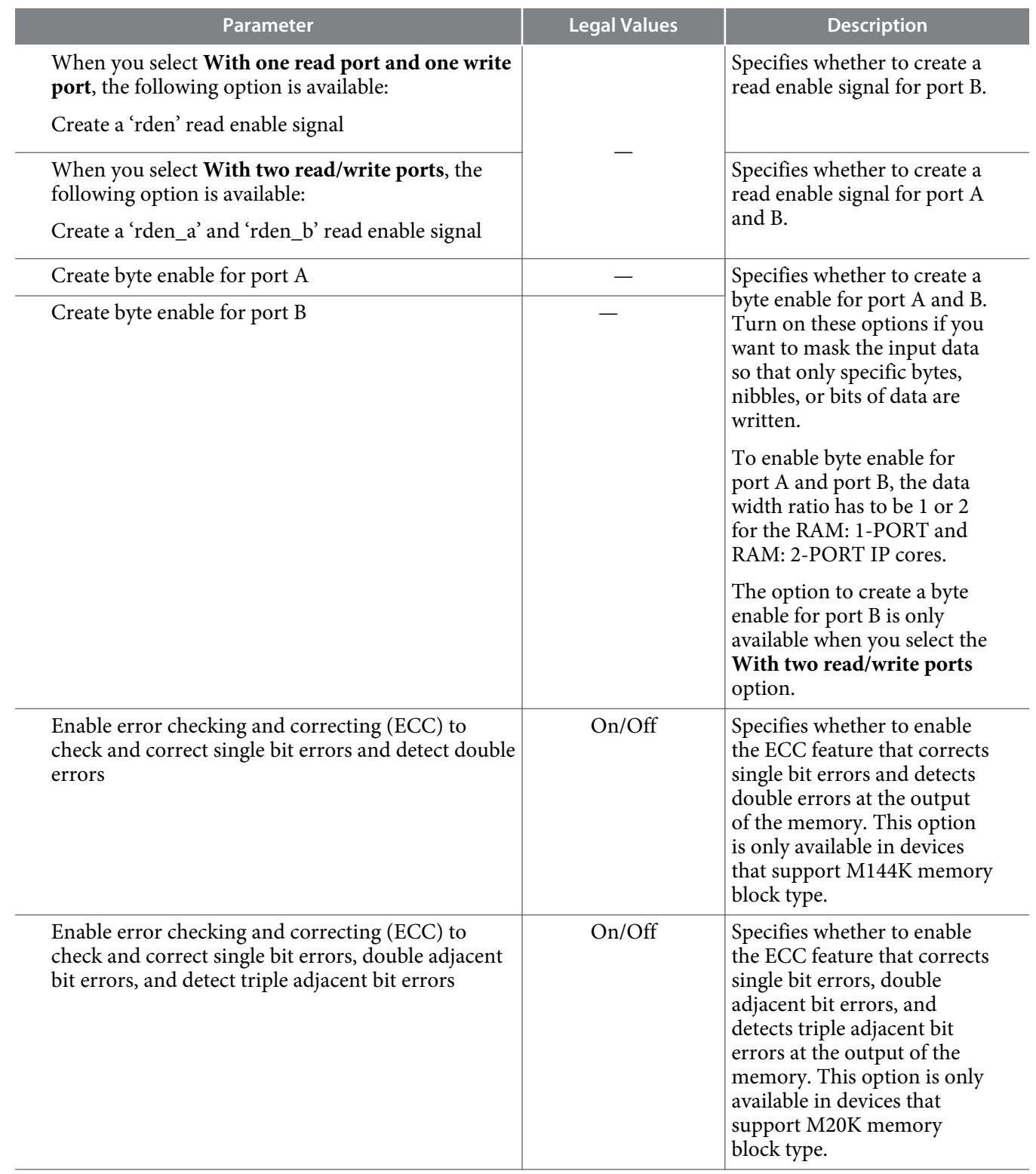

### **Parameter Settings: Regs/Clkens/Aclrs**

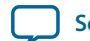

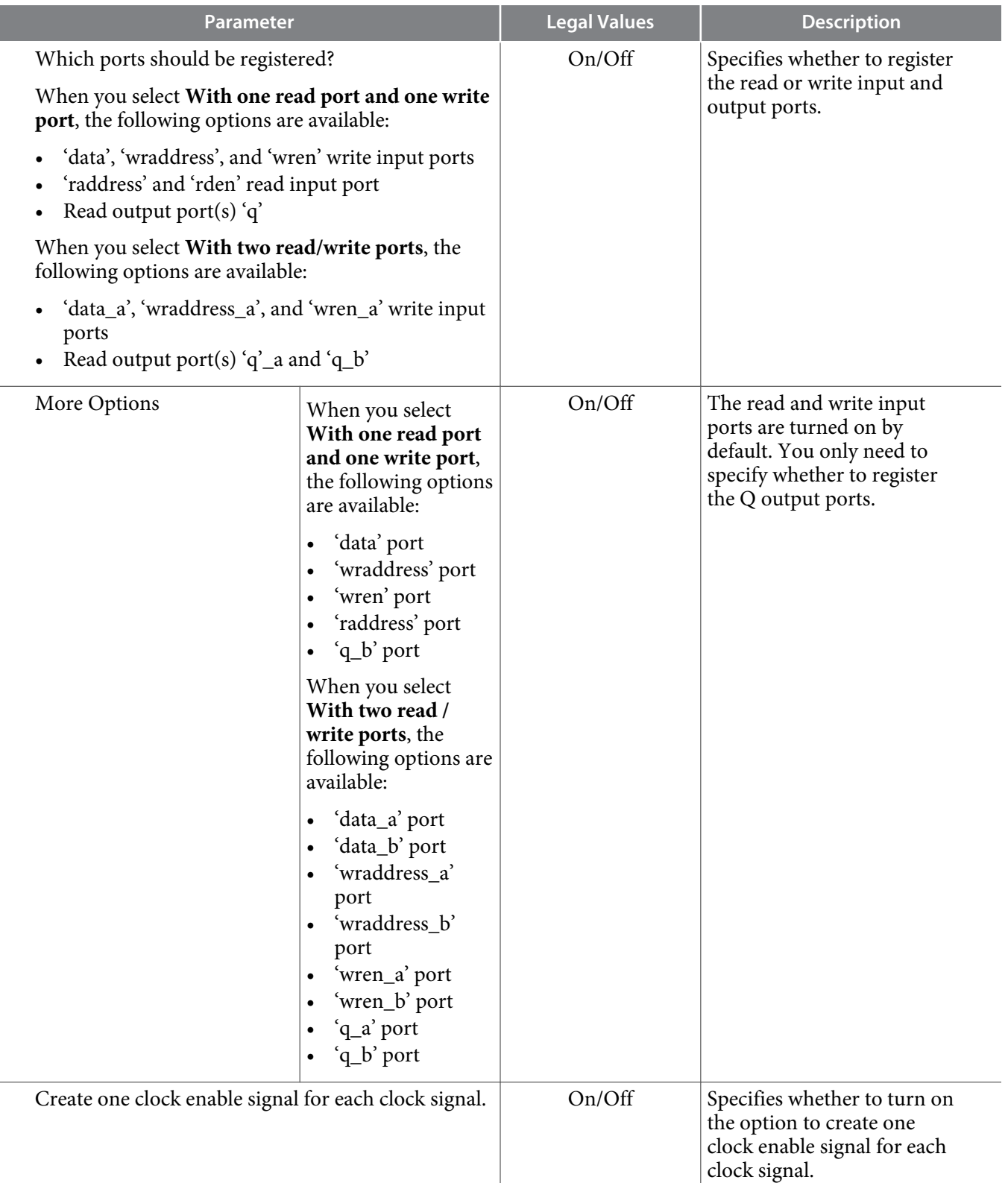

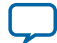

I

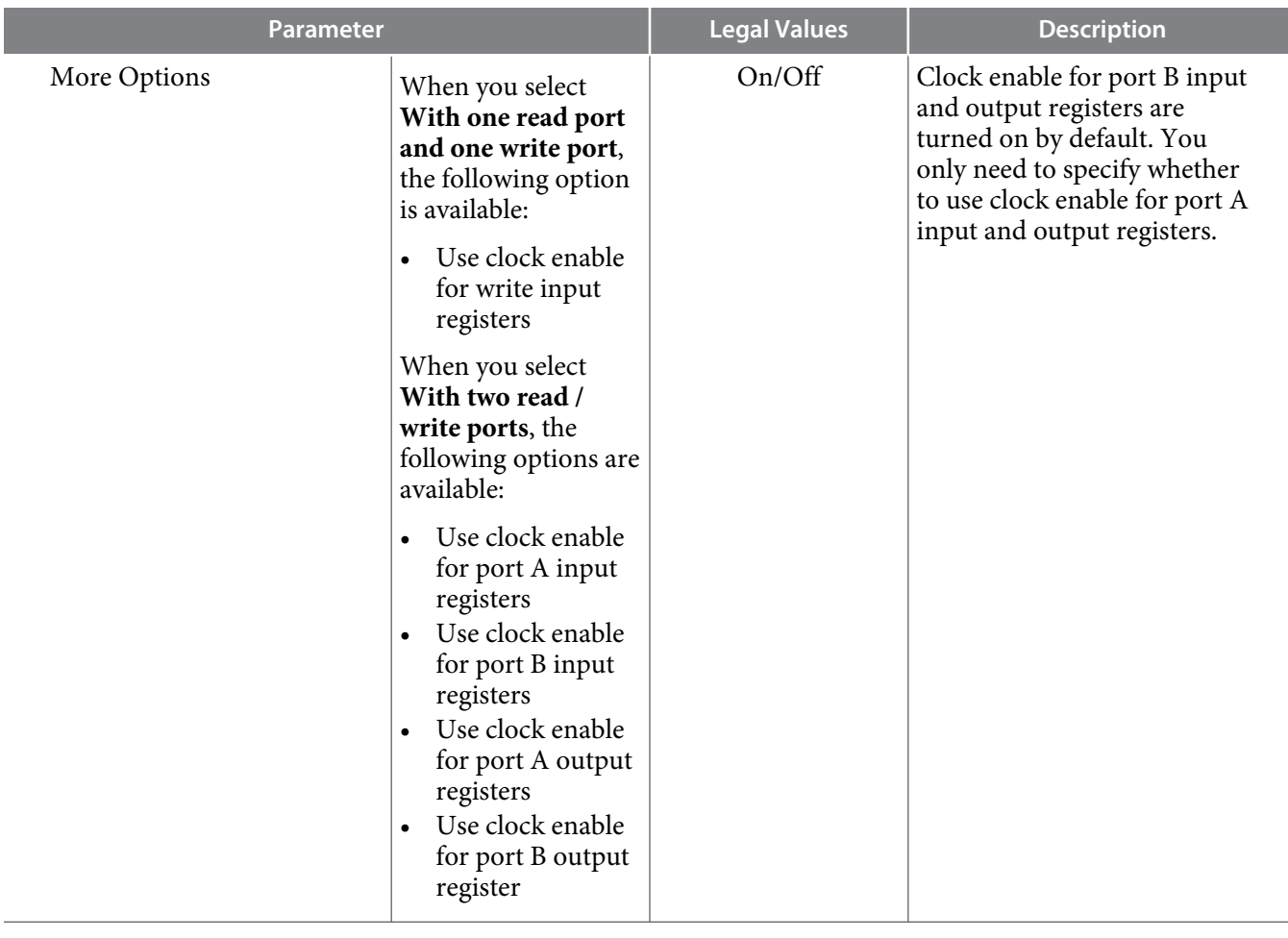

**Altera Corporation Parameters and Signals**

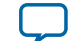

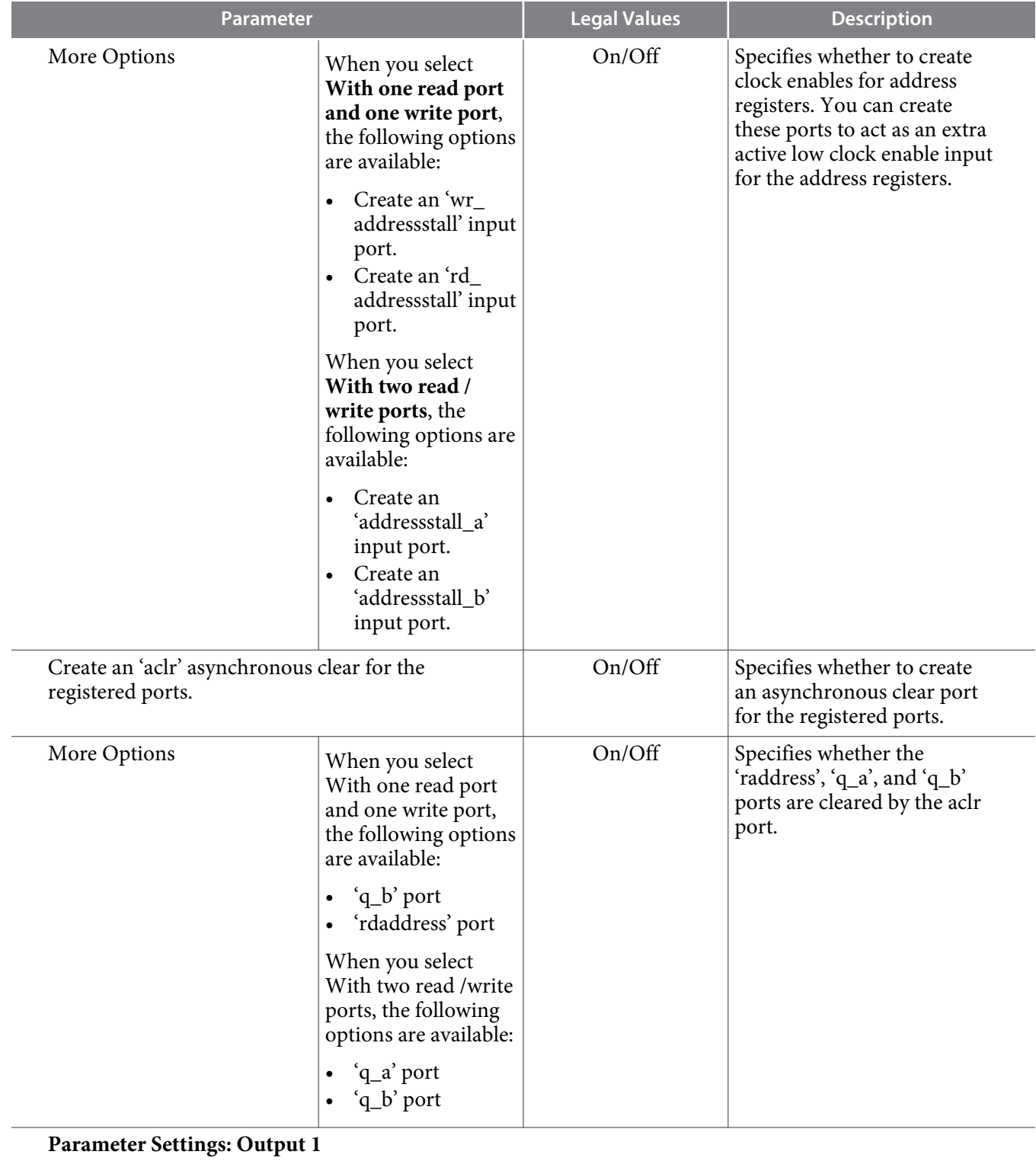

**Parameters and Signals Altera Corporation** 

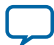

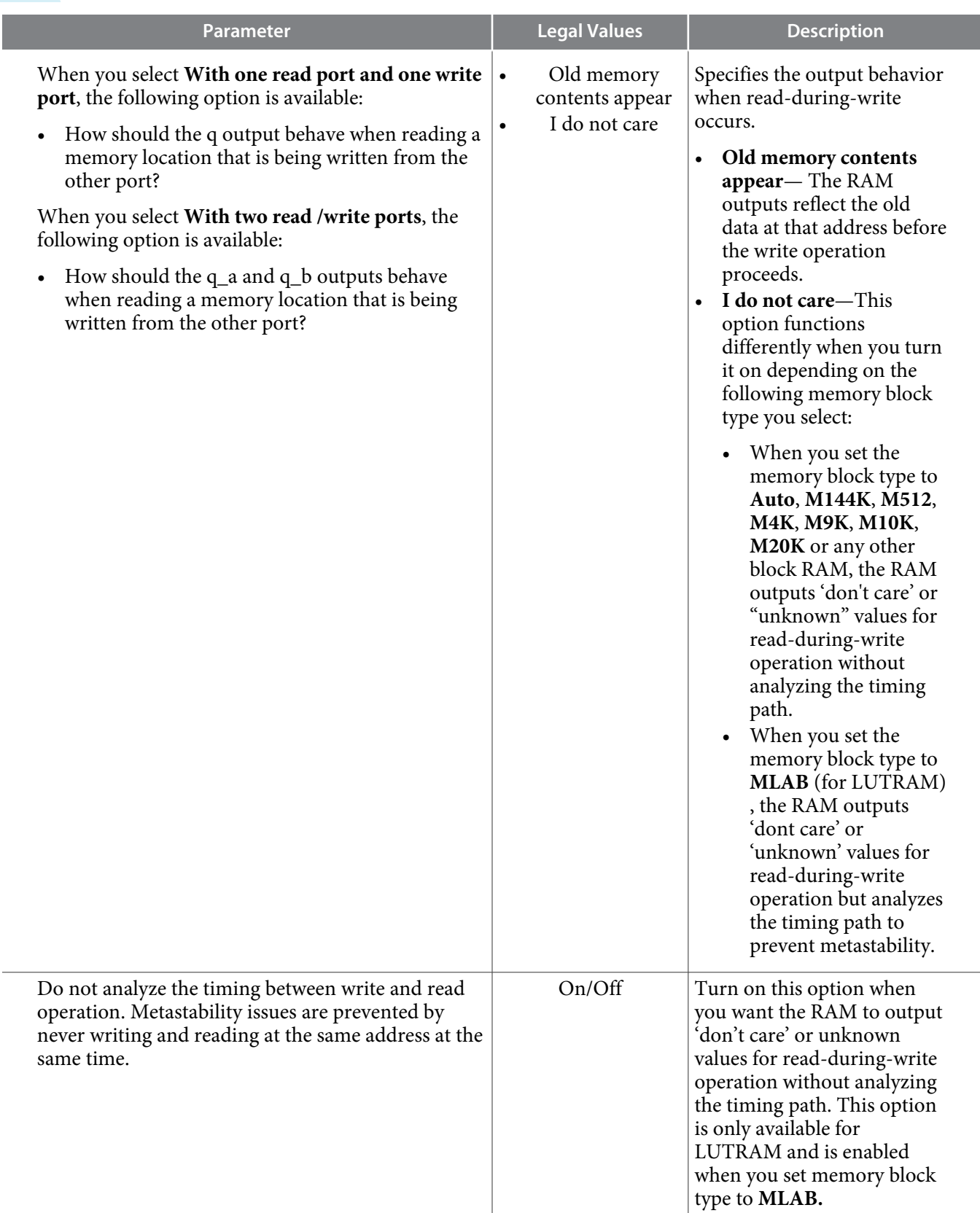

**Parameter Settings: Output 2 (This tab is only available when you select two read/ write ports)**

**Altera Corporation Parameters and Signals**

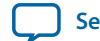

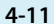

<span id="page-39-0"></span>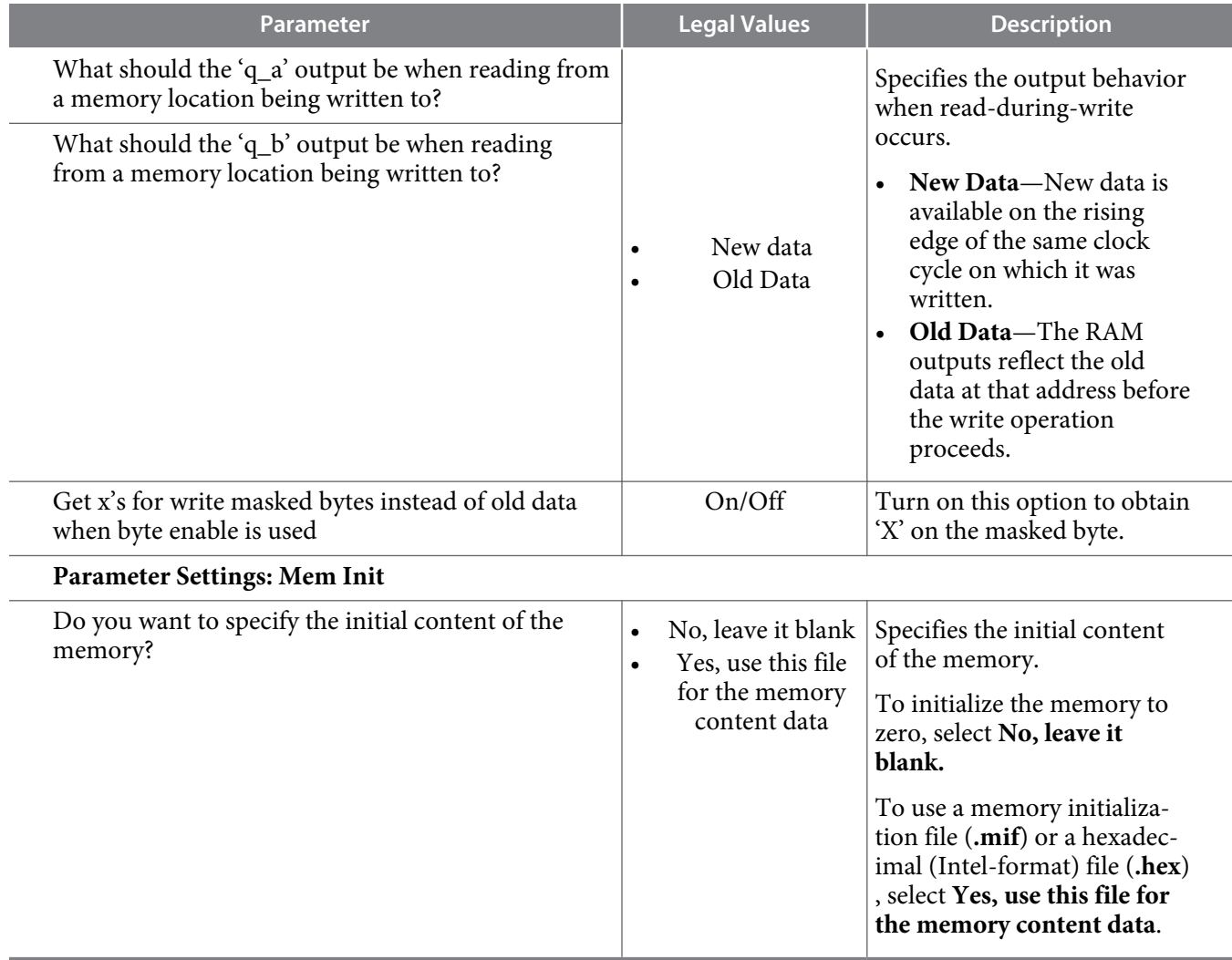

# **ROM: 1-PORT IP Core Parameters**

This table lists the parameters for the ROM: 1-PORT IP Core.

### **Table 4-3: ROM: 1-PORT IP Core Parameters**

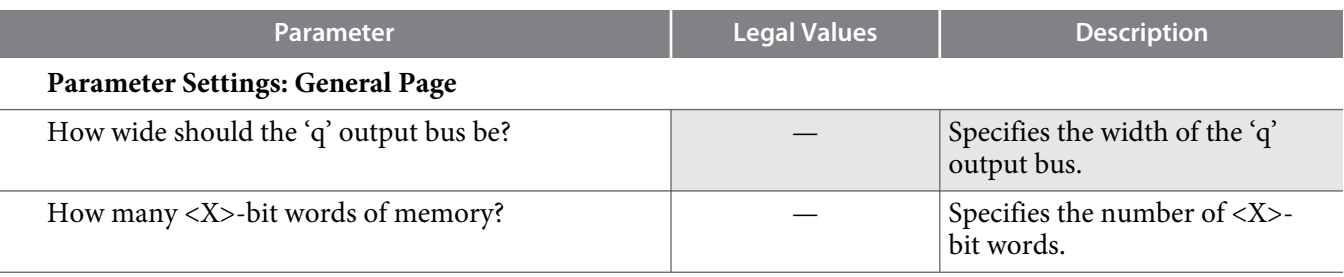

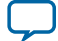

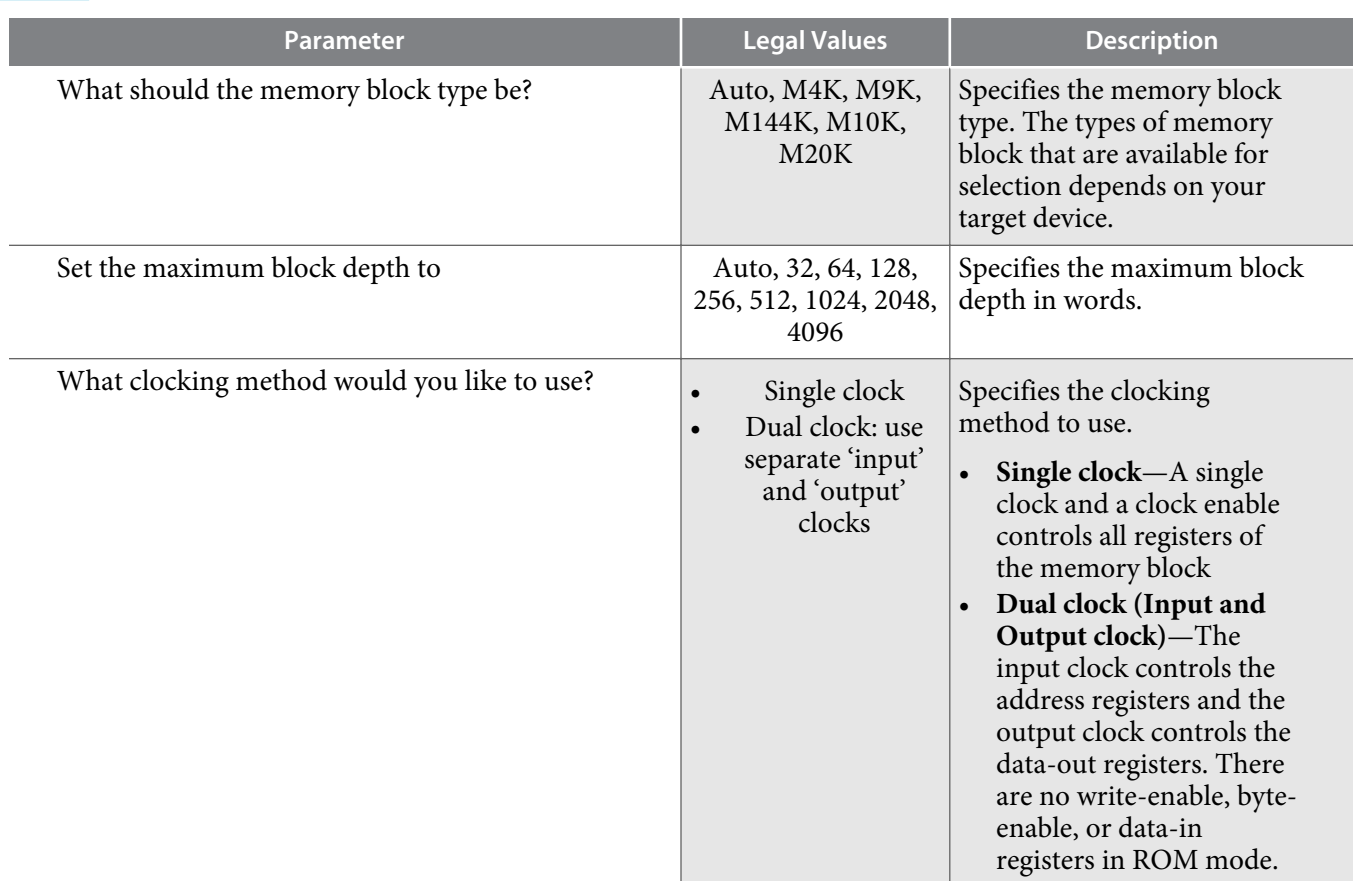

### **Parameter Settings: Regs/Clken/Aclrs**

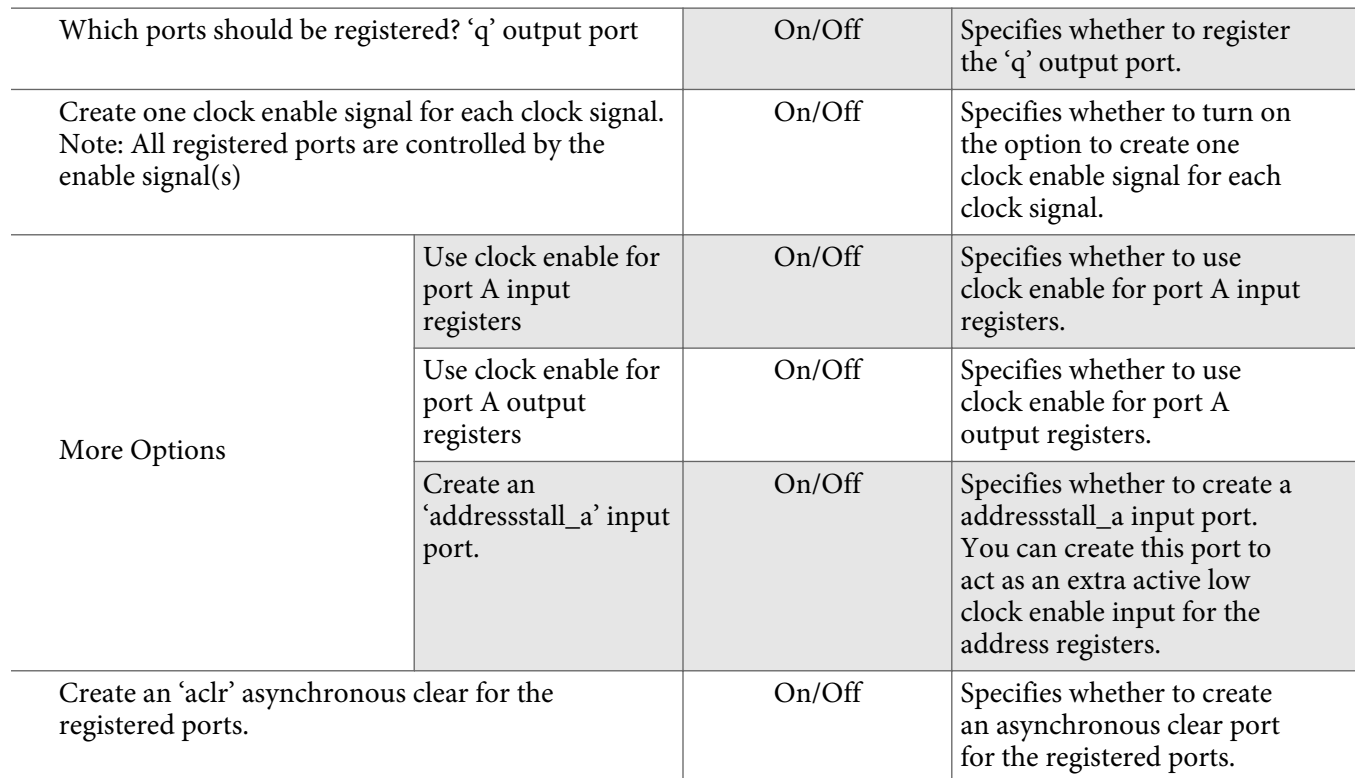

**Altera Corporation Parameters and Signals**

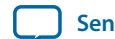

<span id="page-41-0"></span>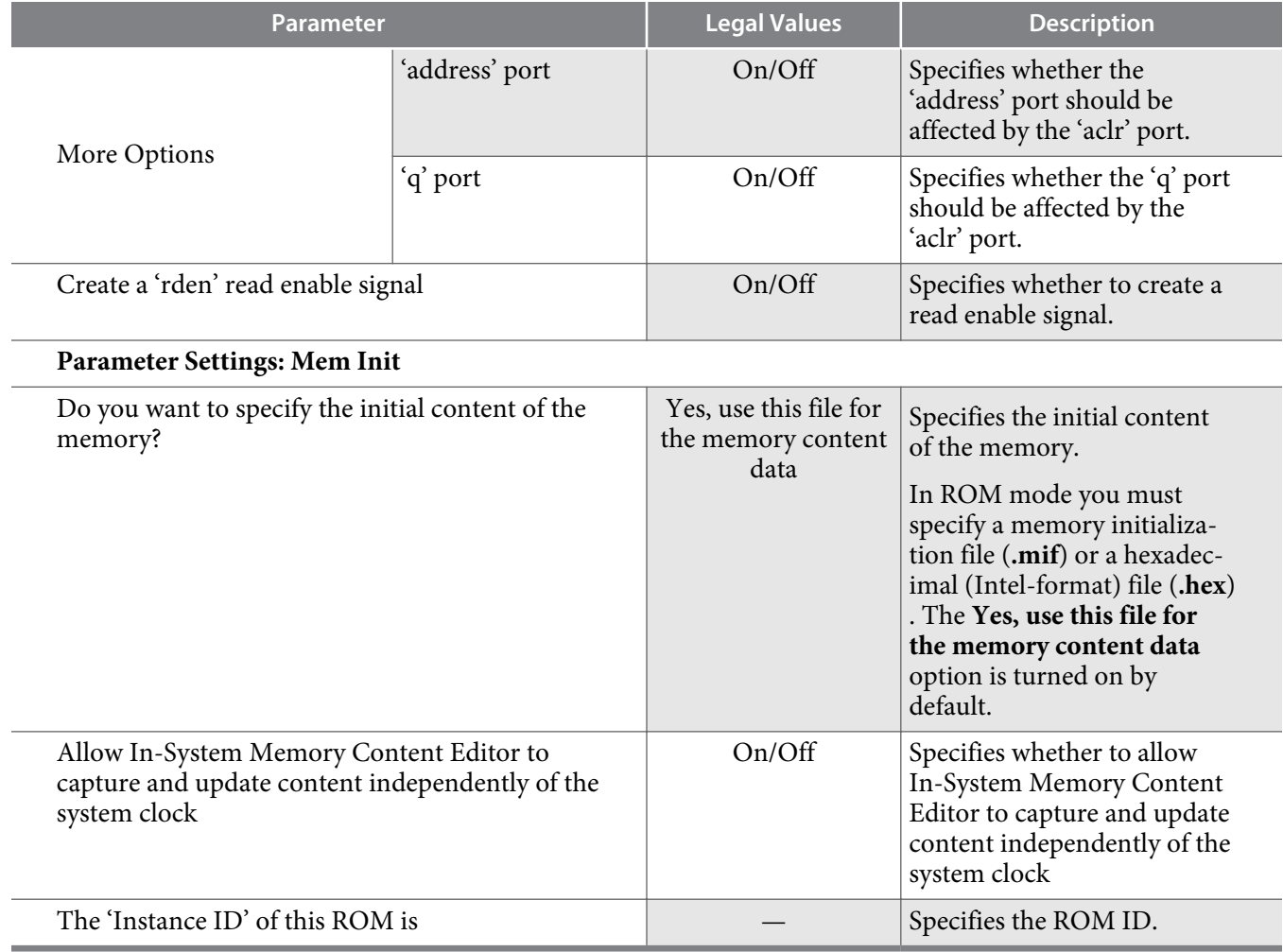

# **ROM: 2-PORT IP Core Parameters**

This table lists the ROM: 2-PORT IP Core parameters.

### **Table 4-4: ROM: 2-PORT IP Core Parameters**

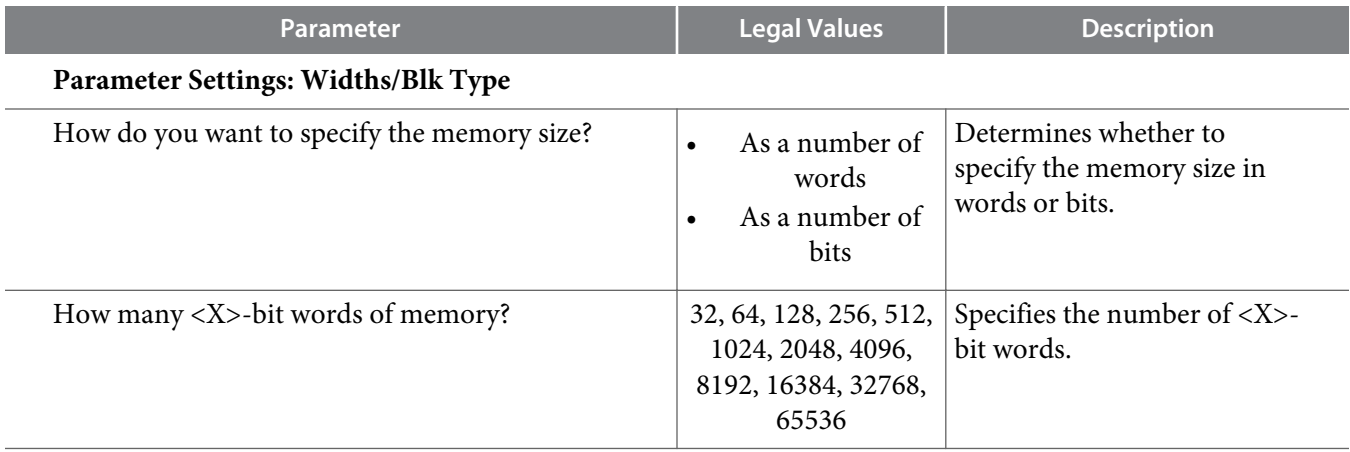

**Parameters and Signals Altera Corporation** 

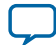

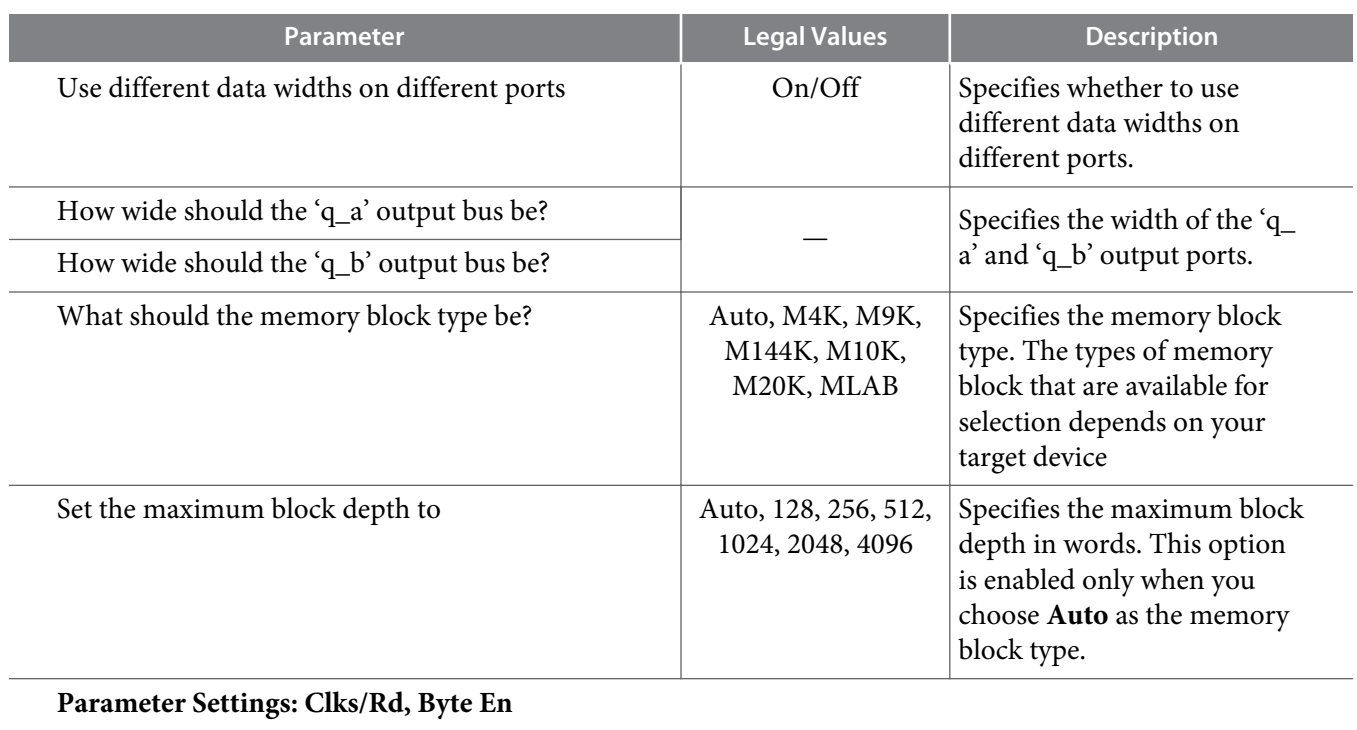

**Altera Corporation Parameters and Signals**

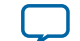

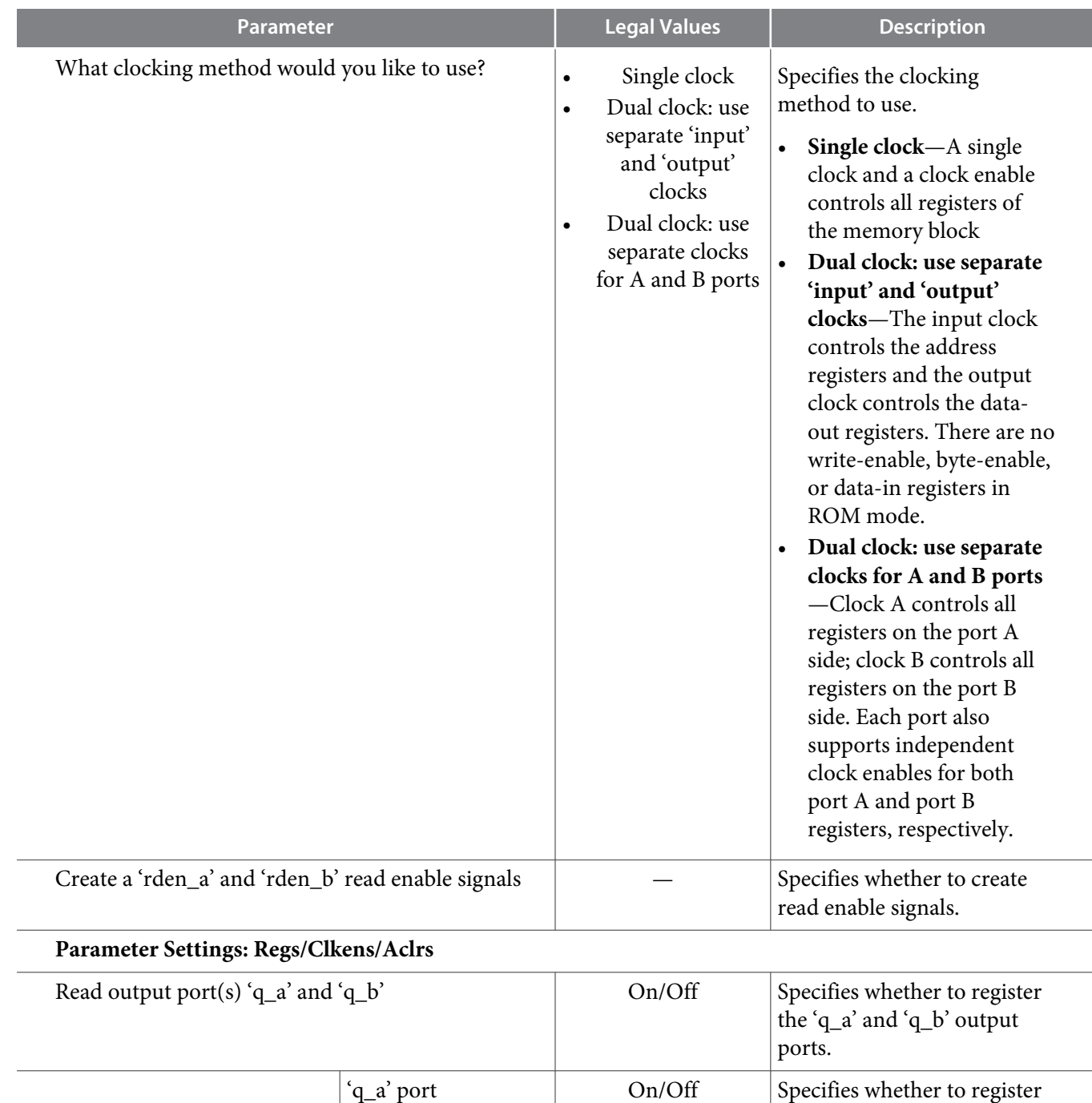

Create one clock enable signal for each clock signal.  $\vert$  On/Off Specifies whether to turn on

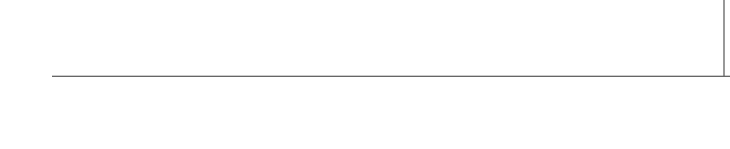

the 'q\_a' output port.

the 'q\_b' output port.

the option to create one clock enable signal for each

clock signal.

'q\_b' port 0n/Off Specifies whether to register

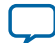

More Options

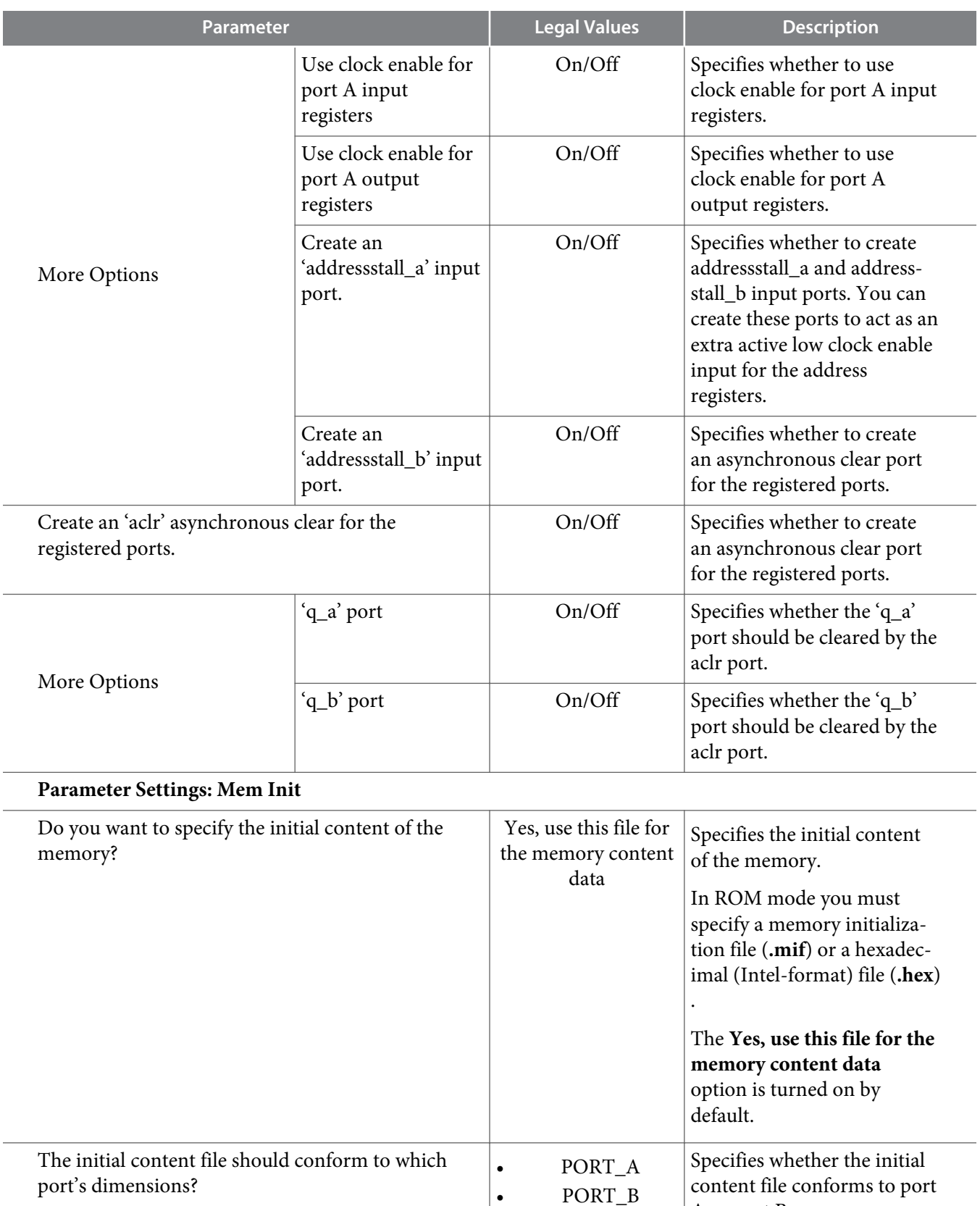

**Altera Corporation Parameters and Signals**

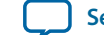

A or port B.

# <span id="page-45-0"></span>**Signals**

### **Table 4-5: Interface Signals of the Embedded Memory IP Cores**

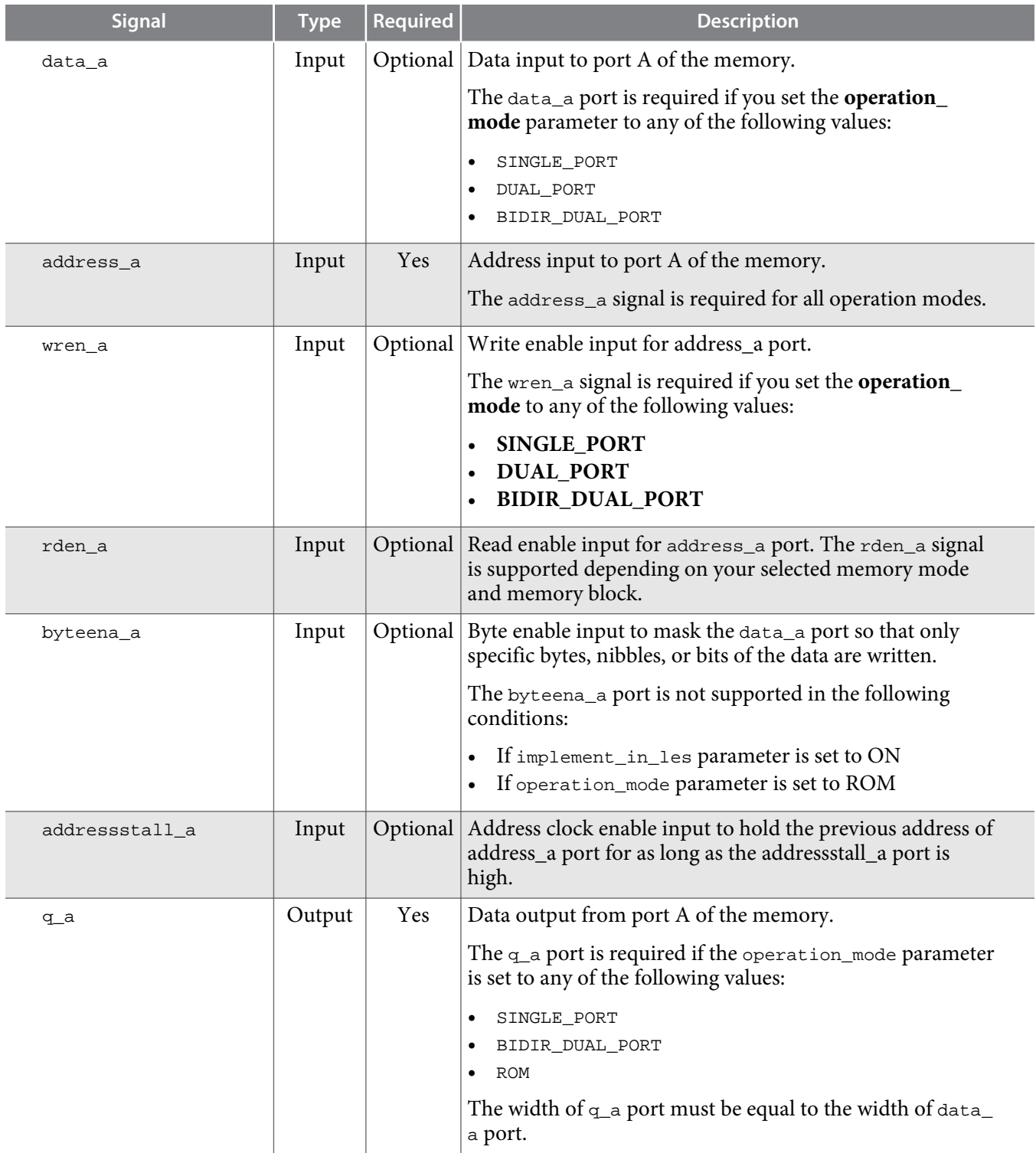

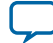

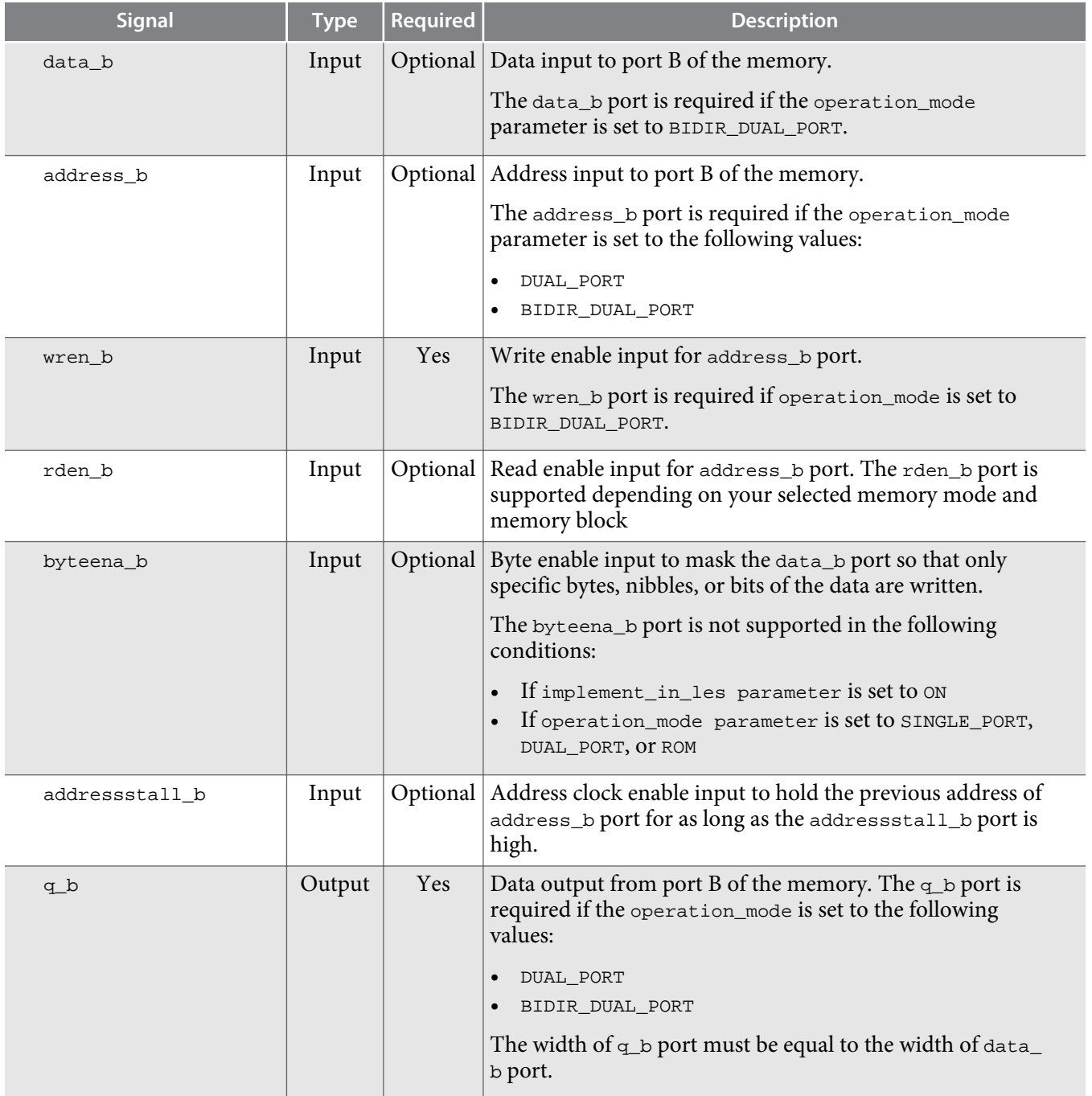

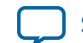

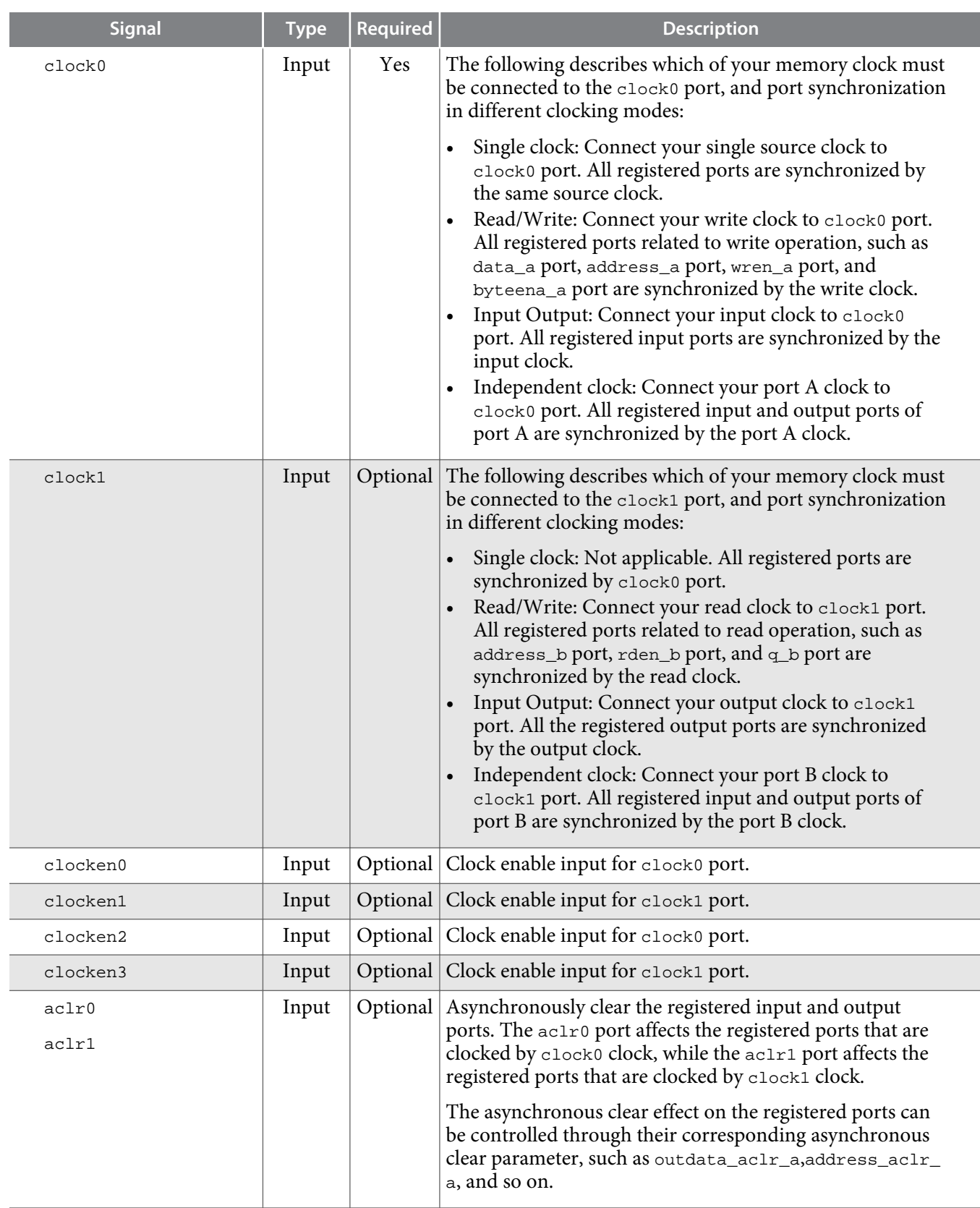

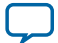

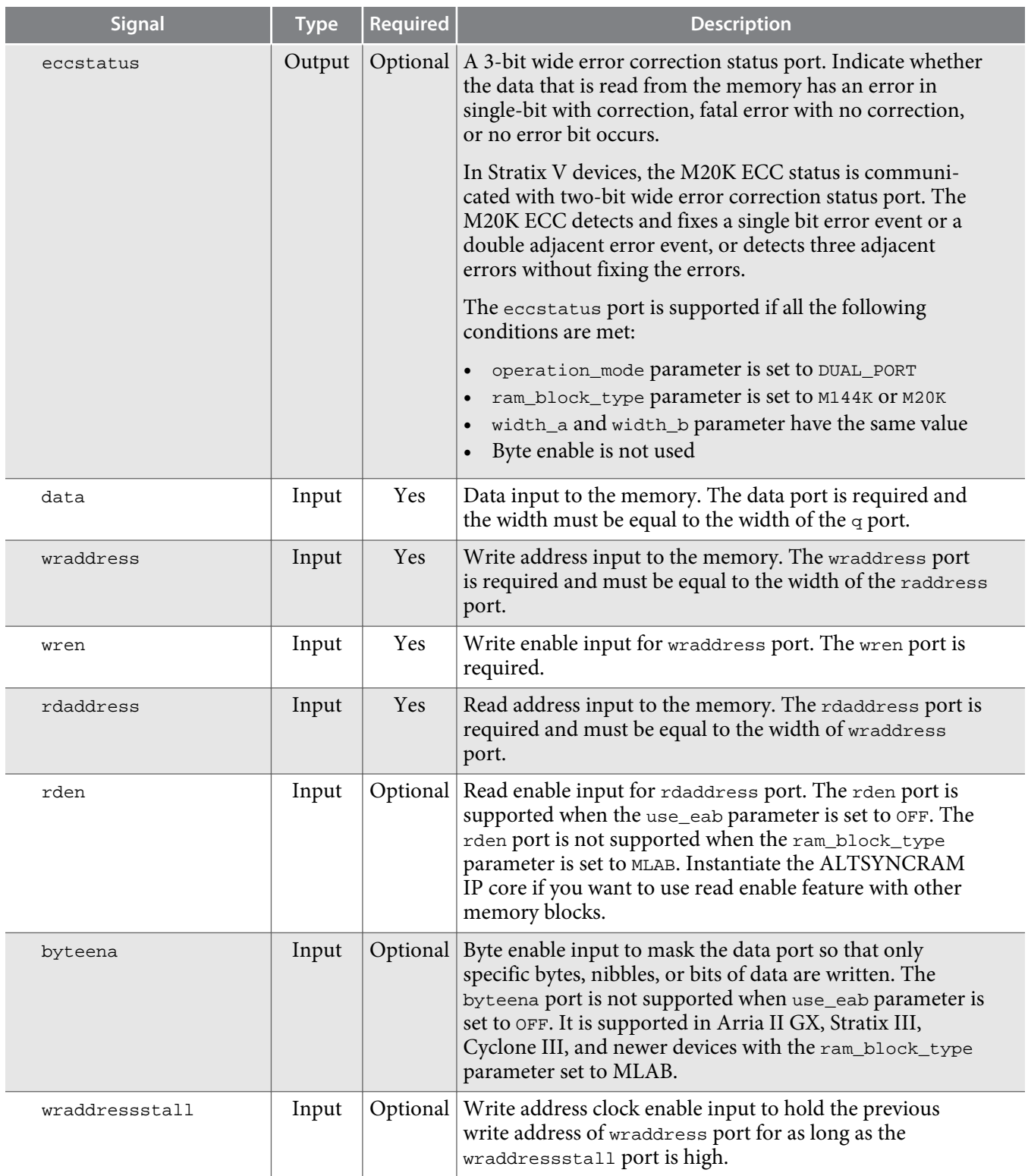

**Altera Corporation Parameters and Signals**

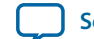

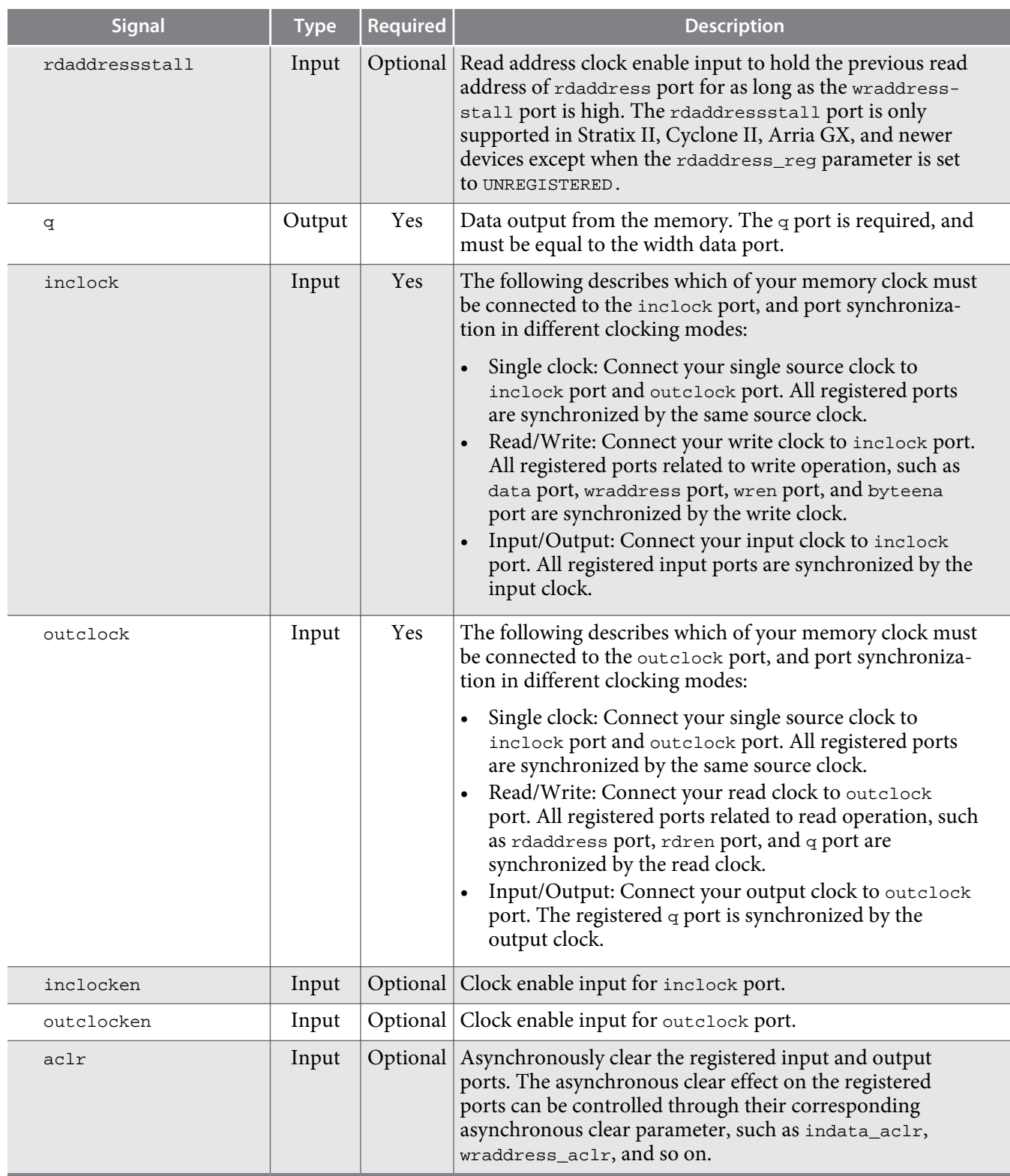

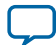

# **Design Example 5**

#### <span id="page-50-0"></span>2014.12.17

**UG-01068 [Subscribe](https://www.altera.com/servlets/subscriptions/alert?id=UG-01068) [Send Feedback](mailto:TechDocFeedback@altera.com?subject=Feedback%20on%20(UG-01068%202016.05.02)%20Design%20Example&body=We%20appreciate%20your%20feedback.%20In%20your%20comments,%20also%20specify%20the%20page%20number%20or%20paragraph.%20Thank%20you.)** 

Simulate the designs using the ModelSim $^\circ$ -Altera software to generate a waveform display of the device behavior.

The following design files in **Internal\_Memory\_DesignExample.zip**:

- ecc\_encoder.v
- ecc\_decoder.v
- true\_dp\_ram.v
- top\_dpram.v
- true\_dp\_ram.vt
- true\_dp.do
- true\_dp.qar (Quartus II design file)

#### **Related Information**

- **[Internal\\_Memory\\_DesignExample.zip](http://www.altera.com/literature/ug/Internal_Memory_DesignExample.zip)** Provides the design examples for this user guide
- **[ModelSim-Altera Software Support](http://www.altera.com/support/software/products/modelsim/mod-modelsim.html)** The support page includes links to such topics as installation, usage, and troubleshooting for the ModelSim-Altera software

# **External ECC Implementation with True-Dual-Port RAM**

The ECC features are only supported internally in simple dual-port RAM by Stratix IV devices when the M144K is implemented or by Stratix V when the M20K is implemented. Therefore, this design example describes how ECC features can be implemented in other RAM modes, regardless of the type of device memory block you use. It also demonstrates the features of the same-port and mixed-port read-duringwrite behaviors.

This design example uses a true dual-port RAM and illustrates how the ECC feature can be implemented external to the RAM. The ALTECC\_ENCODER and ALTECC\_DECODER IP cores are required as the ALTECC\_ENCODER IP core encodes the data input before writing the data into the RAM, while the ALTECC\_DECODER IP core decodes the data output from the RAM before transferring the data out to other parts of the logic.

In this design example, the raw data width is 8 bits and is encoded by the ALTECC\_ENCODER IP core block to produce a 13-bit width data that is written into the true dual-port RAM when write-enable signal

**[ISO](http://www.altera.com/support/devices/reliability/certifications/rel-certifications.html) [9001:2008](http://www.altera.com/support/devices/reliability/certifications/rel-certifications.html) [Registered](http://www.altera.com/support/devices/reliability/certifications/rel-certifications.html)**

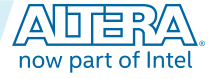

<sup>©</sup> 2016 Altera Corporation. All rights reserved. ALTERA, ARRIA, CYCLONE, ENPIRION, MAX, MEGACORE, NIOS, QUARTUS and STRATIX words and logos are trademarks of Altera Corporation and registered in the U.S. Patent and Trademark Office and in other countries. All other words and logos identified as trademarks or service marks are the property of their respective holders as described at www.altera.com/common/legal.html. Altera warrants performance of its semiconductor products to current specifications in accordance with Altera's standard warranty, but reserves the right to make changes to any products and services at any time without notice. Altera assumes no responsibility or liability arising out of the application or use of any information, product, or service described herein except as expressly agreed to in writing by Altera. Altera customers are advised to obtain the latest version of device specifications before relying on any published information and before placing orders for products or services.

#### <span id="page-51-0"></span>**5-2 Generating the ALTECC\_ENCODER and ALTECC\_DECODER with the RAM: 2-PORT...**

is asserted. Because the RAM mode has two dedicated write ports, another encoder is implemented for the other RAM input port.

Two ALTECC\_DECODER blocks are also implemented at each of the data output ports of the RAM. When the read-enable signal is asserted, the encoded data is read from the RAM address and decoded by the ALTECC\_DECODER blocks, respectively. The decoder shows the status of the data as no error detected, single-bit error detected and corrected, or fatal error (more than 1-bit error).

This example also includes a "corrupt zero bit" control signal at port A of the RAM. When the signal is asserted, it changes the state of the zero-bit (LSB) encoded data before it is written into the RAM. This signal is used to corrupt the zero-bit data storing through port A, and examines the effect of the ECC features.

This design example describes how ECC features can be implemented with the RAM for cases in which the ECC is not supported internally by the RAM. However, the design examples might not represent the optimized design or implementation.

## **Generating the ALTECC\_ENCODER and ALTECC\_DECODER with the RAM: 2-PORT IP Core**

To generate the ALTECC\_ENCODER and ALTECC\_DECODER with the RAM: 2-PORT IP core, follow these steps:

- **1.** Open the **Internal\_Memory\_DesignExample.zip** file and extract **true\_dp.qar**.
- **2.** In the Quartus II software, open the **true\_dp.qar** file and restore the archive file into your working directory.
- **3.** In the IP Catalog (**Tools** > **IP Catalog**), locate and double-click the ALTECC IP core. The parameter editor appears.
- **4.** Specify the following parameters:

### **Table 5-1: Configuration Settings for ALTECC\_ENCODER**

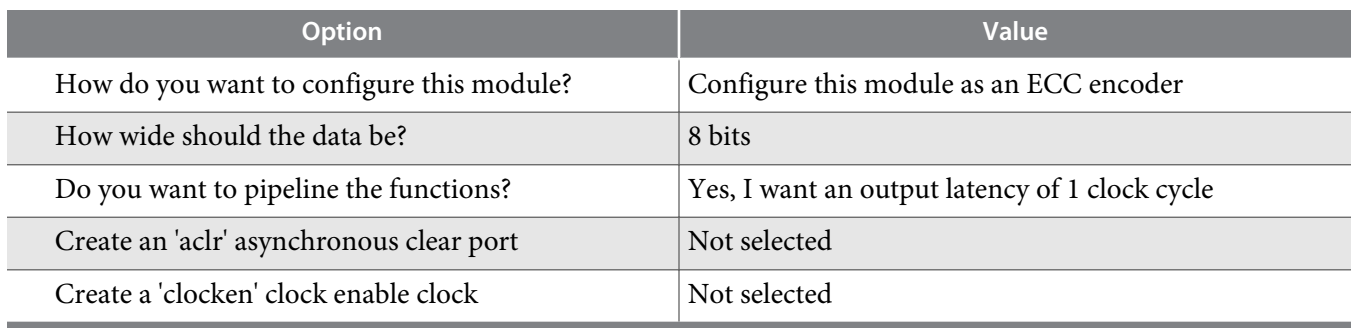

**5.** Click Finish. The **ecc\_encoder.v** module is built.

- **6.** In the IP Catalog double-click the ALTECC IP core. The parameter editor appears.
- **7.** Specify the following parameters:

### **Table 5-2: Configuration Settings for ALTECC\_DECODER**

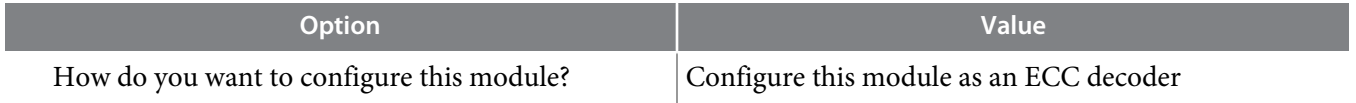

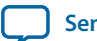

**8.** Click Finish. The **ecc\_decoder.v** module is built.

**9.** In the IP Catalog double-click the ALTECC IP core. The parameter editor appears.

**10.**Specify the following parameters:

### **Table 5-3: Configuration Settings for RAM: 2-Port IP Core**

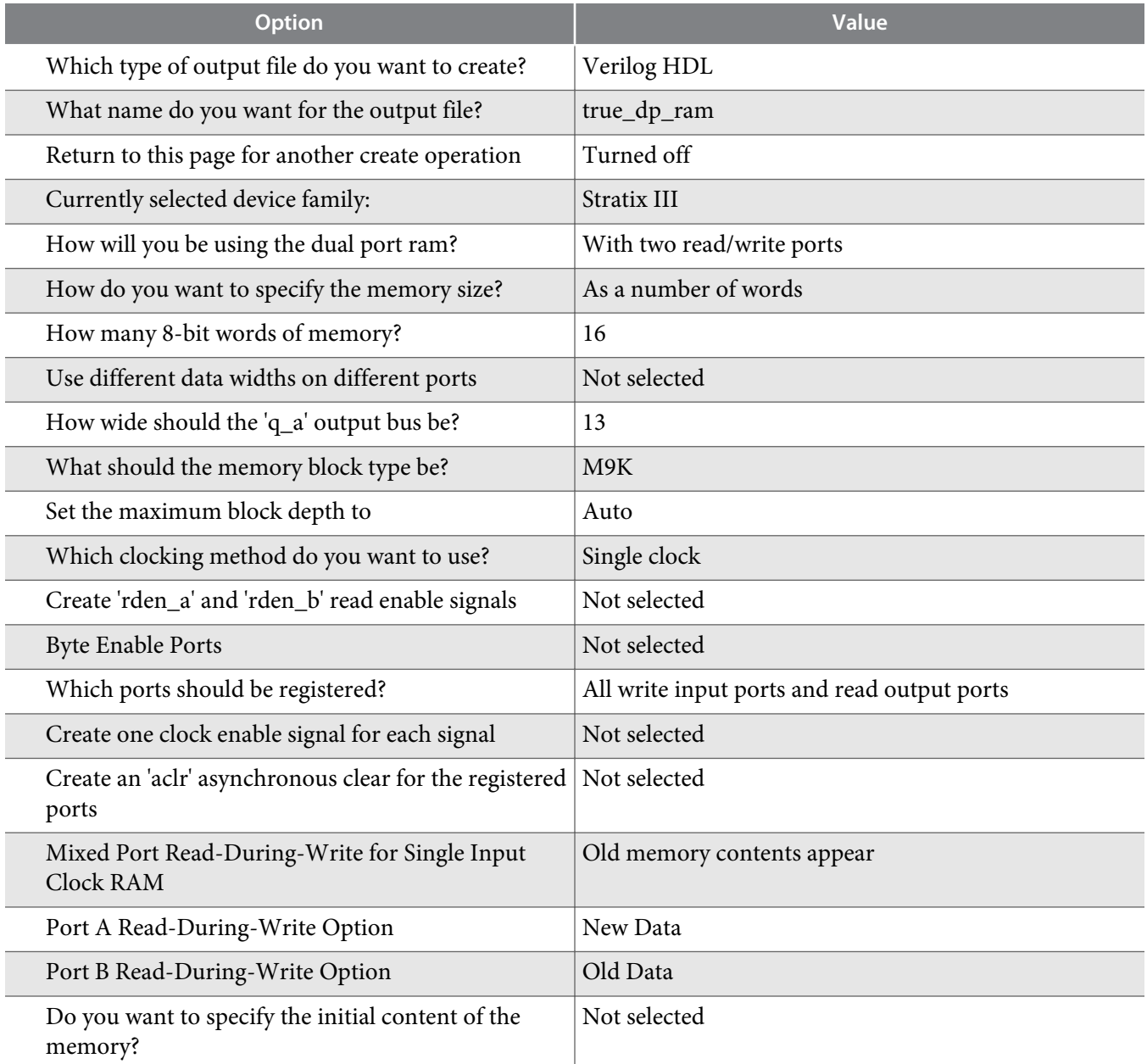

**Design Example Altera Corporation** 

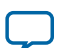

<span id="page-53-0"></span>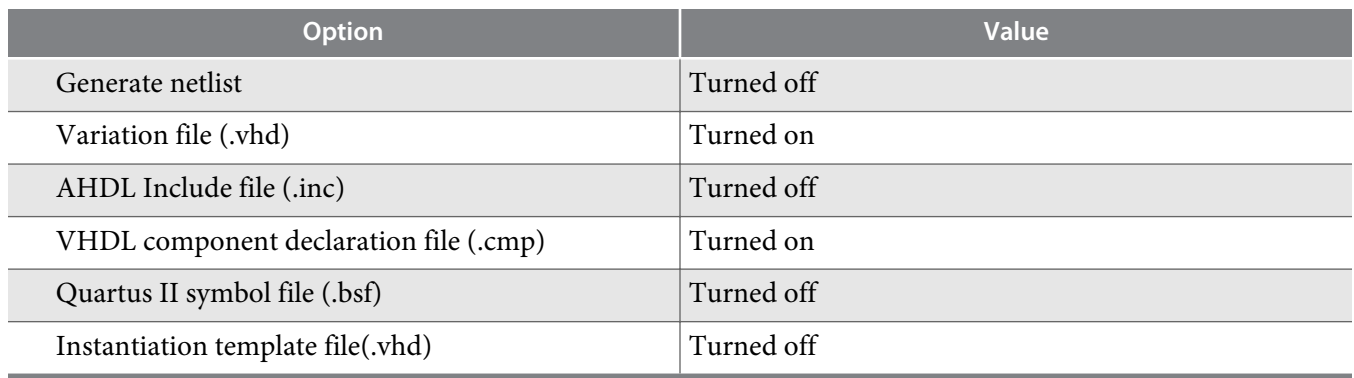

**11.**Click Finish. The **true\_dp\_ram.v** module is built.

The **top\_dpram.v** is a design variation file that contains the top level file that instantiates two encoders, a true dual-port RAM, and two decoders. To simulate the design, a testbench, **true\_dp\_ram.vt**, is created for you to run in the ModelSim-Altera software.

### **Simulating the Design**

To simulate the design in the ModelSim-Altera software, follow these steps:

- **1.** Unzip the **Internal\_Memory\_DesignExample.zip** file to any working directory on your PC.
- **2.** Start the ModelSim-Altera software.
- **3.** On the File menu, click **Change Directory**.
- **4.** Select the folder in which you unzipped the files.
- **5.** Click **OK**.
- **6.** On the Tools menu, point to **TCL** and click **Execute Macro**. The **Execute Do File** dialog box appears.
- **7.** Select the **true\_dp.do** file and click **Open**. The **true\_dp.do** file is a script file that automates all the necessary settings, compiles and simulates the design files, and displays the simulation waveform.
- **8.** Verify the result shown in the Waveform Viewer window.

You can rearrange signals, remove signals, add signals, and change the radix by modifying the script in **true\_dp.do** accordingly.

### **Simulation Results**

This table lists the top-level block contains the input and output ports.

### **Table 5-4: Top-level Input and Output Ports Representations**

| <b>Ports Name</b>  | <b>Ports</b><br><b>Type</b> | <b>Descriptions</b>                                                                                                    |
|--------------------|-----------------------------|----------------------------------------------------------------------------------------------------|
| clock              | Input                       | System Clock for the encoders, RAM, and decoders.                                                                                               |
| corrupt dataa bit0 | Input                       | Registered active high control signal that 'twist' the zero bit<br>(LSB) of input encoded data at port A before writing into<br>the RAM. $(15)$ |

<sup>(15)</sup> For input ports, only data signal goes through the encoder; others bypass the encoder and go directly to the RAM block. Because the encoder uses one pipeline, signals that bypass the encoder require additional pipelines before going to the RAM. This has been implemented in the top level.

**Altera Corporation Design Example**

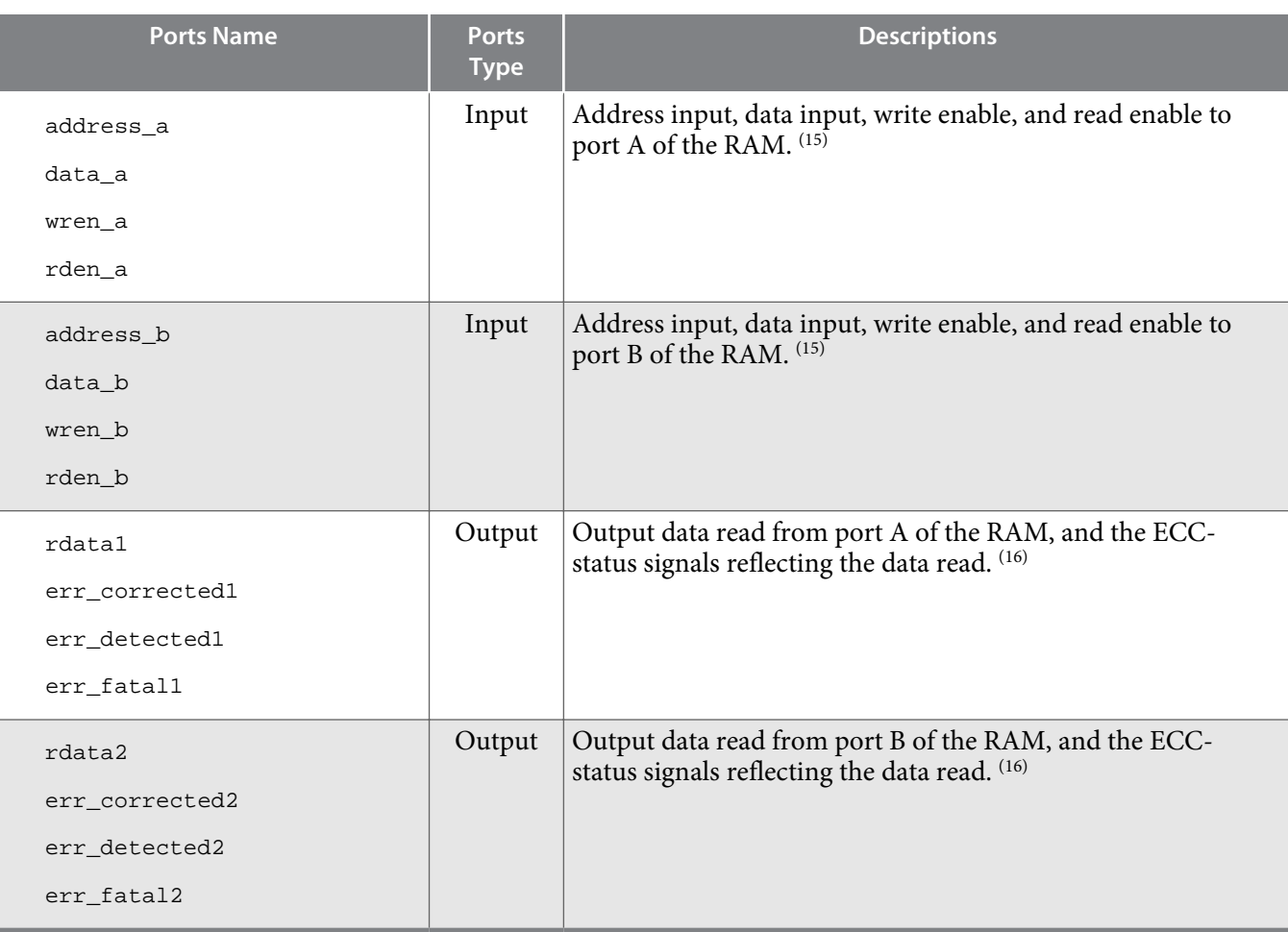

### **Figure 5-1: Simulation Results**

This figure shows the expected simulation waveform results in the ModelSim-Altera software.

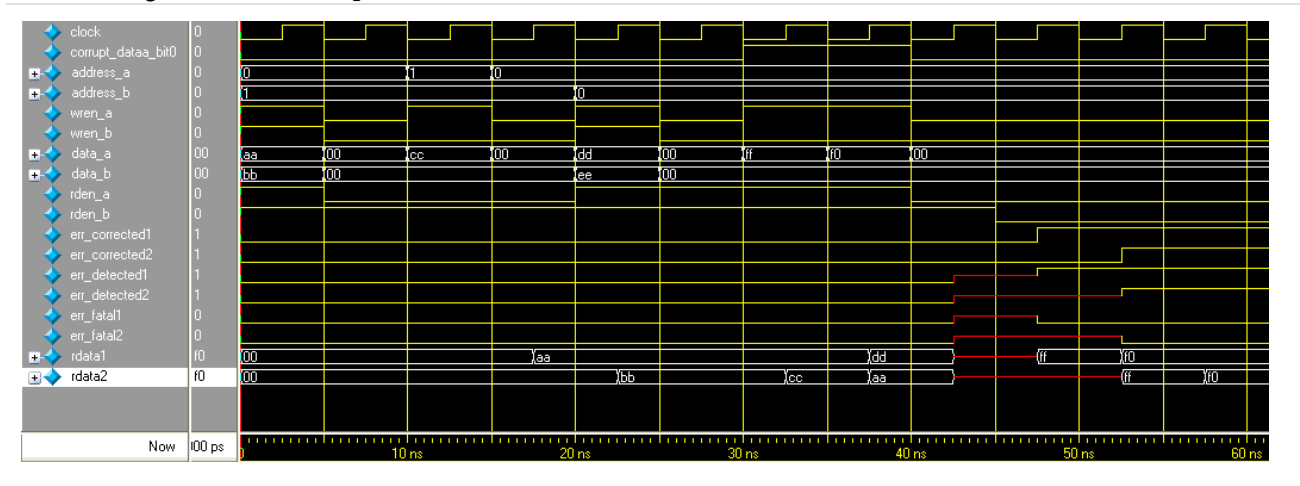

<sup>(16)</sup> The encoder and decoder each use one pipeline while the RAM uses two pipelines, making the total pipeline equal to four. Therefore, read data is only shown at output ports four clock cycles after the read enable is initiated.

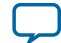

#### **Figure 5-2: Same-Port Read-During-Write**

This figure shows the timing diagram of when the same-port read-during-write occurs for each port A and port B of the RAM.

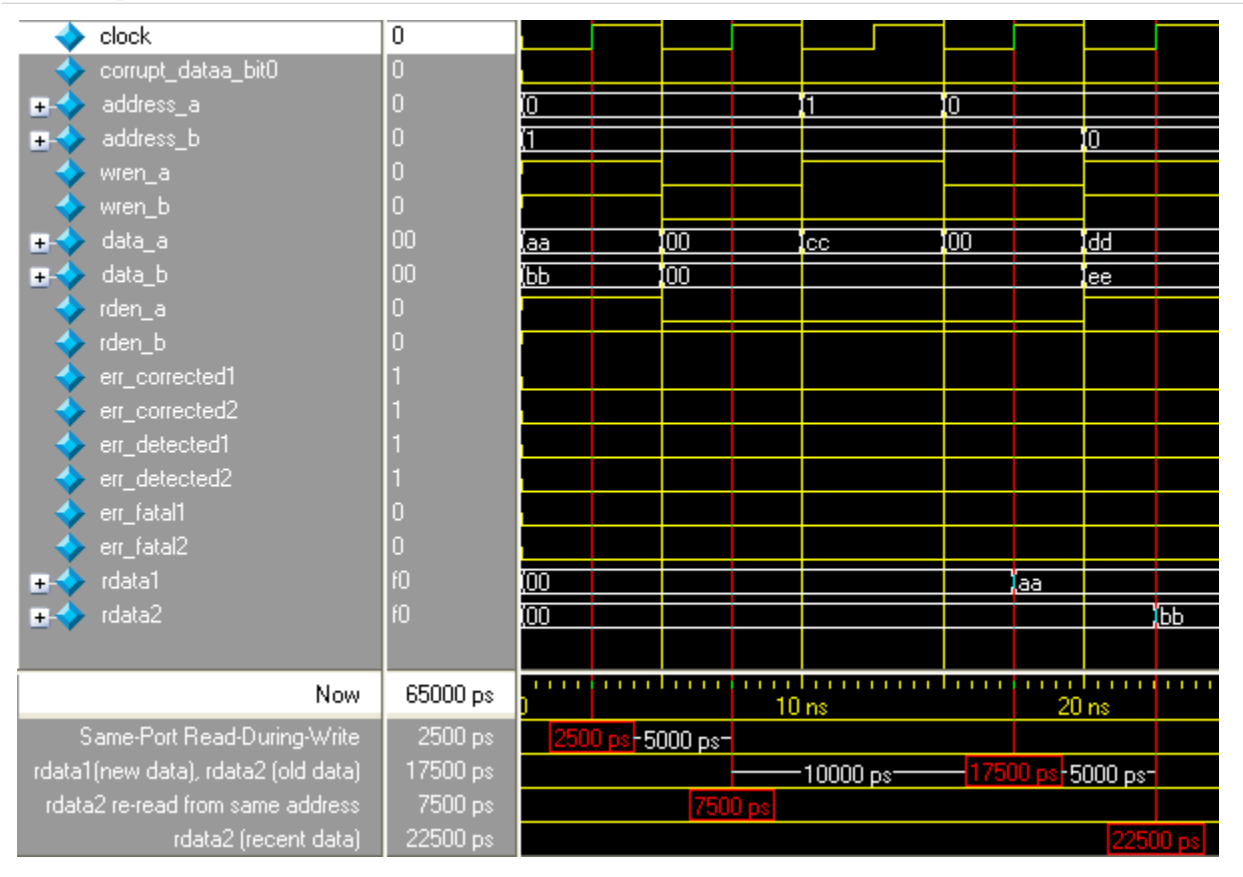

At 2500 ps, same-port read-during-write occurs for each port A and port B. Because the true dual-port RAM configured to port A is reading the new data and port B is reading the old data when the same-port read-during-write occurs, the rdata1 port shows the new data aa and the rdata2 port shows the old data 00 after four clock cycles at 17500 ps. When the data is read again from the same address at the next rising clock edge at 7500 ps, the rdata2 port shows the recent data bb at 22500 ps.

**Altera Corporation Design Example**

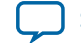

#### **Figure 5-3: Mixed-Port Read-During-Write**

This figure shows the timing diagram of when the mixed-port read-during-write occurs.

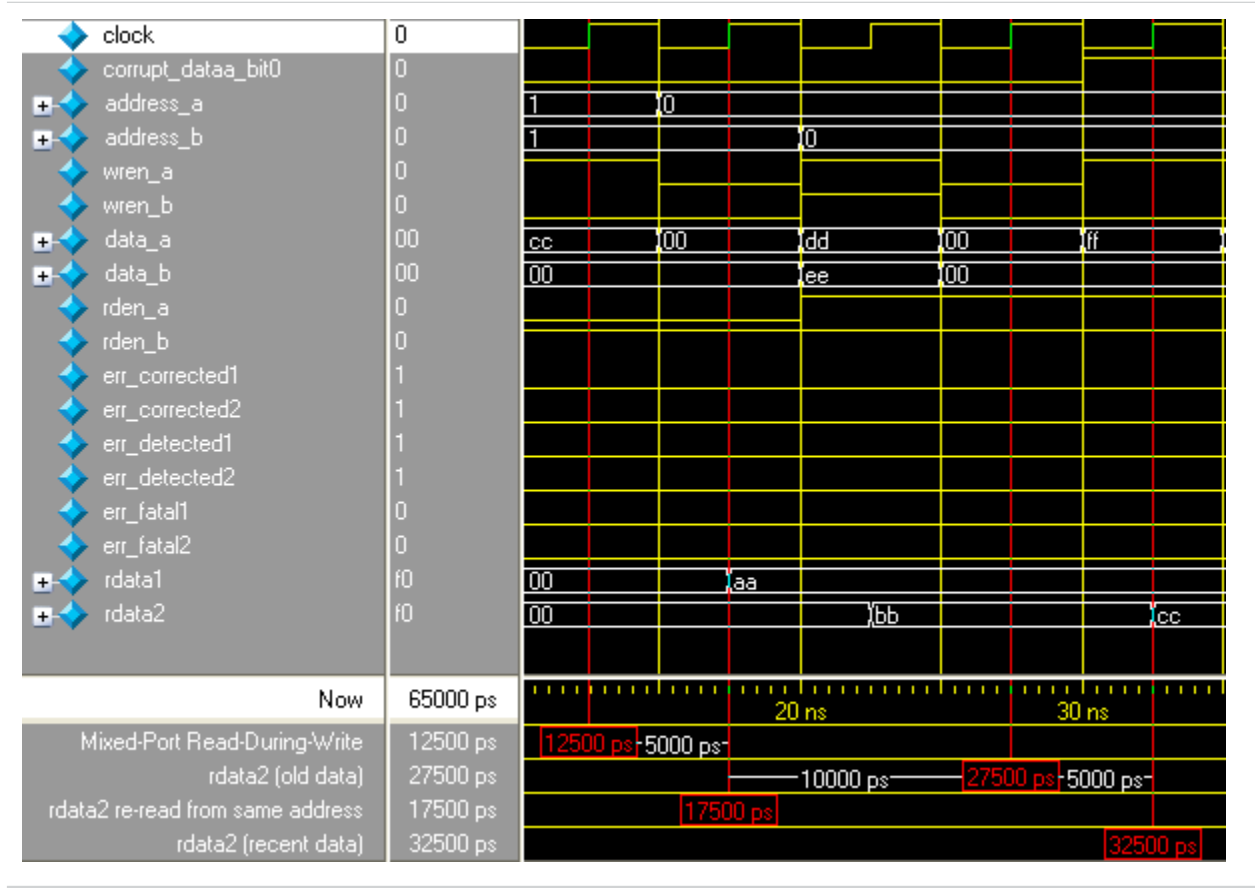

At 12500 ps, mixed-port read-during-write occurs when data  $cc$  is both written to port A, and is reading from port B, simultaneously targeting the same address 1. Because the true dual-port RAM that is configured to mixed-port read-during-write is showing the old data, the rdata2 port shows the old data bb after four clock cycles at 27500 ps. When the data is read again from the same address at the next rising clock edge at 17500 ps, the rdata2 port shows the recent data cc at 32500 ps.

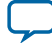

#### **Figure 5-4: Write Contention**

This figure shows the timing diagram of when the write contention occurs.

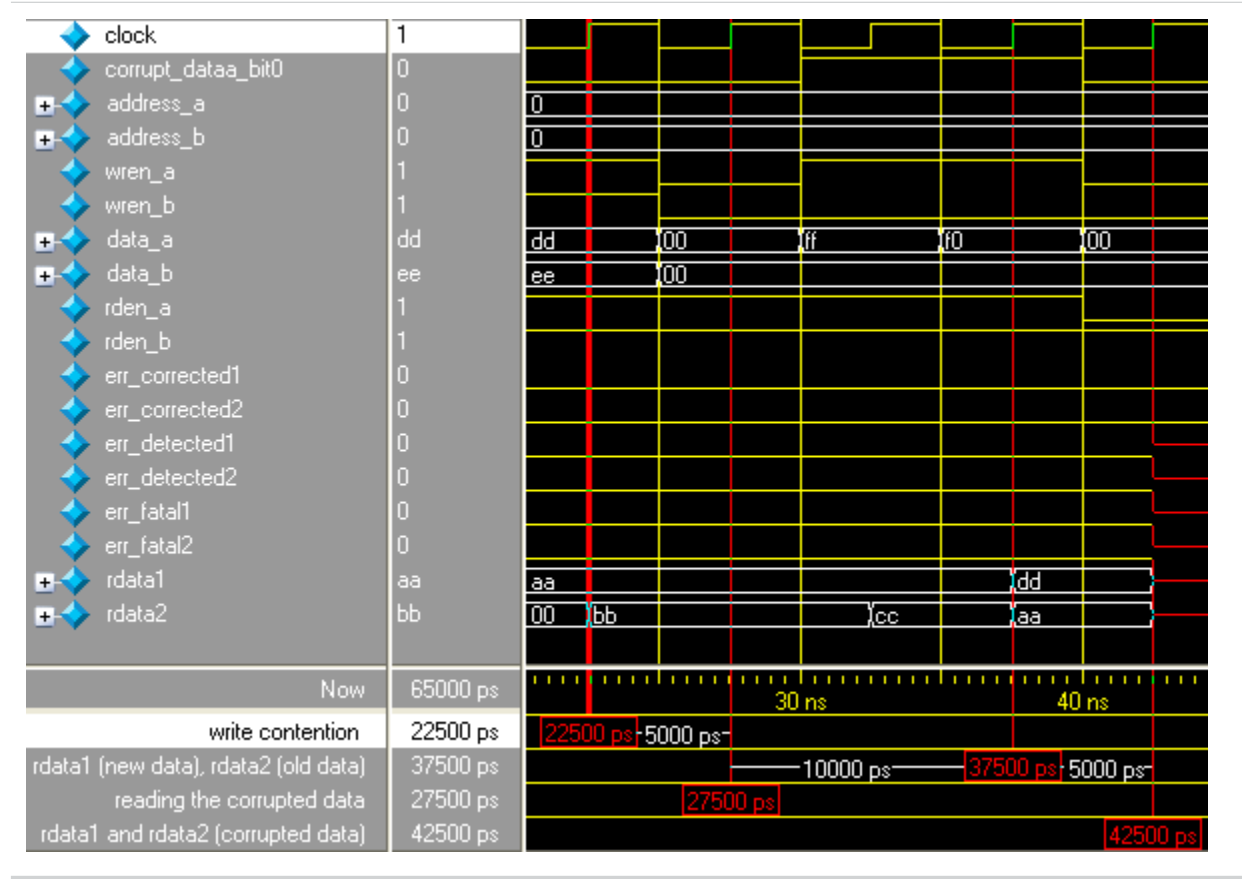

At 22500 ps, the write contention occurs when data dd and ee are written to address 0 simultaneously. Besides that, the same-port read-during-write also occurs for port A and port B. The setting for port A and port B for same-port read-during-write takes effect when the rdata1 port shows the new data dd and the rdata2 port shows the old data aa after four clock cycles at 37500 ps. When the data is read again from the same address at the next rising clock edge at 27500 ps, rdata1 and rdata2 ports show unknown values at 42500 ps. Apart from that, the unknown data input to the decoder also results in an unknown ECC status.

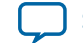

#### **Figure 5-5: Error Injection– Asserting corrupt\_dataa\_bit0**

This figure shows the timing diagram of the effect when an error is injected to twist the LSB of the encoded data at port A by asserting corrupt\_dataa\_bit0.

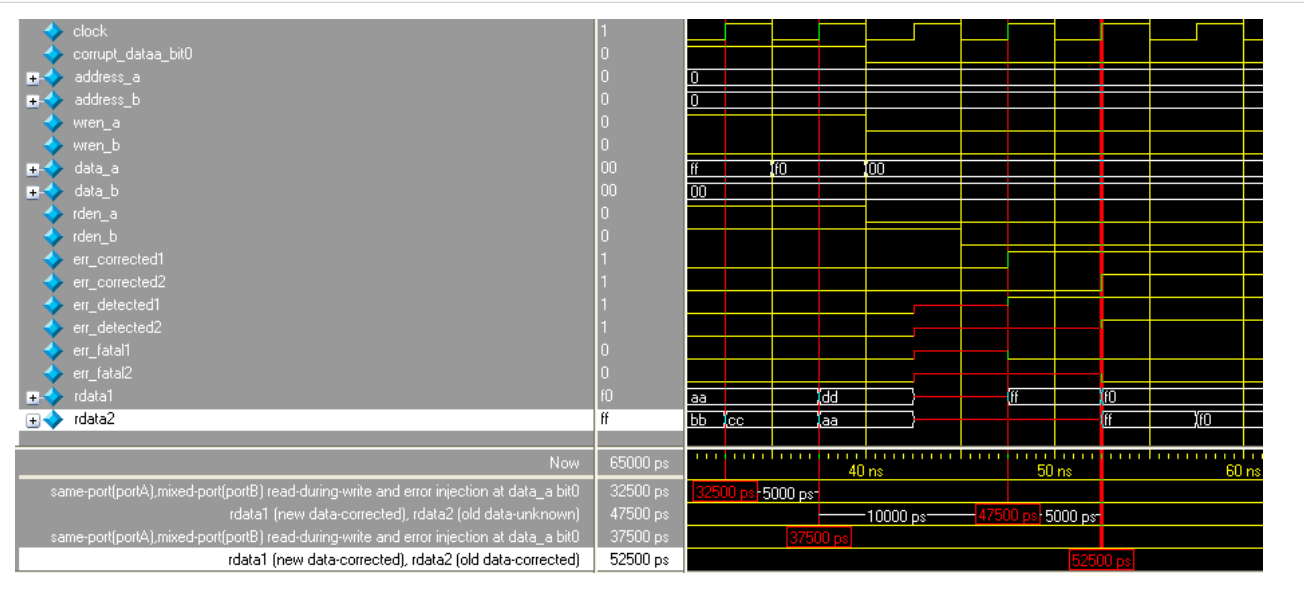

At 32500 ps, same-port read-during-write occurs at port A while mixed-port read-during-write occurs at port B. The corrupt\_dataa\_bit0 is also asserted to corrupt the LSB of encoded data at port A; therefore, the storing data has the LSB corrupted, in which the intended data  $f f$  is corrupted, becomes  $f e$ , and stored at address 0. After four clock cycles at 47500 ps, the rdata1 port shows the new data ff that has been corrected by the decoder, and the ECC status signals, err\_corrected1 and err\_detected1, are asserted. For rdata2 port, old data (which is unknown) is shown and the ECC-status signal remains unknown.

**Note:** The decoders correct the single-bit error of the data shown at rdata1 and rdata2 ports only. The actual data stored at address 0 in the RAM remains corrupted, until new data is written.

At 37500 ps, the same condition happens to port A and port B. The difference is port B reads the corrupted old data fe from address 0. After four clock cycles at 52500 ps, the rdata2 port shows the old data ff that has been corrected by the decoder and the ECC status signals, err\_corrected2 and err\_detected2, are asserted to show the data has been corrected.

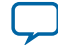

**Document Revision History** 

<span id="page-59-0"></span>2014.12.17

**UG-01068 [Subscribe](https://www.altera.com/servlets/subscriptions/alert?id=UG-01068) [Send Feedback](mailto:TechDocFeedback@altera.com?subject=Feedback%20on%20(UG-01068%202016.05.02)%20Document%20Revision%20History&body=We%20appreciate%20your%20feedback.%20In%20your%20comments,%20also%20specify%20the%20page%20number%20or%20paragraph.%20Thank%20you.)** 

### **Table A-1: Document Revision History**

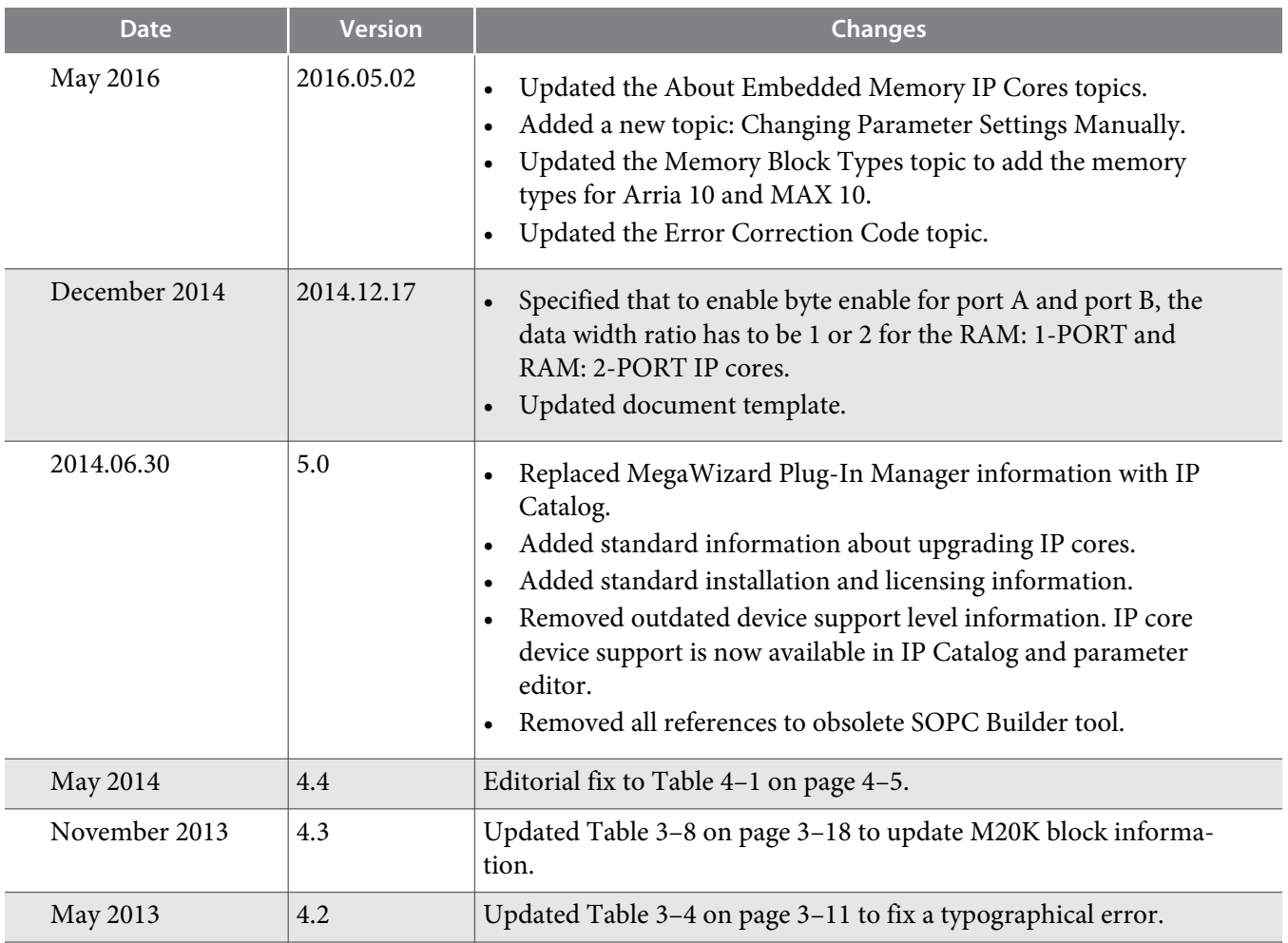

now part of Intel

<sup>©</sup> 2016 Altera Corporation. All rights reserved. ALTERA, ARRIA, CYCLONE, ENPIRION, MAX, MEGACORE, NIOS, QUARTUS and STRATIX words and logos are trademarks of Altera Corporation and registered in the U.S. Patent and Trademark Office and in other countries. All other words and logos identified as trademarks or service marks are the property of their respective holders as described at www.altera.com/common/legal.html. Altera warrants performance of its semiconductor products to current specifications in accordance with Altera's standard warranty, but reserves the right to make changes to any products and services at any time without notice. Altera assumes no responsibility or liability arising out of the application or use of any information, product, or service described herein except as expressly agreed to in writing by Altera. Altera customers are advised to obtain the latest version of device specifications before relying on any published information and before placing orders for products or services.

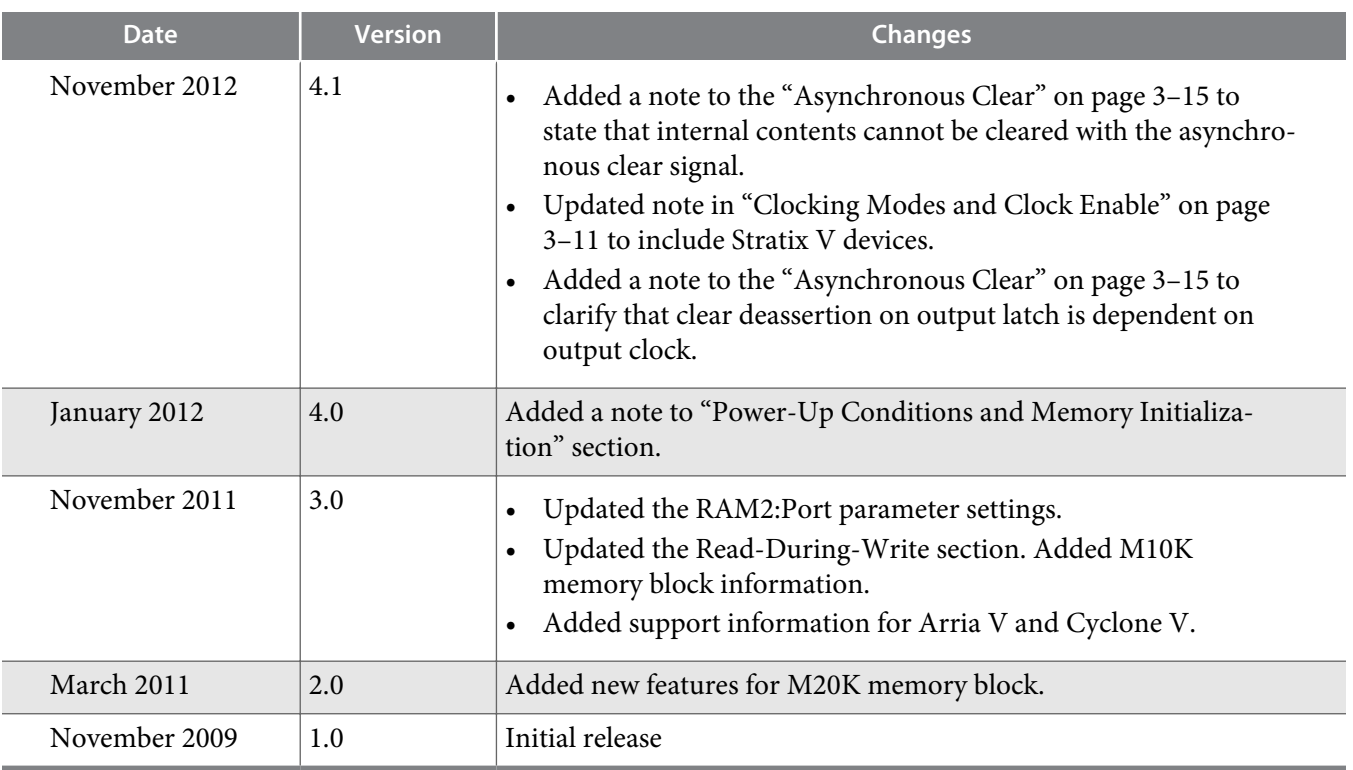

**Altera Corporation Document Revision History**

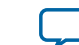